# Regional Training Institute, Jaipur Indian Audit & Accounts Department

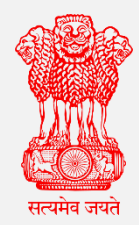

# Web Based Course on Basics of File Management System (e-Office)

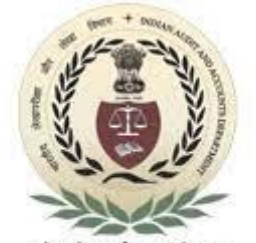

लोकडितार्थ सत्यनिष्ठा Dedicated to Truth in Public Interest

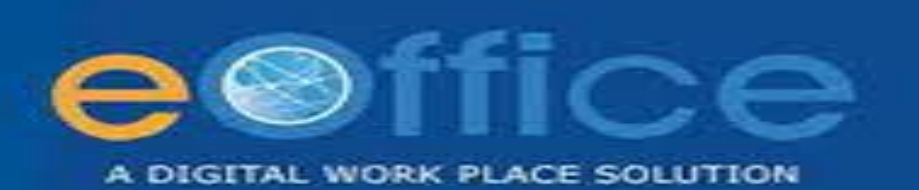

## **Table of Contents**

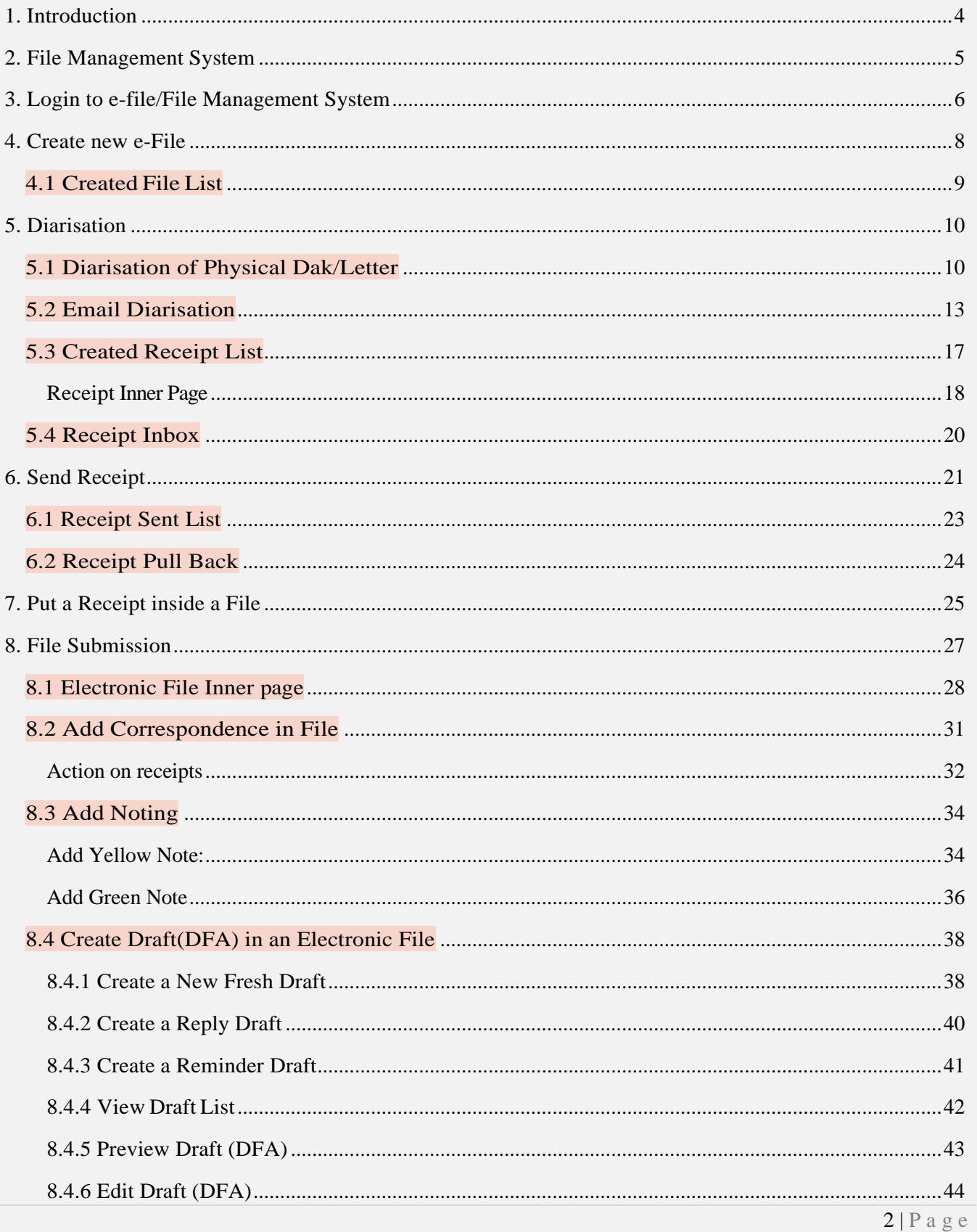

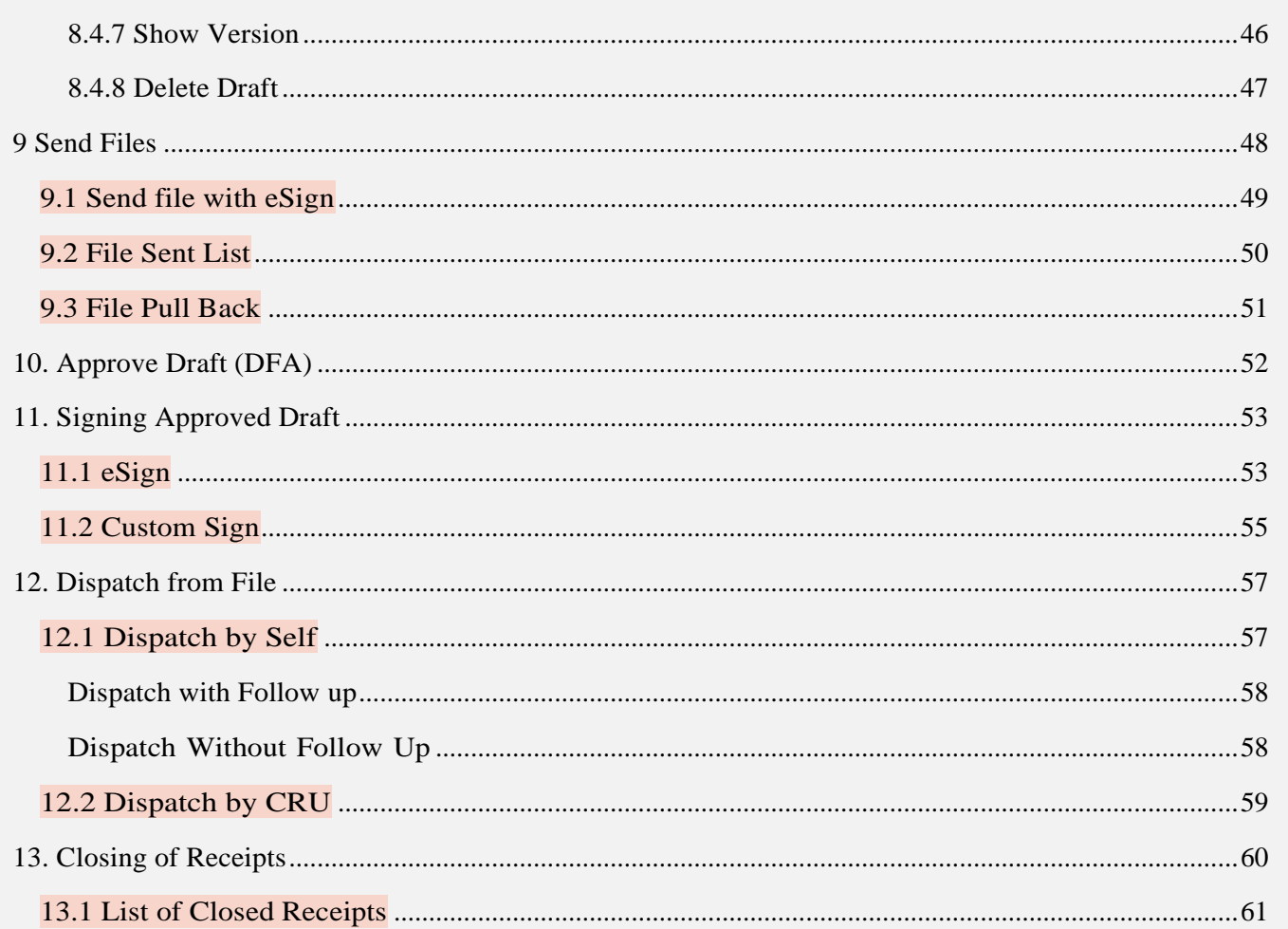

## 1. Introduction

<span id="page-3-0"></span>The need for transforming conventional government offices into more efficient and transparent e-offices, eliminating huge amounts of paperwork has long been felt.

E-office initiated in year 2009 by **NIC**, with the objective to improve the Government functioning through more efficient, effective and transparent Inter-Government and Intra Government transactions and processes. It is a complete digital work place solution for Government offices and is based on Central Secretariat Manual of e-Office Procedure (CSMeOP), formulated by Department of Administrative Reforms and Public Grievances (DAR&PG).

E-office project under **e-Kranti** which is the 5th pillar of **Digital India** is being increasingly adopted by central and state Government Departments for achieving the objective of Governance with Accountability, Transparency and Innovation (GATI).

E-office is a product suite possesses several applications for transforming day to day official work of an organization.

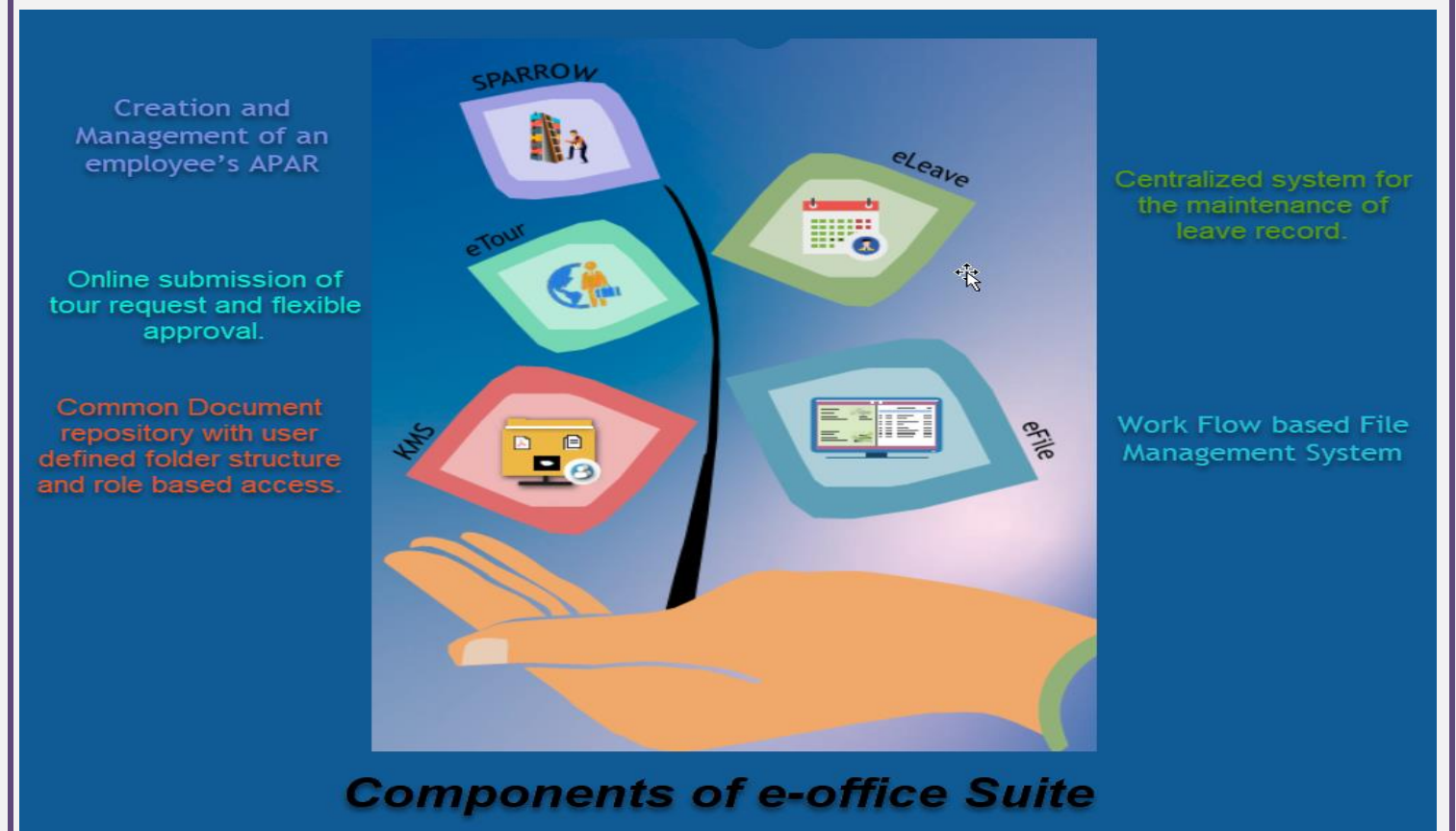

E-file, a component of e-office suite enables a paperless office by scanning, registering and routing the inward correspondences along with creation of file, noting, referencing, correspondence attachment, draft for approvals and finally movement and tracking of files as well as receipts.

The formulation of this material is an effort to layout the steps and operations required during the file processing at various levels.

## 2. File Management System

<span id="page-4-0"></span>File Management System (FMS) or eFile is a workflow based system that includes the features of existing manual handling of files in addition to more efficient electronic system. eFile comprises of various modules which manage the official work flow during the entire life cycle of a DAK i.e. the moment dak is received by the organization till the time it is disposed of with proper set of actions.

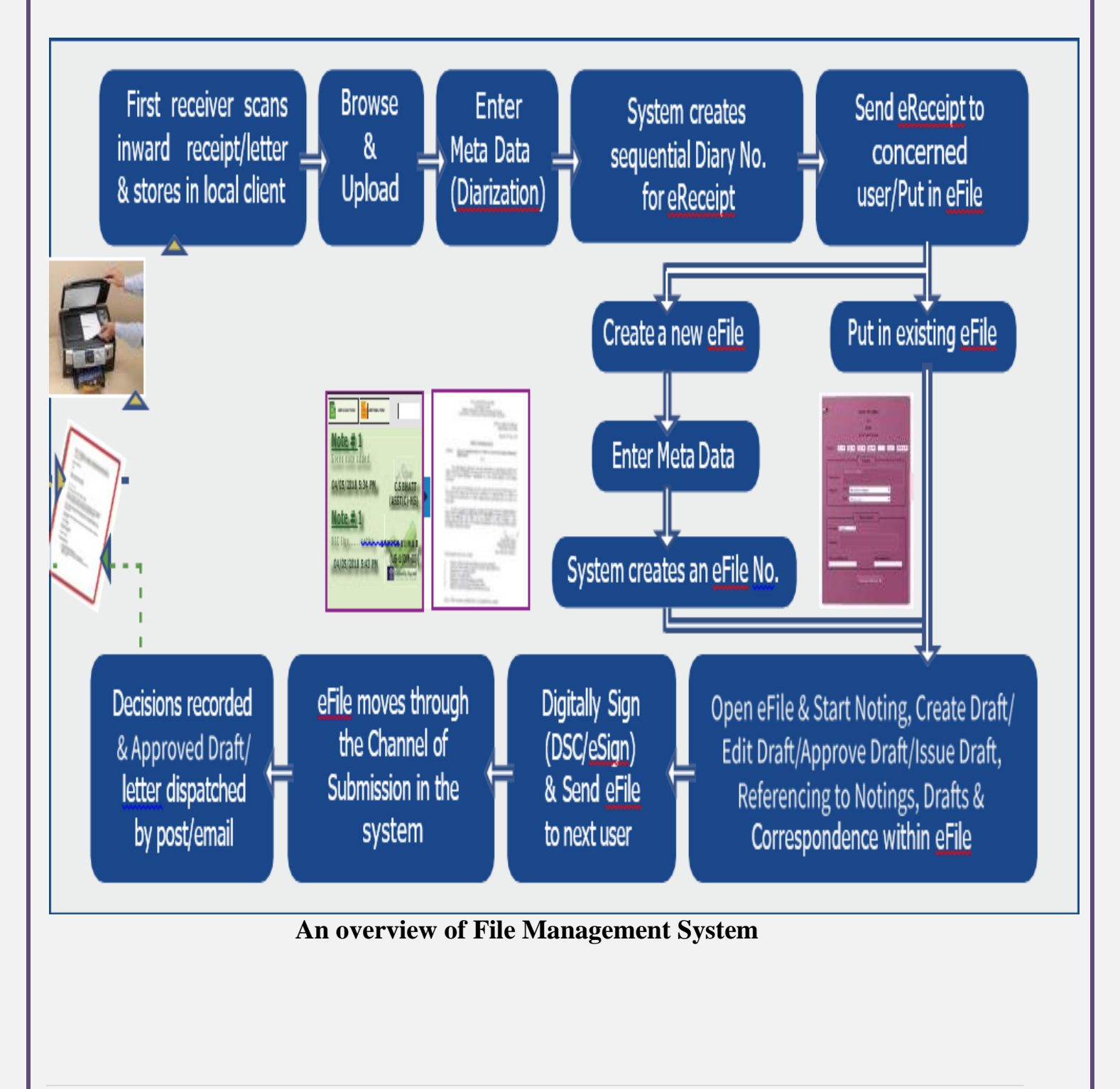

## <span id="page-5-0"></span>3. Login to e-file/File Management System

Go to the URL https://cag.eoffice.gov.in

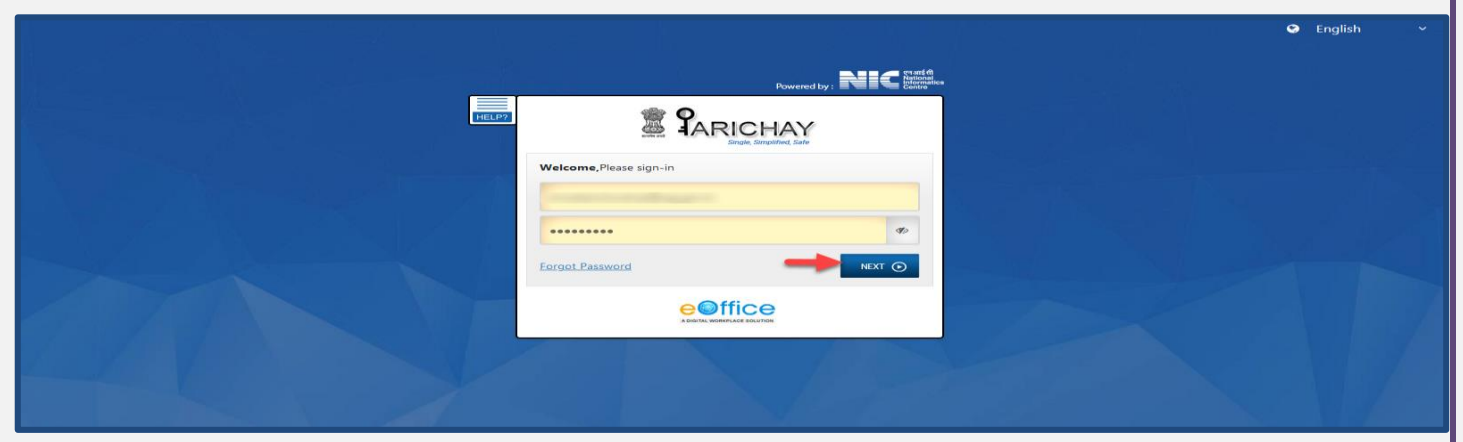

- Login with the same credentials used for login to NIC mail. Press the next button
- In the next screen select OTP on Mobile as 2nd Step Authentication.

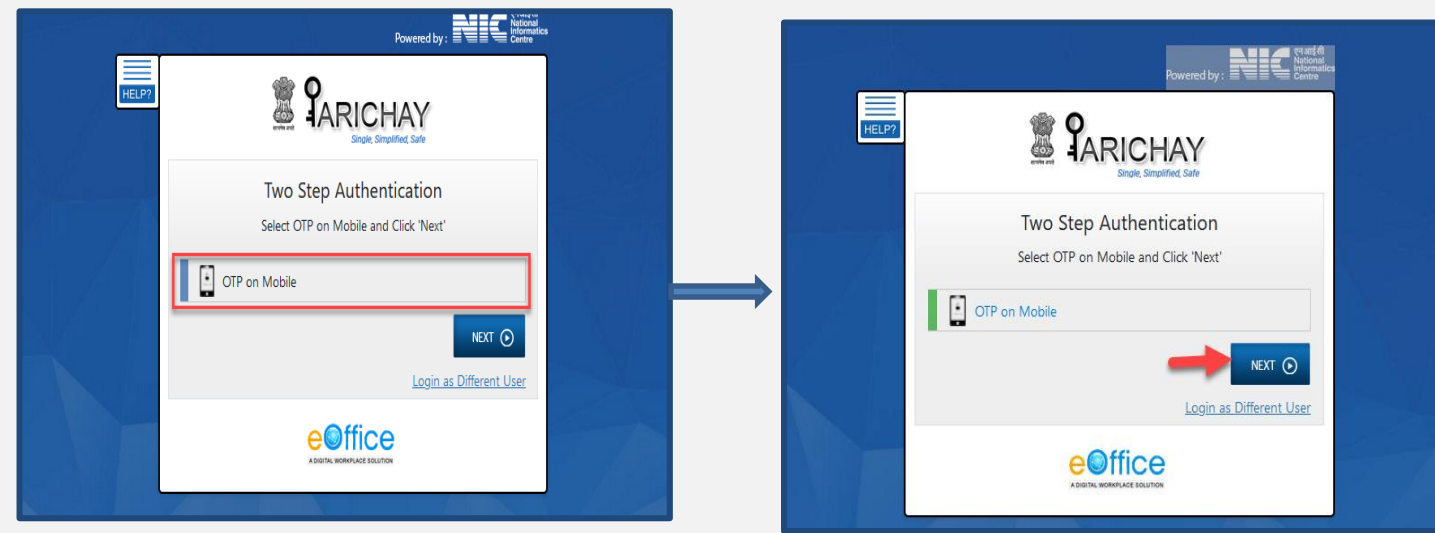

An OTP will be sent on your registered Mobile Number. Enter the OTP received.

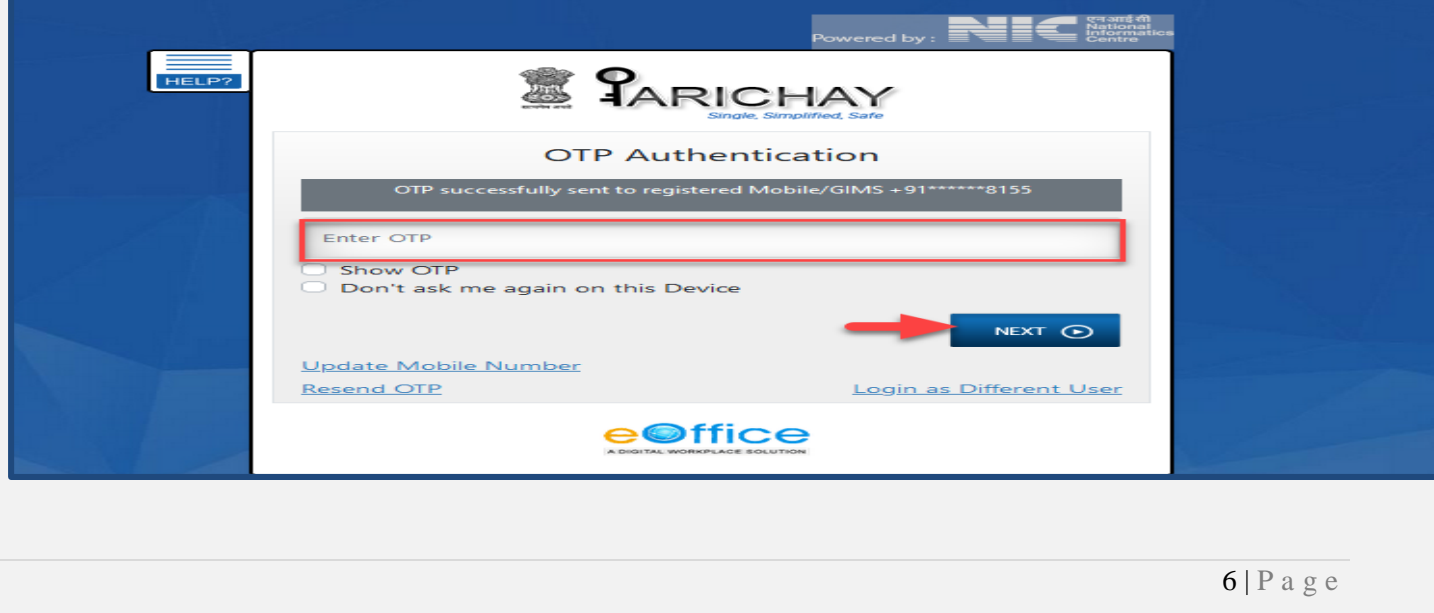

<span id="page-6-0"></span>After successful login it will be directed to the e-Office Home page.

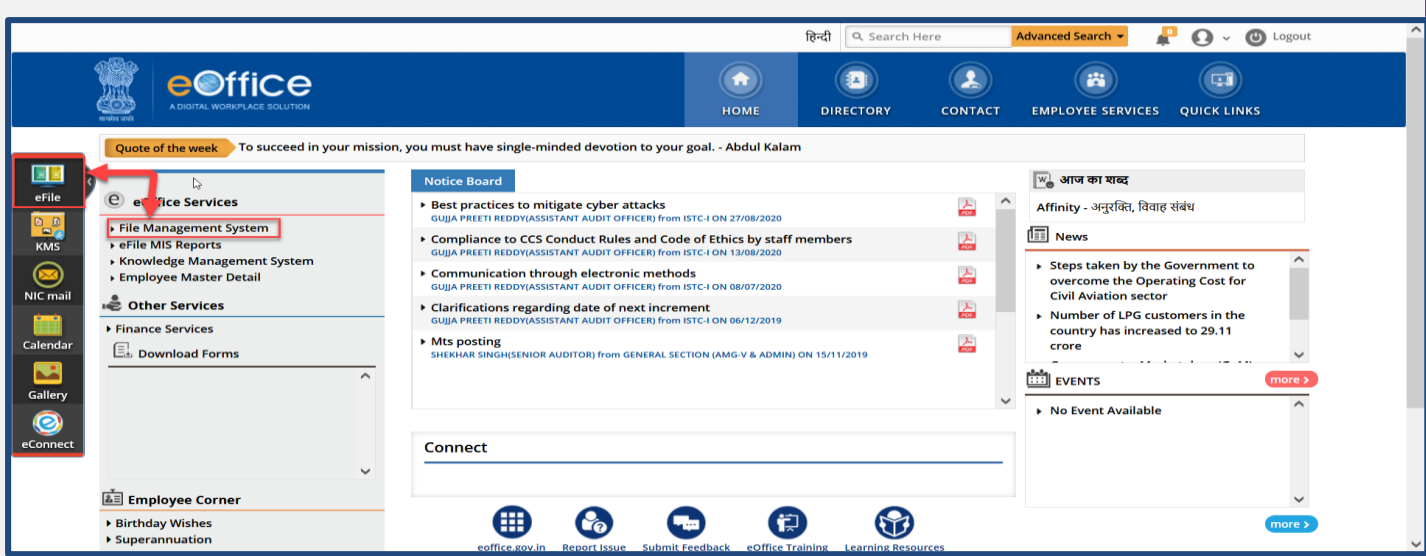

 Click on e-file/File Management System. This will open your Files inbox module**.**

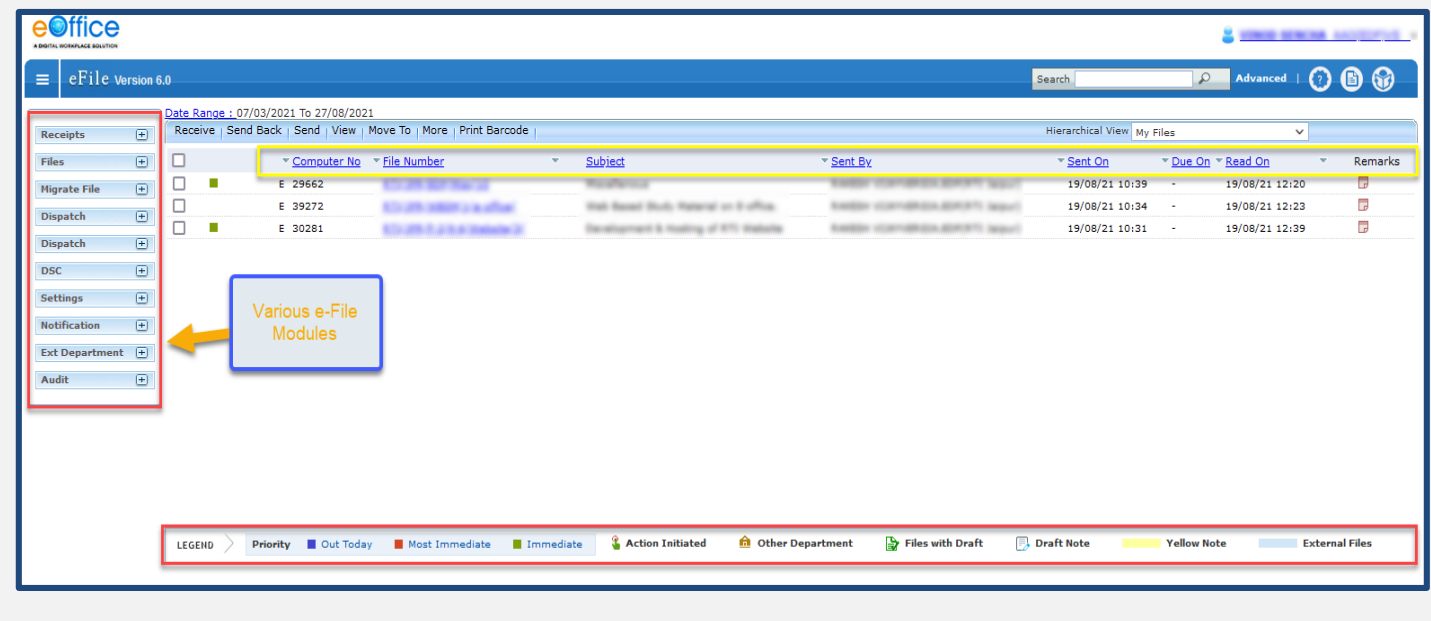

#### **Note:-**

- There is a Demo Version available for practice on e-office which can be accessed using URL [https://demo.eoffice.gov.in.](https://demo.eoffice.gov.in/) (Presently Not Available due to migration of e-office applilcation to PARICHAY Platform on 07.09.2021.)
- Kindly use updated version of Mozilla Firefox or Internet Explorer for eFile application as some features of e-Office are not supported in other browsers (Chrome, Safari and Microsoft Edge etc.)

## 4. Create new e-File

<span id="page-7-0"></span>There are two categories of e-File: -

- 1. Physical File: Physical File may be created for scanning the existing Manual Files used in office. There is no facility to Add new note and draft in a physical file.
- 2. Electronic File:- Electronic File is used to record the current correspondence directly through e-office.

Each categories of File have two sub categories:-

- a. Non SFS: User must select the available file heads for the nomenclature of File.
- b. SFS: User can enter File No. without any restriction or standards.

#### **STEPS TO FOLLOW:**

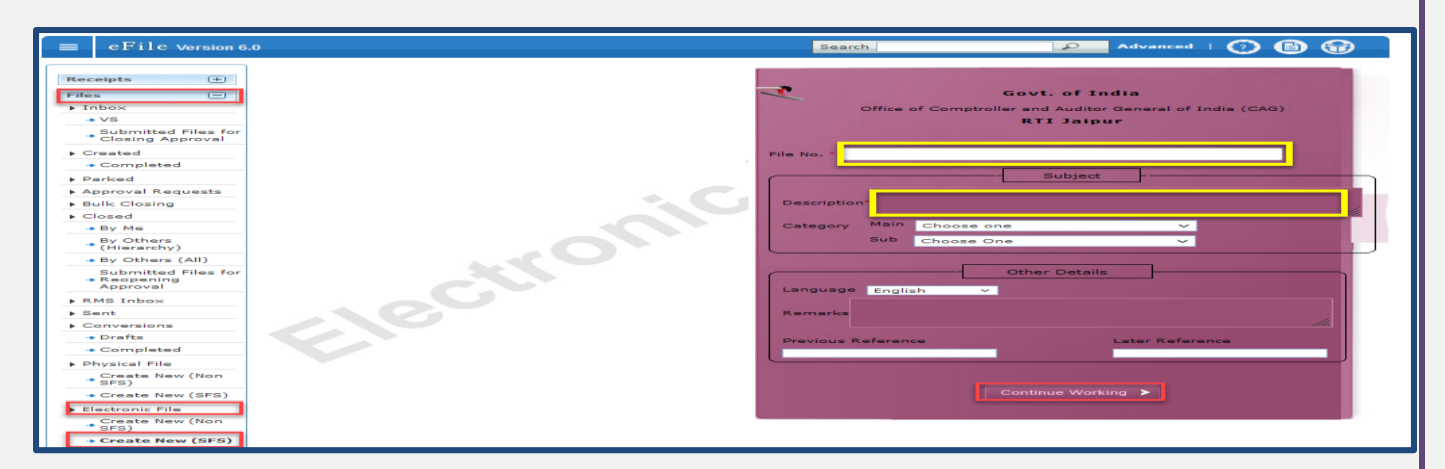

- **1.** Click "Create New SFS" under Electronic File category from the "File" module
- **2.** Enter the File-number. (**File No. should be unique**)
- **3.** Enter Mandatory Description and provide other relevant details like Main Category, Sub-Category, Remarks, Previous References, Later References and Language.
- **4.** Click Continue working to create a new file of selected Nature and Type.

#### **Note:**

- **File No.** once generated cannot be edited however other metadata can be edited any time by the users of Dealing Section of File.
- All other three categories of files can be created by following the same sequence of steps.
- Users are advised not to create e-file just for testing/training purpose. They can use demo version for testing/training.
- The practice of creating new SFS(Electronic) file is being used in IAAD.
- **Created Files** can be viewed from **Created**  $\rightarrow$  **Completed** Sub module of File Module.

## <span id="page-8-0"></span>4.1 Created File List

- The Created List of Files displays Files that are Created (Electronic/Physical) and not yet forwarded and created files those are forwarded to recipient but pulled back later.
- User can Click Created  $\rightarrow$  Completed link under file module to view Created File listing.

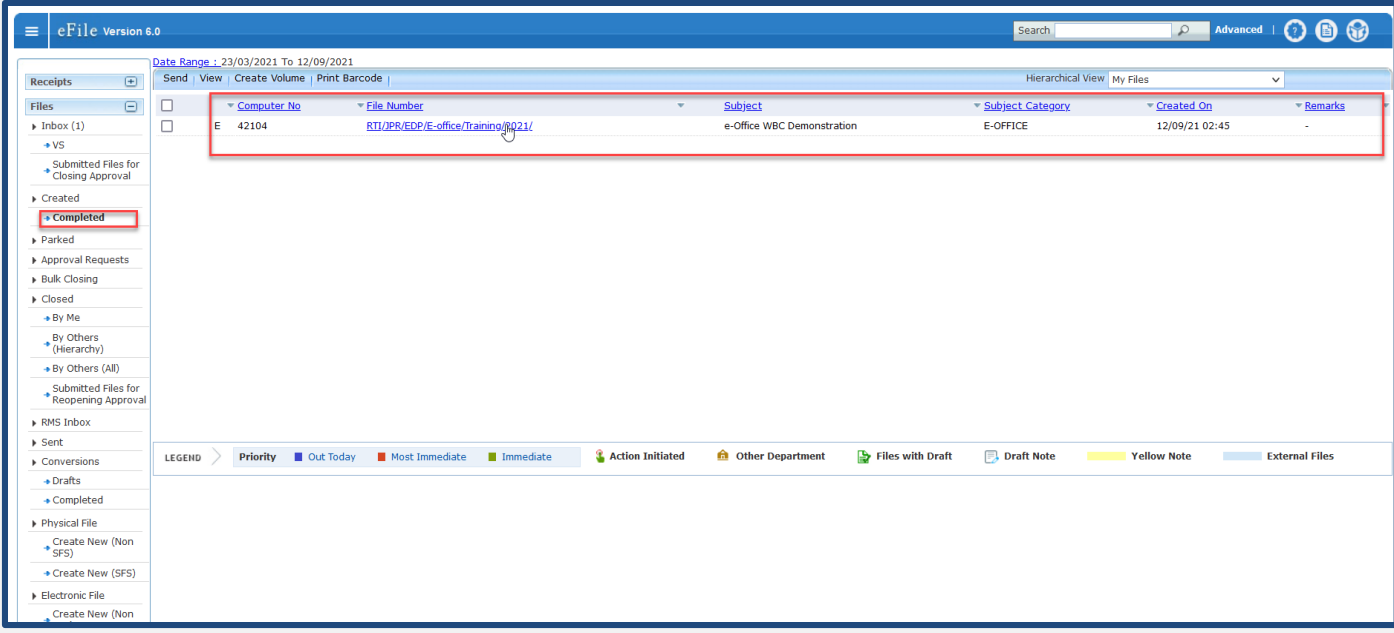

#### Note:

Legends and Color Code are used to differentiate various Files in list  $\blacksquare$ 

## 5. Diarisation

- <span id="page-9-0"></span>As we know inward receipt is received in physical form (Dak or Letter) or by email.
- Diarisation is the process of registration of receipts in e-office.
- The unique number for each DAK/Letter/email is generated by the system, and further processing of the receipt is always electronic in nature.
- Let us first understand the diarisation of inward receipt received in Physical Form.

## <span id="page-9-1"></span>5.1 Diarisation of Physical Dak/Letter

Browse and Diaries sub module of Receipt is used to generate Receipt.

#### **Important Points:**

- $\checkmark$  Uploading of scanned document of DAK/Letter is mandatory for diarisation.
- $\checkmark$  DAK/Letter must be scanned as a single PDF (preferably a searchable PDF).

#### **STEPS TO FOLLOW:**

b

**1.** Click Browse & Diarize sub-module

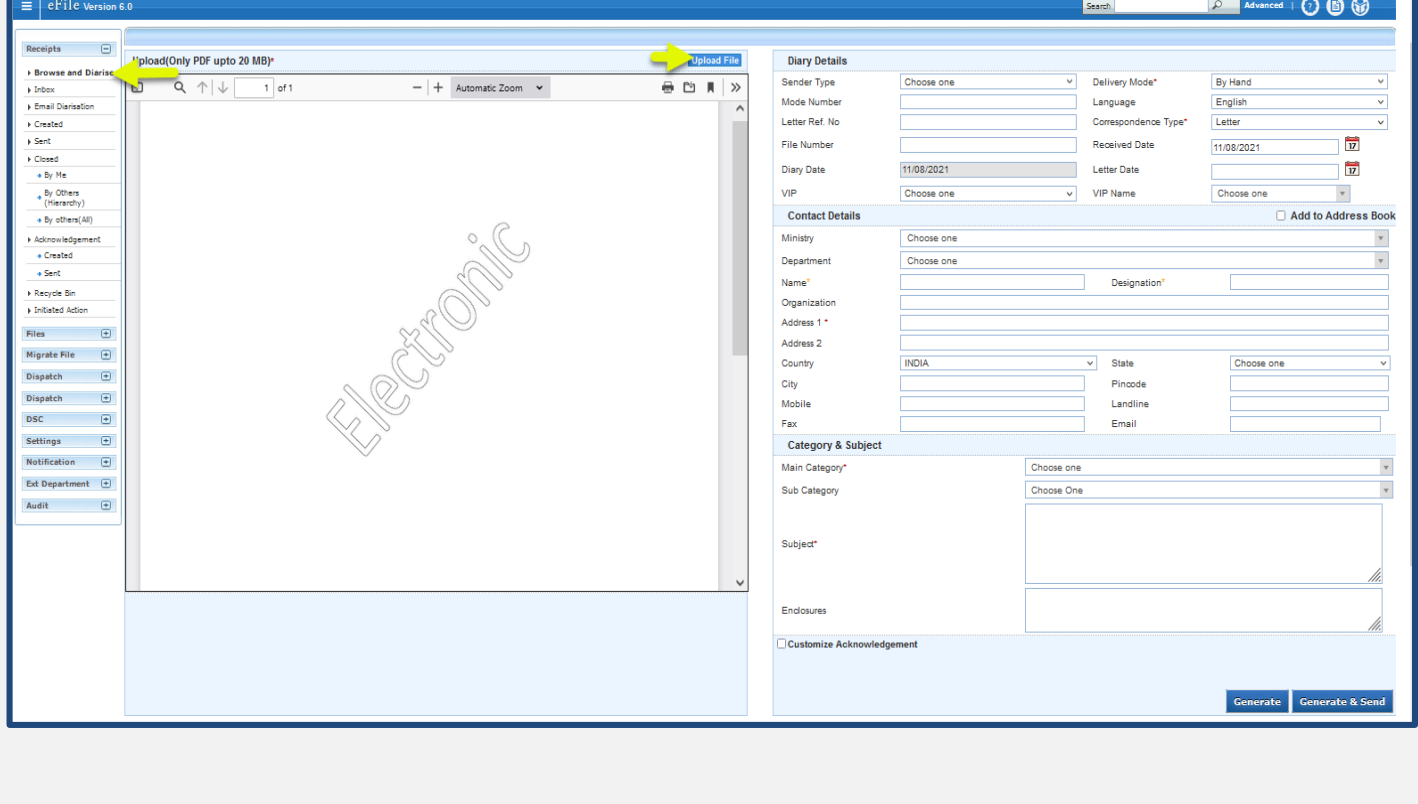

**2.** Click Upload button. The File Upload dialog box appears. Select the desired scanned PDF document (up to 20 MB) and click Open button.

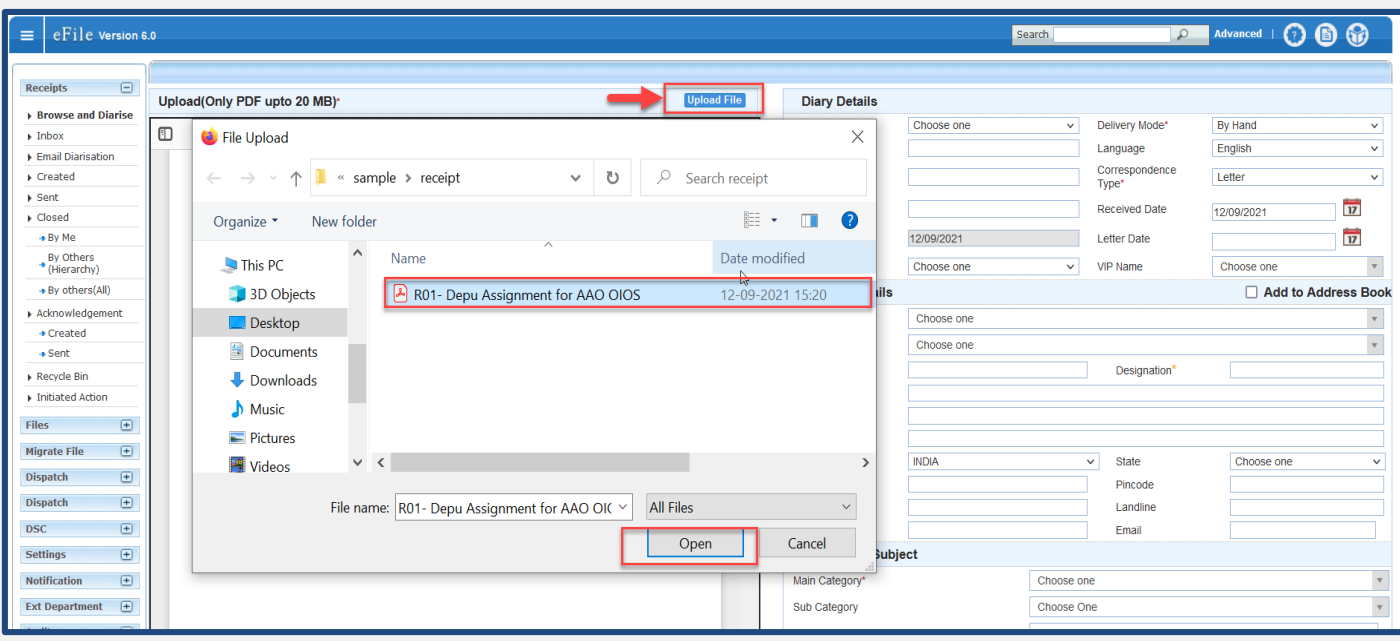

**3.** Once the scanned DAK/Letter is uploaded, enter the required metadata (Diary Details, Contact Details and Subject Category):

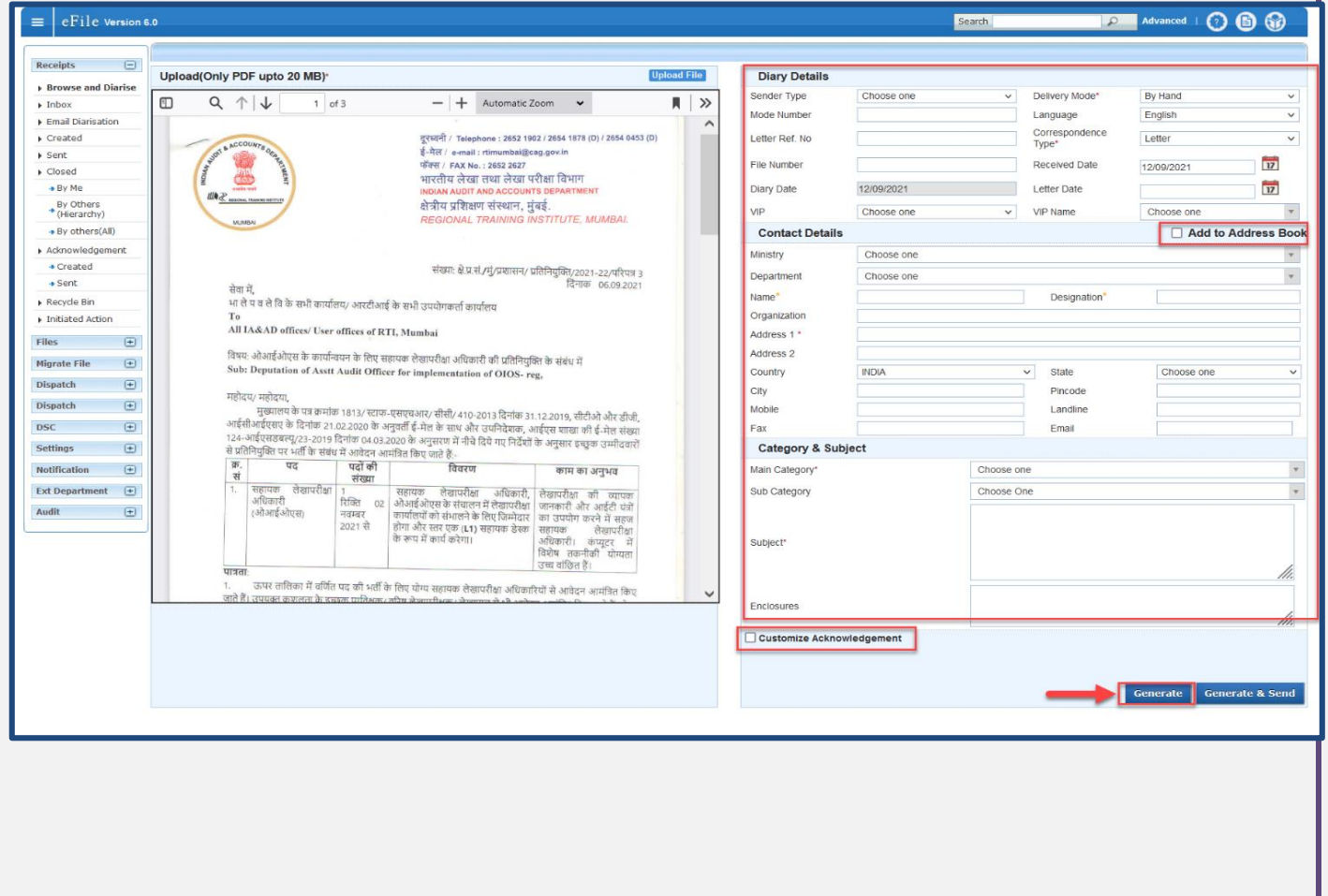

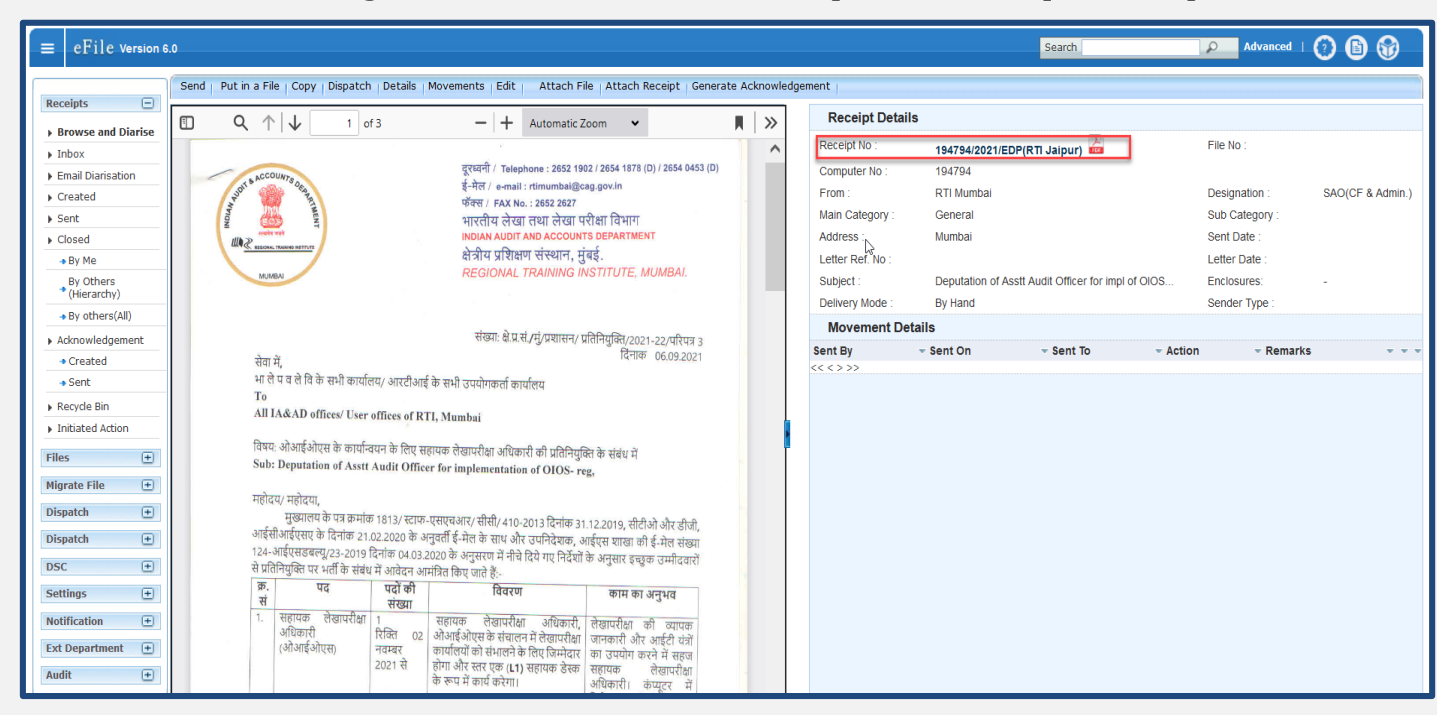

**4.** Click Generate to generate new electronic receipt with a unique Receipt No.

**Note:-**

- All the mandatory fields are marked with asterisk (\*).
- Personalize Acknowledgment: There is a provision to send acknowledgement to the sender who's DAK/ letter has been received in the organization.
- Generate: Creates the receipt and saves it in 'Created' sub module.
- Generate & Send: Generates the Receipt No. and redirects to Receipt Send screen.

## <span id="page-12-0"></span>5.2 Email Diarisation

 This feature allows user to view and diaries Email received on their official email (NIC Email)

#### **STEPS TO FOLLOW:**

- 1. Go to [e-office Home page](#page-6-0)
- 2. Click on NIC mail

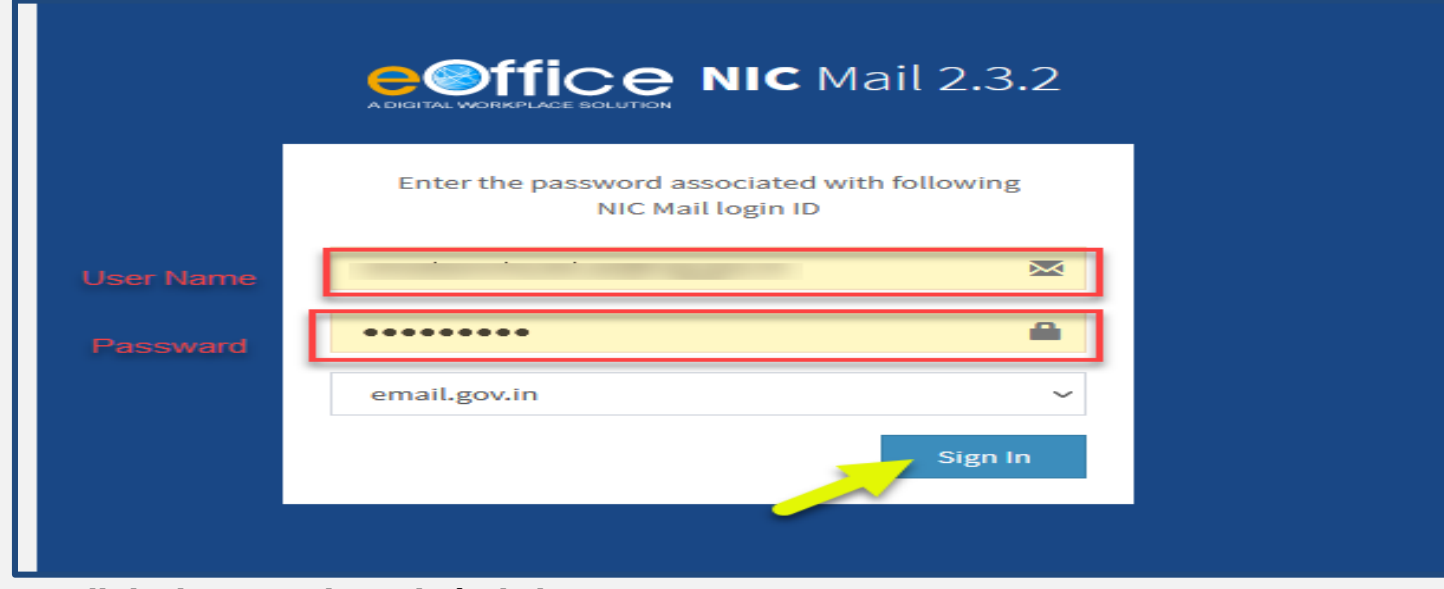

- 3. Fill the login credentials  $\rightarrow$  Click Sign In
- 4. This will open your NIC e-mail mailbox(inbox).

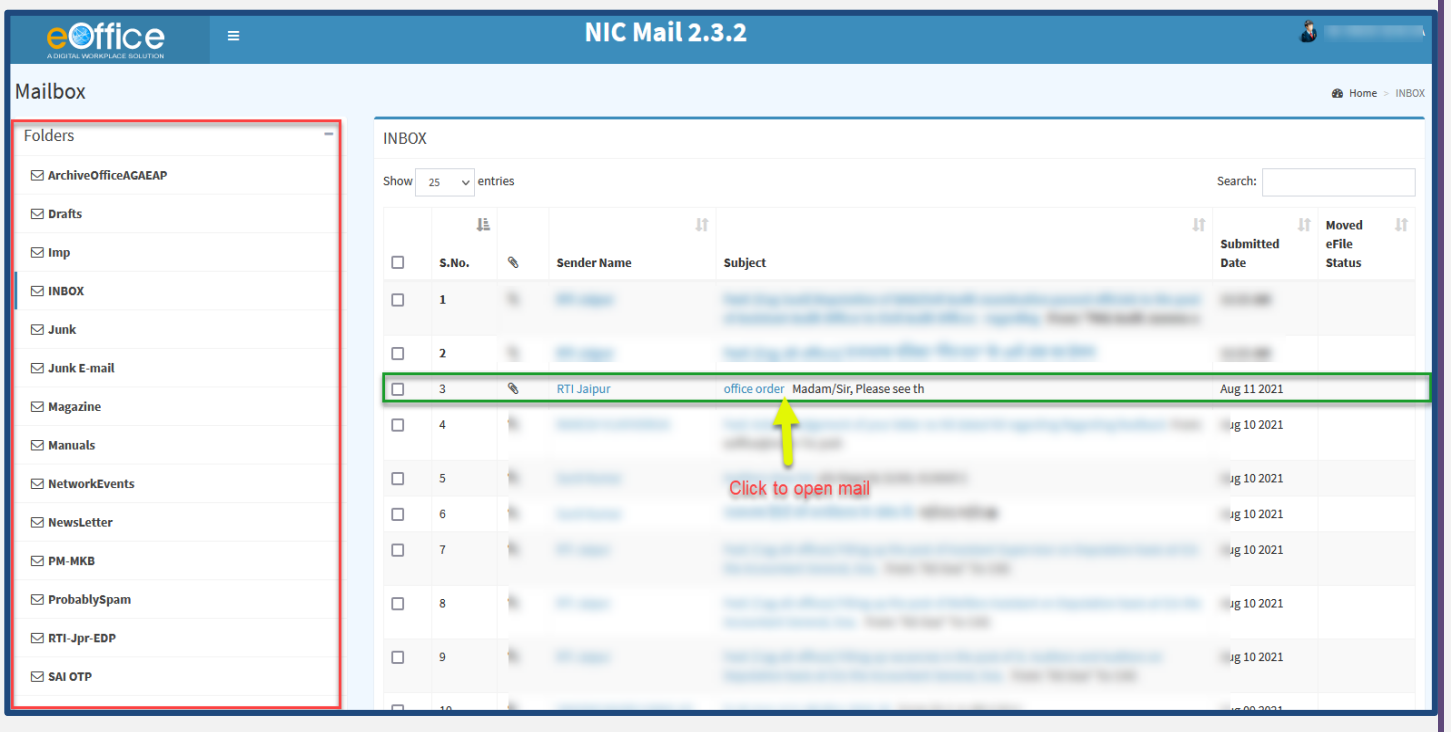

### 5. Open the mail which you want to diarize

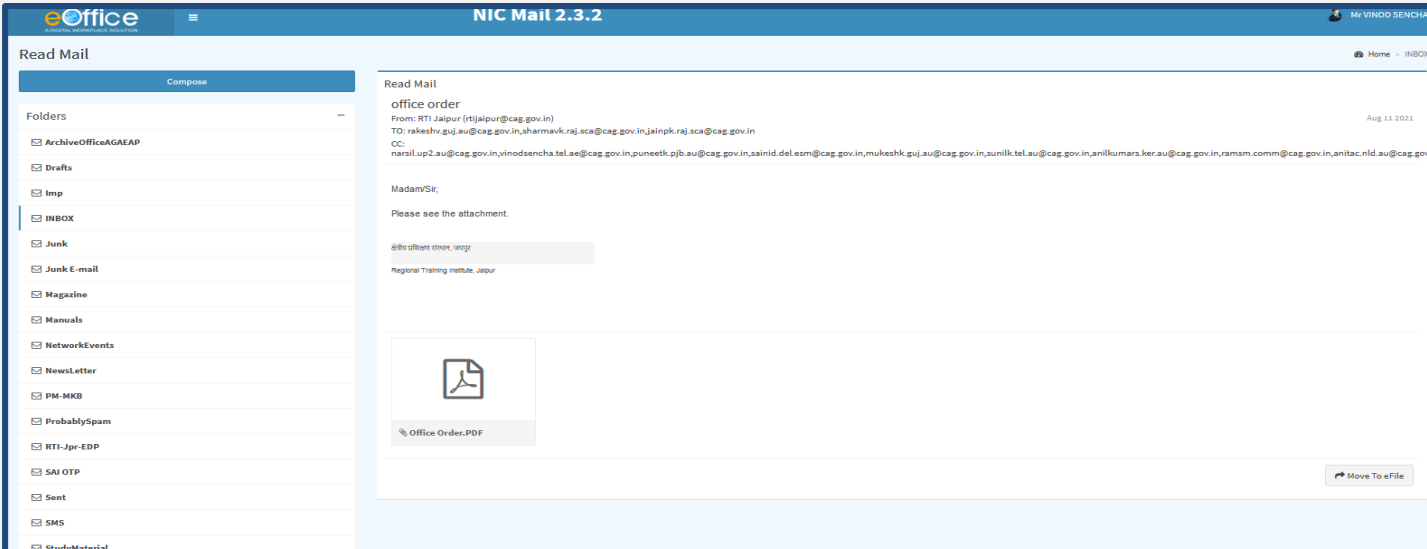

6. Click on move to e-File  $\rightarrow$  It will ask for confirmation $\rightarrow$ Click ok

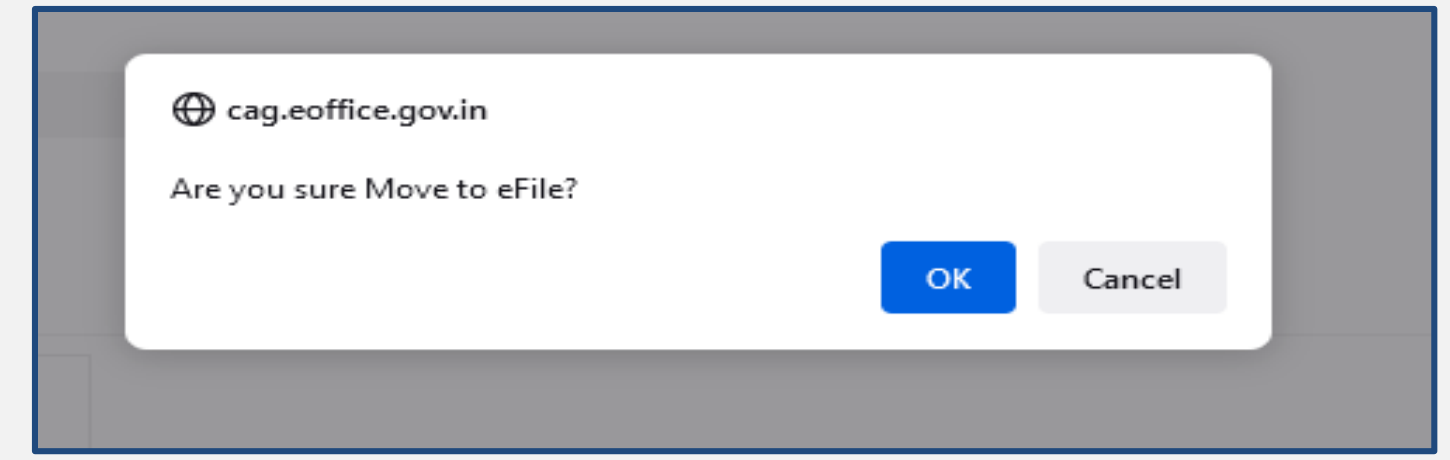

7. This will move your email receipt to e-office.

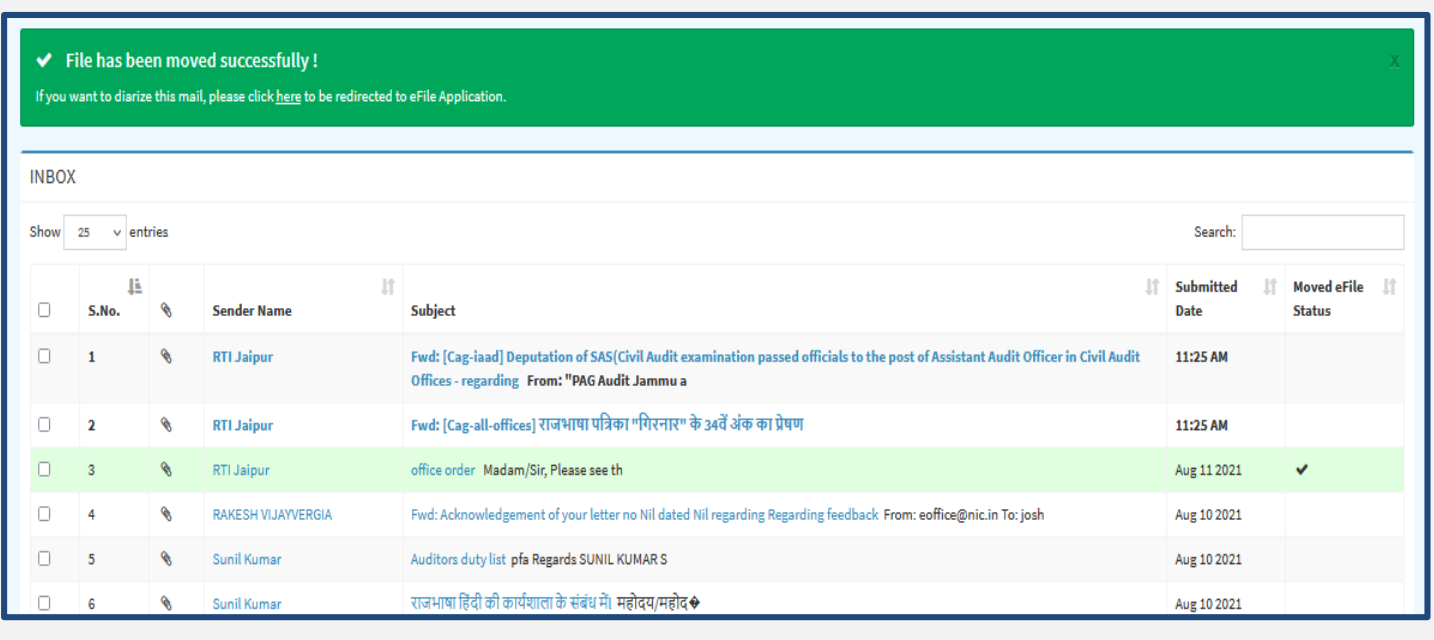

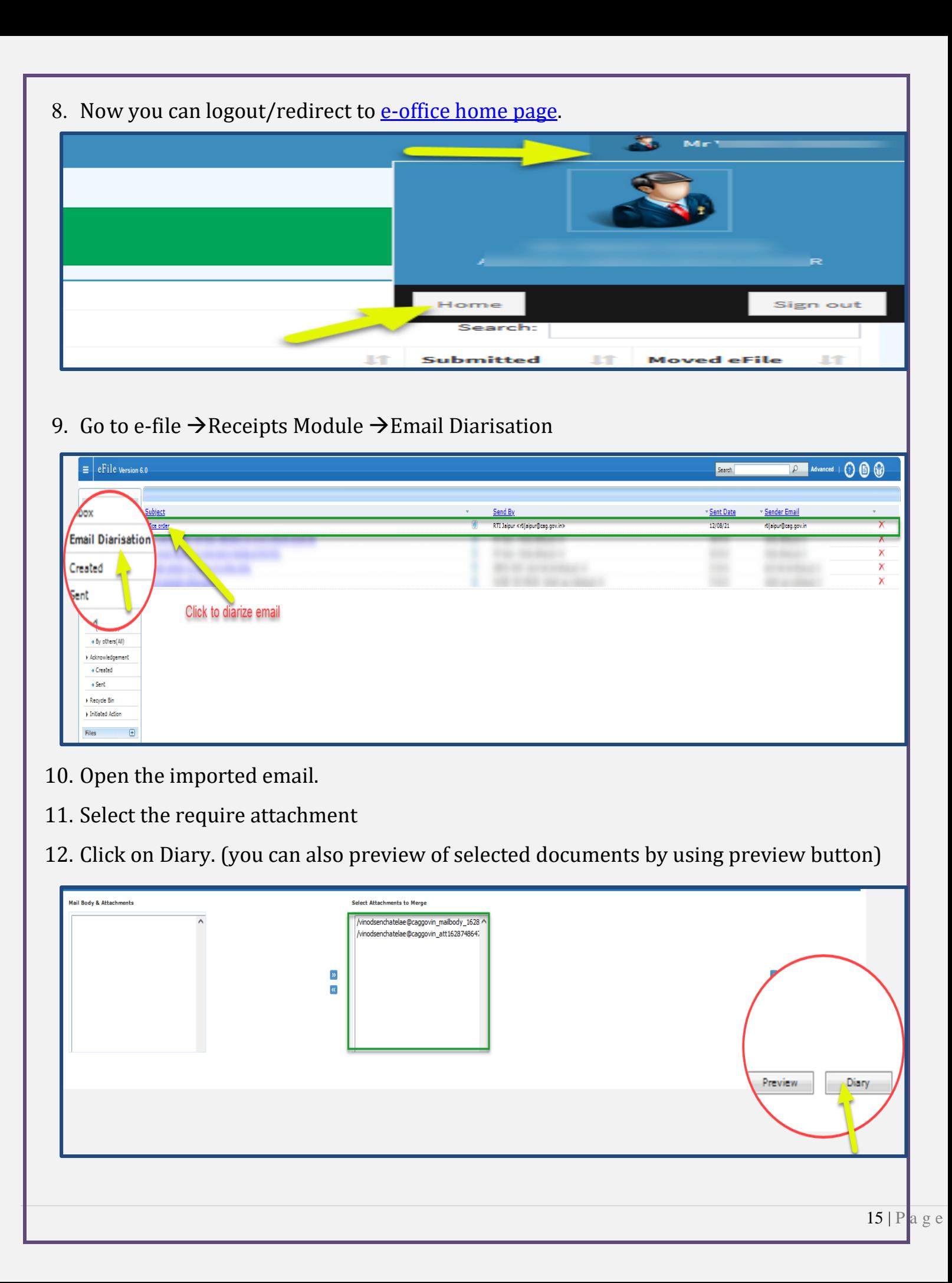

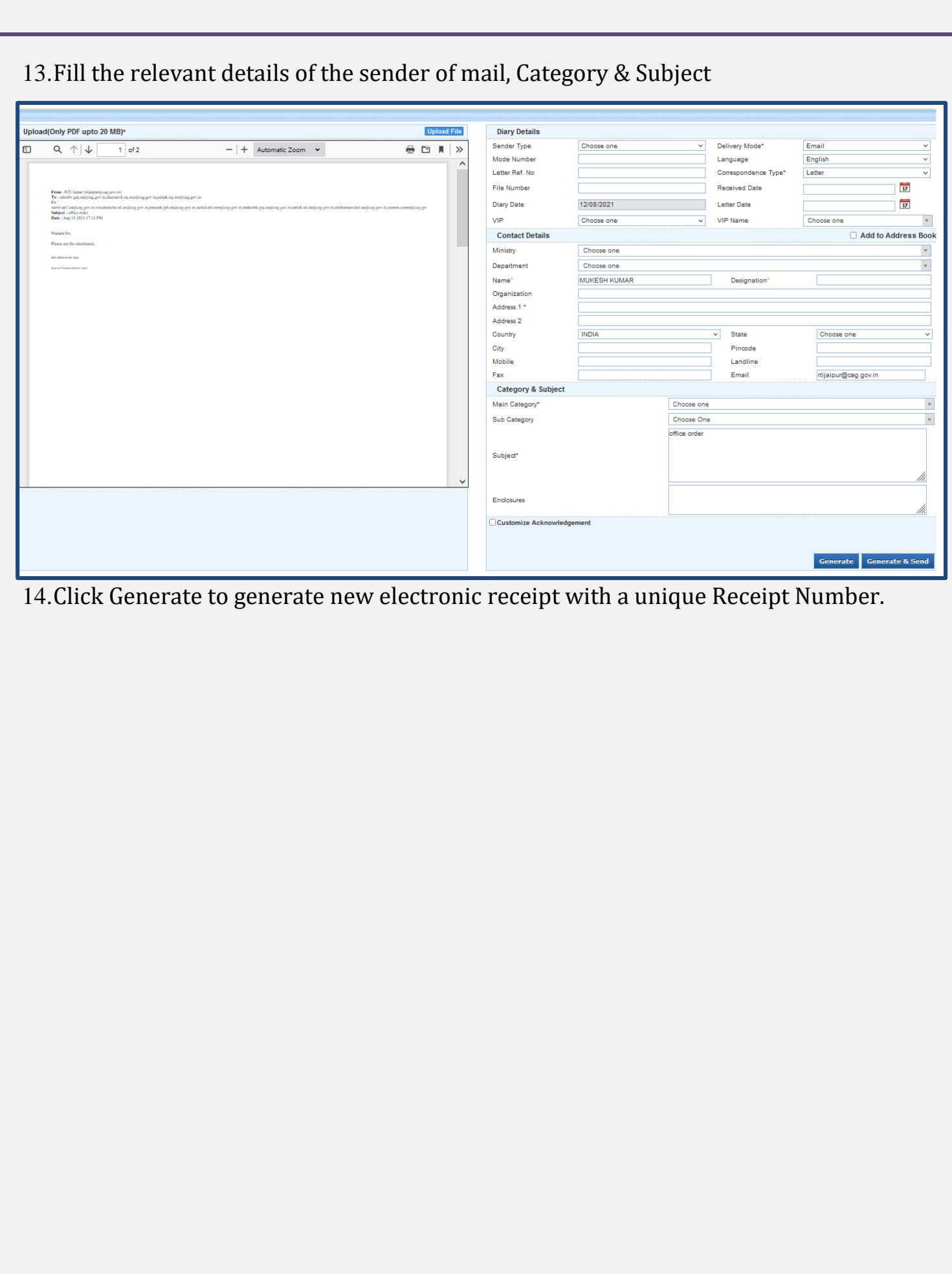

## <span id="page-16-0"></span>5.3 Created Receipt List

- The Created sub module displays the list of all generated Receipts that are not yet Marked/Sent.
- To view list of receipts created, Click Created sub module of Receipt module.

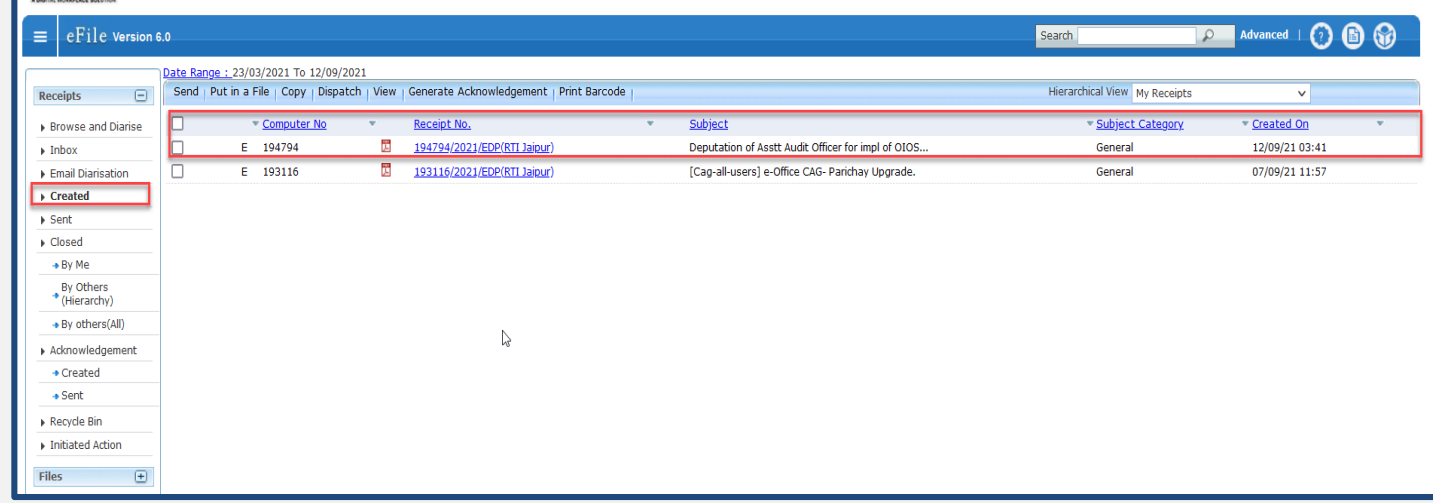

#### *Description:*

- The Created list of receipts displays information such as, Nature of Receipt  $(E/P)$ , Computer No., Receipt No., Subject, Subject Category, and Created On
- The list of receipts can be sorted on the basis of Computer No, Subject, Subject Category and Created On by clicking on column heads.
- The Attachment Icon  $\mathscr Q$  next to Receipt no. is visible in case some other Files and/or Receipts are attached with it and further can be clicked to see attached details.
- The following actions that can be performed on the list of Created receipts:
	- Send
	- Put in a File
	- $\bullet$  Copy
	- Dispatch
	- $\bullet$  view
	- Generate Acknowledgement

### <span id="page-17-0"></span>**Receipt Inner Page**

Click a receipt number in Created submodule of Receipt module:

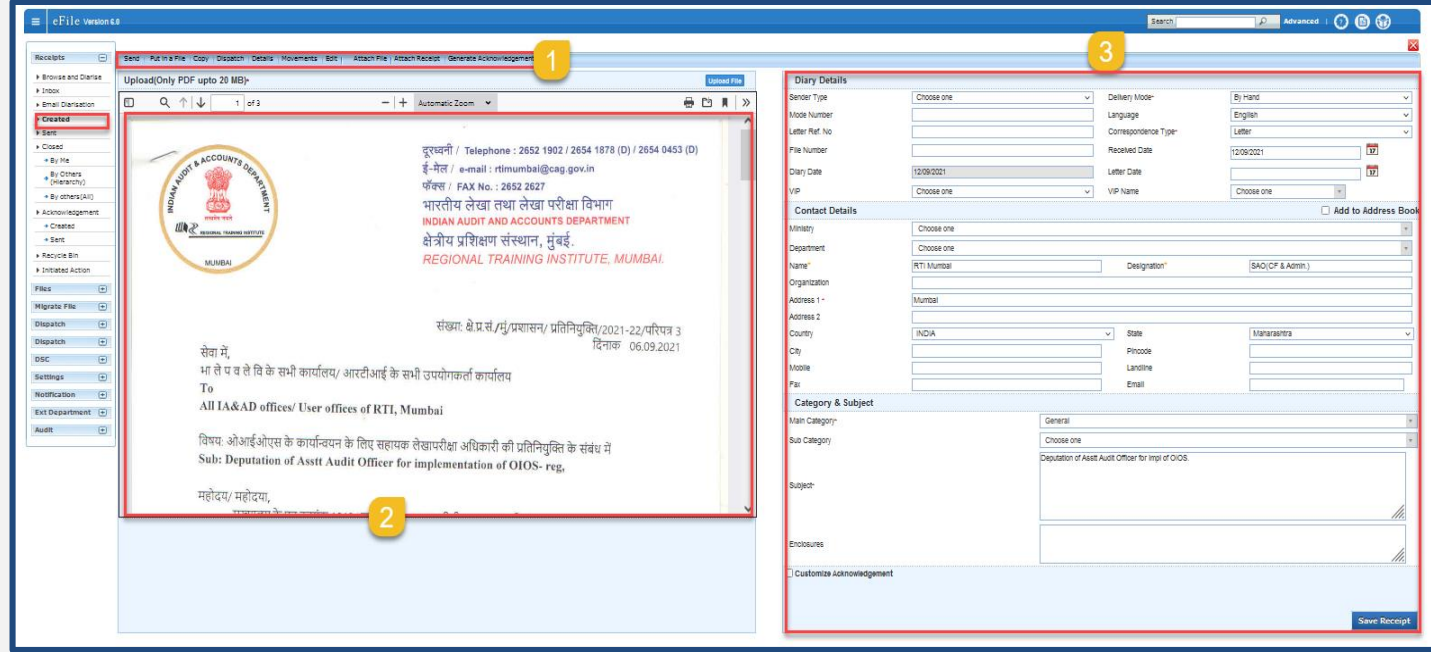

#### *Description:*

- **1. Menu Bar** Various actions that can be taken on the receipt are available in the menu bar. These action buttons are as follows –
	- a) **Send**  This option allows you to send receipt to multiple other users. Clicking on it re-directs to Receipt Send screen where a user may enter other user details in TO and CC (to mark copies) along with forwarding remarks, assigning due date, priority and setting e-mail – SMS alerts for the recipients and other people in previous movement for intimation.
	- b) **Put in a File** This option allows a user to put the opened/selected receipt into a file. User may put it in to an existing file lying with the user or create a new file for it.
	- c) **Copy** –Copies the pre-filled diary, contact and subject details to a new diary screen. This is useful to save effort in entering details when diarizing multiple DAKs/Letters from same the sender or on similar subject. With updating little information after using COPY (if required) a new receipt can be generated.
	- d) **Dispatch**  This will dispatch the created receipt to receipt inbox.

#### e) **Details** –

- The receipts details consist of all the information recorded when it was diarized into the system.
- These details are by far most important when it comes to knowing the history of the associated letter received and action done so far.
- Along with the uploaded scanned DAK of a receipt user is able to check receipt's information like Subject, Diary Date, Receipt No., list of Drafts prepared, List of letters Dispatched against it, Attached/Detached Receipts/Files, Closed History, Movement details, etc.
- f) **Movements** –Displays the movement history of the receipt from one user to another with respective movement details such as its timestamp and remarks. The most recent movement is available at the top and the first movement at the bottom of the list.
- g) **Edit** –The editing of a receipt is to update some details/fields with additional or correct information only to make it more relevant.
- h) **Attach** This option allows user to attach the Receipts and/or Files with receipt for reference or other purposes.
- **2. DAK/Main Letter** The letter received by the organization which was originally diarized. In case of physical receipt, it may not be available, since it is not mandatory to upload its scanned copy for tracking purpose.
- **3. Receipt Meta Data**

## <span id="page-19-0"></span>5.4 Receipt Inbox

- The Receipt Inbox sub module displays list of all the incoming receipts that have been marked to the logged in user for further necessary action.
- The receipts in Inbox are in active state pending for necessary disposal.
- To view list of receipts received, Click Inbox sub module of Receipt module.

#### *Description:*

 The Inbox list of receipts displays information such as, Computer No., Receipt No., Subject, Sent By, Sent On, Due On

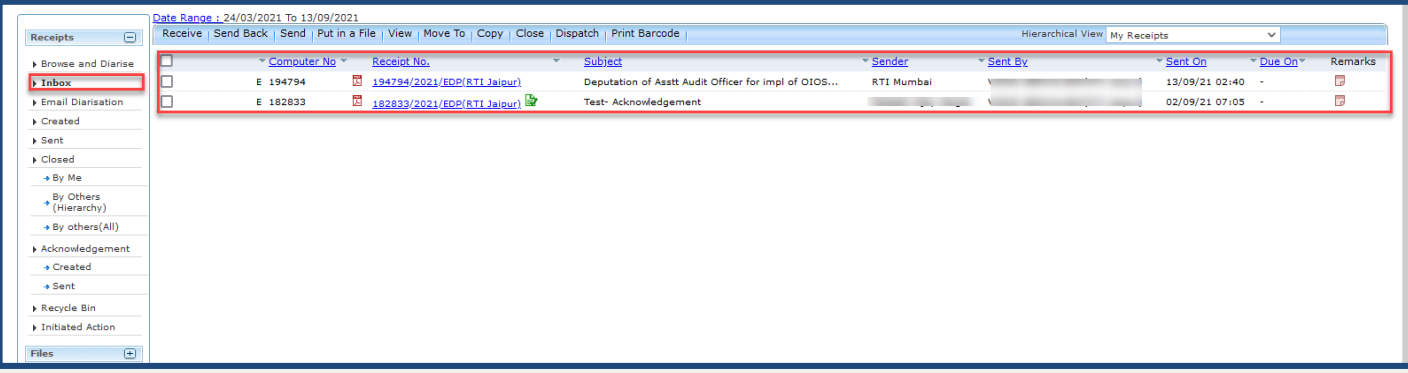

- List of Receipts can be sorted based on Computer No., Sent On, Due On and Read On.
- Legends and Color Code are used to differentiate various receipts in list.
- Details of receipt such as diarized letter and other information can be viewed on receipt inner page by clicking on the Receipt No.

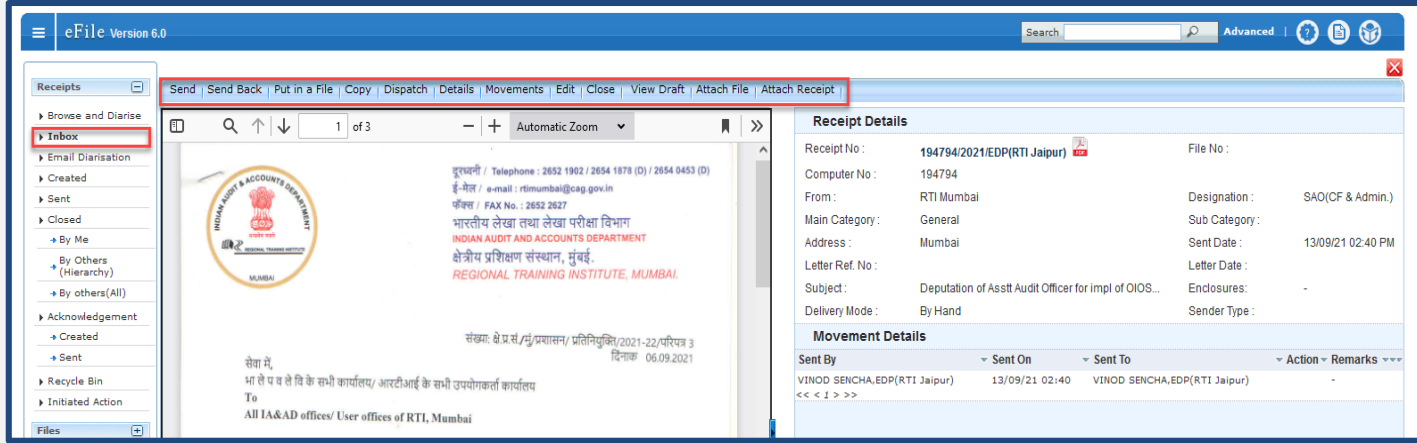

- The following actions that can be performed on INBOX receipts
	- **1.** Send
	- **2.** Send Back
	- **3.** Put in a File
	- **4.** Close

## 6. Send Receipt

- <span id="page-20-0"></span> This section describes how to forward or mark a receipt to another user in an organization or to an external organization.
- Receipts which are in pending state, i.e. receipts in Inbox/Created and Send can be forwarded further.
- Closed receipts are required to be re-opened first before forwarding.

#### **Important Points:**

- Receipt can be forwarded to only one user in ' $To'$  and multiple in CC.
- $\checkmark$ Multiple receipts can be sent by selecting multiple receipts from **Inbox** and **Created** list page.
- Example 2.1 Receipts forwarded from **Sent** list, are sent as  $CC$  (copy) of the main receipt.

#### **STEPS TO FOLLOW:**

**1.** Select receipt(s) or click opens a receipt from Inbox/Created list.

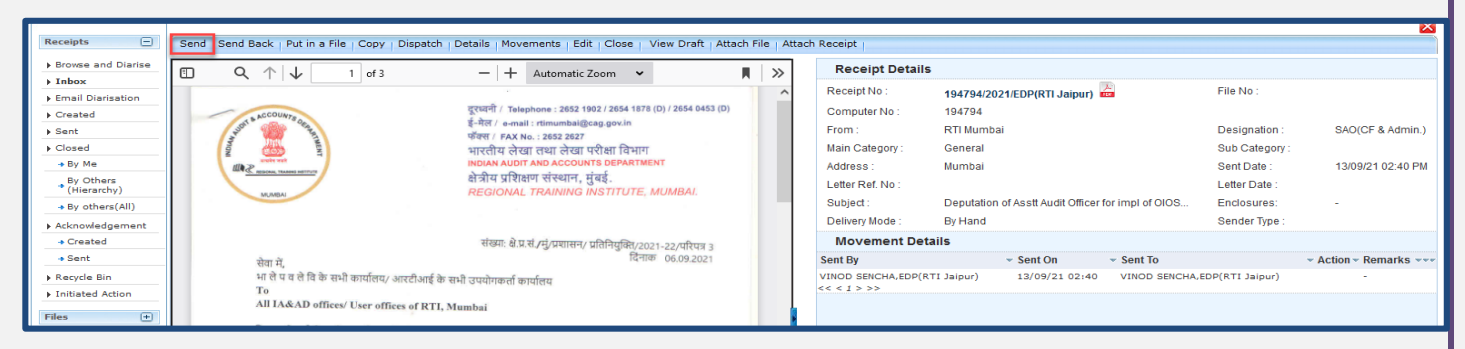

**2.** Click 'Send' menu.

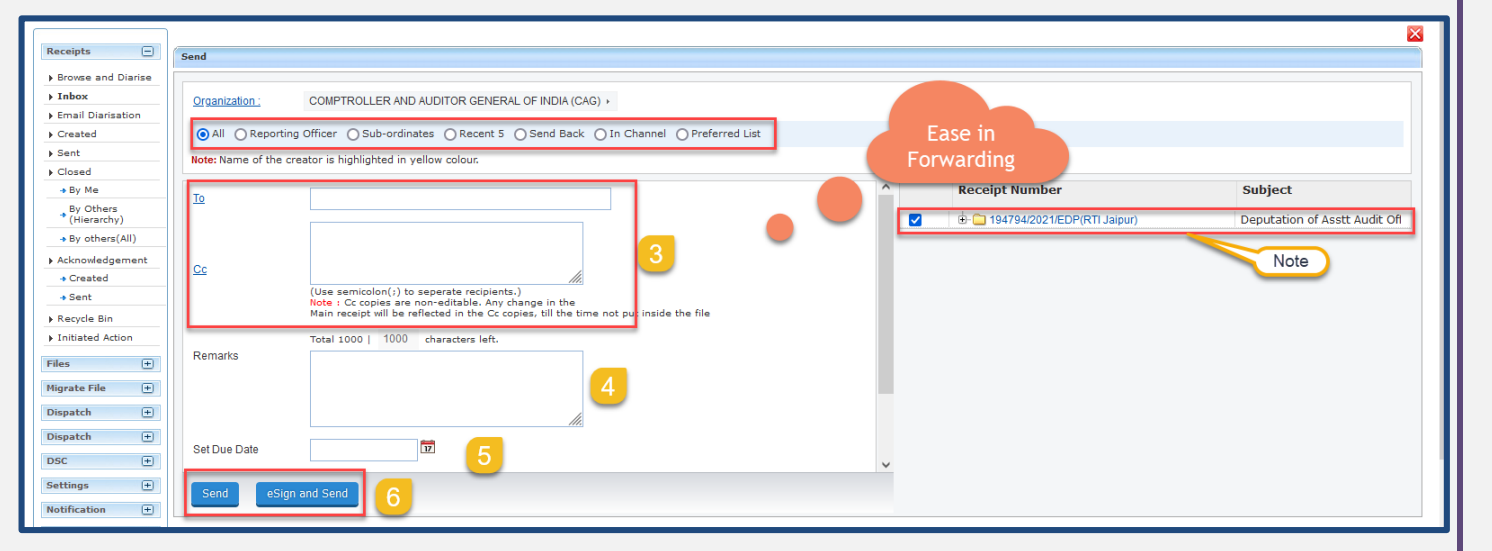

**3.** Enter the user details in **To** field. In case you wish to forward its copies to multiple

users, enter user(s) details in CC.

- **4.** Enter Remarks.
- **5.** If necessary, you may assign Due date to the receipt.
- **6.** Click –

**'**Send' –To send the receipt without signing digitally.

'eSign & Send' –To digitally sign and send using AADHAR based eSign services.

- **i.** Read and agree to the 'Consent for Authentication form' to proceed and then you are redirected to the eSign service portal.
- **ii.** Enter your Aadhaar Number/Virtual ID and Click 'Get OTP'.
- **iii.** Enter the OTP received on the registered (with AADHAR) mobile number.

**iv.** Click 'Submit' to eSign and Send.

#### **KEY POINTS:**

- Ease in Forwarding Provision of segregated send To and CC employee list to choose from, based on –
	- a) Recent 5 List of last five employees/users to whom receipts have been forwarded
	- b) In Channel List of employees already in channel of submission/movement of the receipt.
	- c) Sub-ordinates List of employees directly reporting to the user who is forwarding the receipt.
	- d) Send Back Auto populating the name of the employee from whom the receipt was received.
	- e) Reporting Officer Auto populating the user's reporting officer name.

#### **Note:**

 The copy (CC) of the receipt number generatedis on the following pattern: Sequence Number (Copy number)/Year/Section-Code. For example, 101(2)/2021/EDP Section. Sequence number – 101 Copy number – 2 Year of Creation - 2021 Section/Office- EDP Section

## <span id="page-22-0"></span>6.1 Receipt Sent List

- The Sent box displays the list of receipts sent/forwarded by the user to other users in the system.
- It keeps a record of all the receipts sent so far and other details such as the date and time on which it was forwarded, the person to whom it was forwarded along with remarks etc. if any.

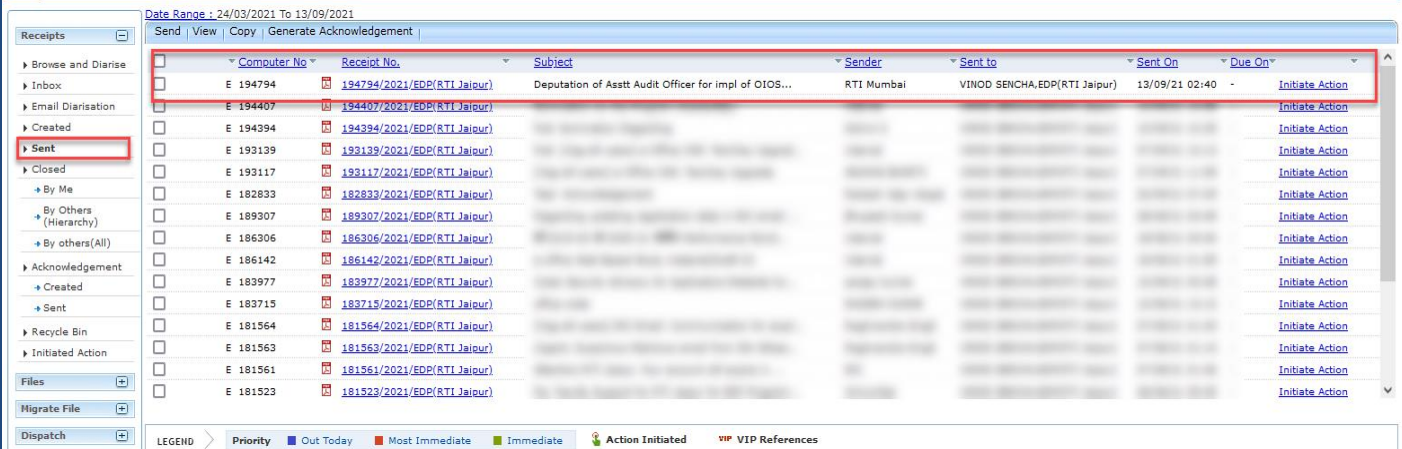

- To view list of receipts sent, click 'Sent' under Receipts module.
- The Sent list of receipts displays information such as Computer No., Receipt Number, Subject, Sender (Sender of the DAK/Letter), Sent To, Sent On, and Due On.
- The list of receipts can be sorted based on Computer No., Sent On and Created On by clicking on column heads.
- The following actions that can be performed on the list of Sent receipts
	- Send,
	- $\bullet$  Copy,
	- Generate Acknowledgement.
- Further, more details on a receipt such as its diarized letter and other information can be viewed by clicking on the Receipt No.

## <span id="page-23-0"></span>6.2 Receipt Pull Back

- To Pull Back a receipt is to call it back from the user to whom it was marked by the user, before it reaches in their hands.
- This may be required in case-scenarios where user forwards the receipt to an unintended person mistakenly, or the person is un-available so the subject matter (receipt) may be pulled back and re-assigned to someone else.
- This can only be done until the recipient has not opened the receipt.
- 'Pull Back' movement is recorded in the movement details of the receipts

#### **STEPS TO FOLLOW:**

- **1.** Go to 'Sent' box.
- **2.** Click 'Pull Back' Icon  $\mathbf{a}$  corresponding to the receipt number to be pulled back.

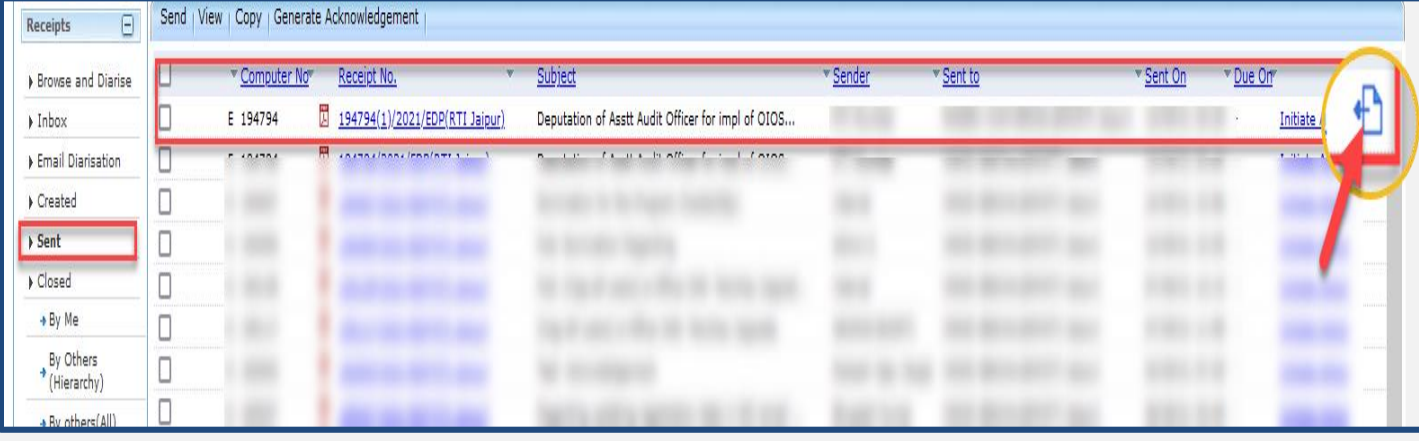

**3.** Enter the mandatory 'Pull Back' Remarks and Click 'OK' in the confirmation pop-up box.

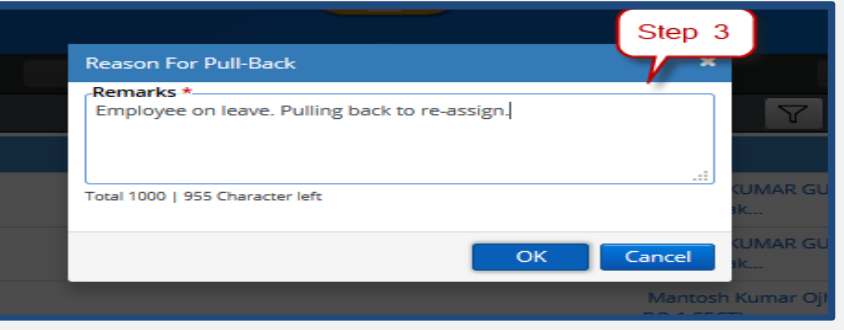

#### Note:

 The pulled back receipts will be moved to the respective folders from which it was sent (Inbox/Created).

## 7. Put a Receipt inside a File

- <span id="page-24-0"></span> To record decisions on the note sheet against a receipt, it is necessary that the receipts may be put inside a file as correspondence.
- This section describes how to put up a receipt in a file.

#### **STEPS TO FOLLOW:**

1. Select receipt or Click open receipt, from receipt Inbox or Created list.

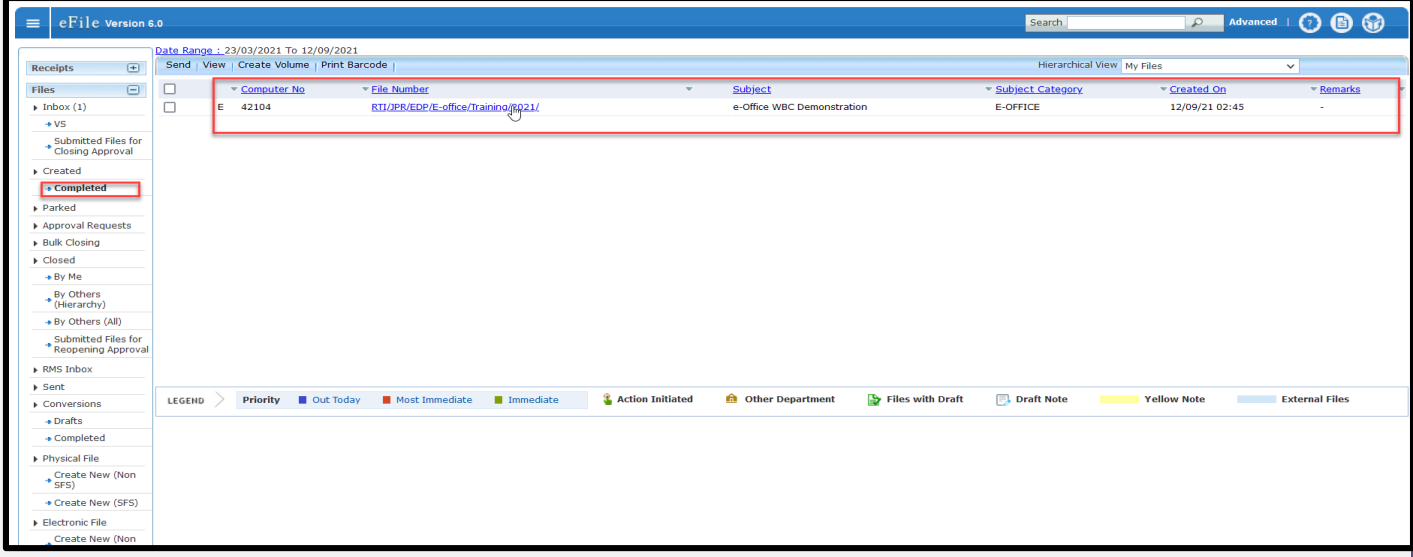

2. Click 'Put in a File' menu as shown in:

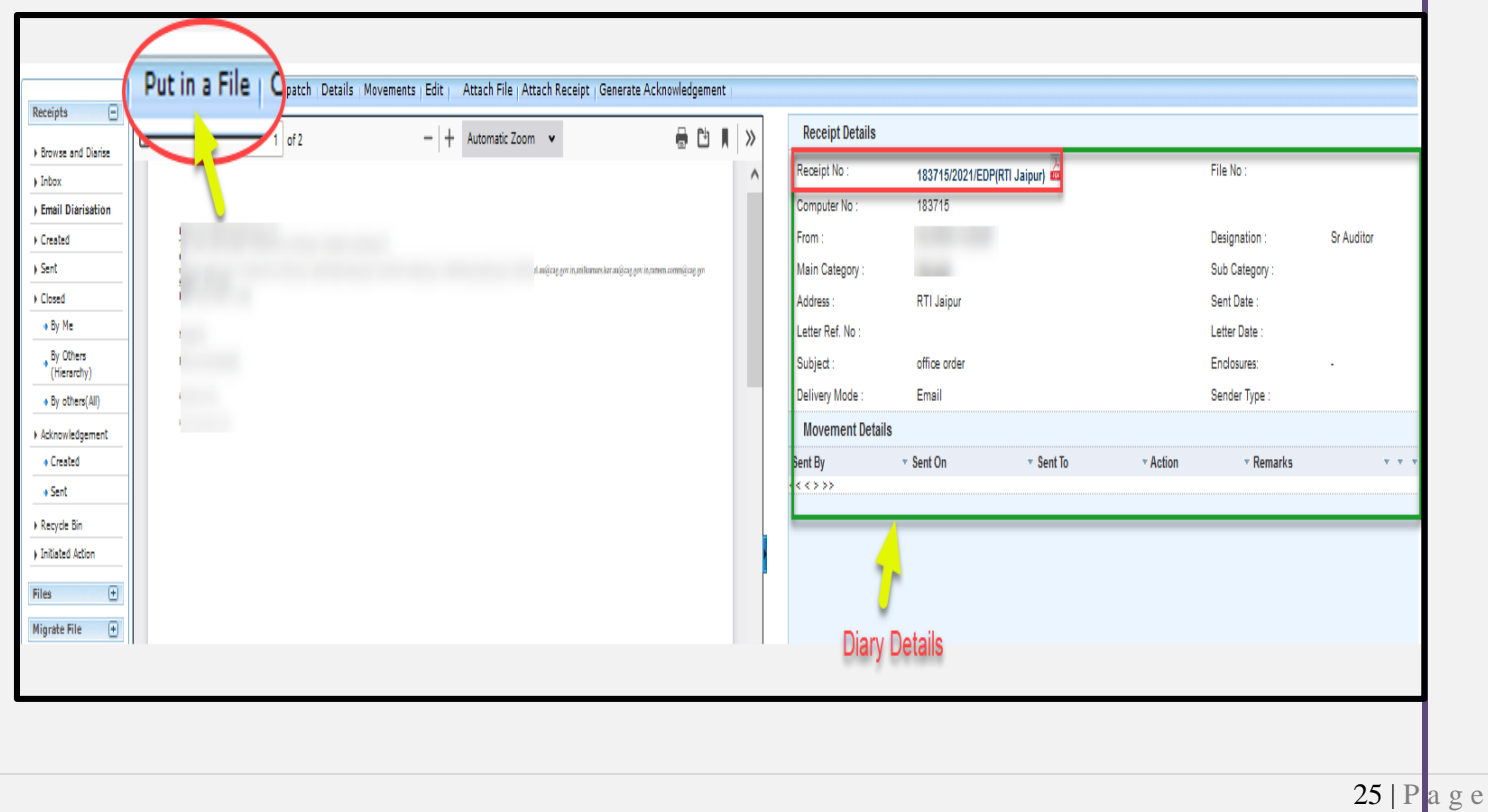

3. To put the receipt in an existing file already available, select or search the file from list displayed.

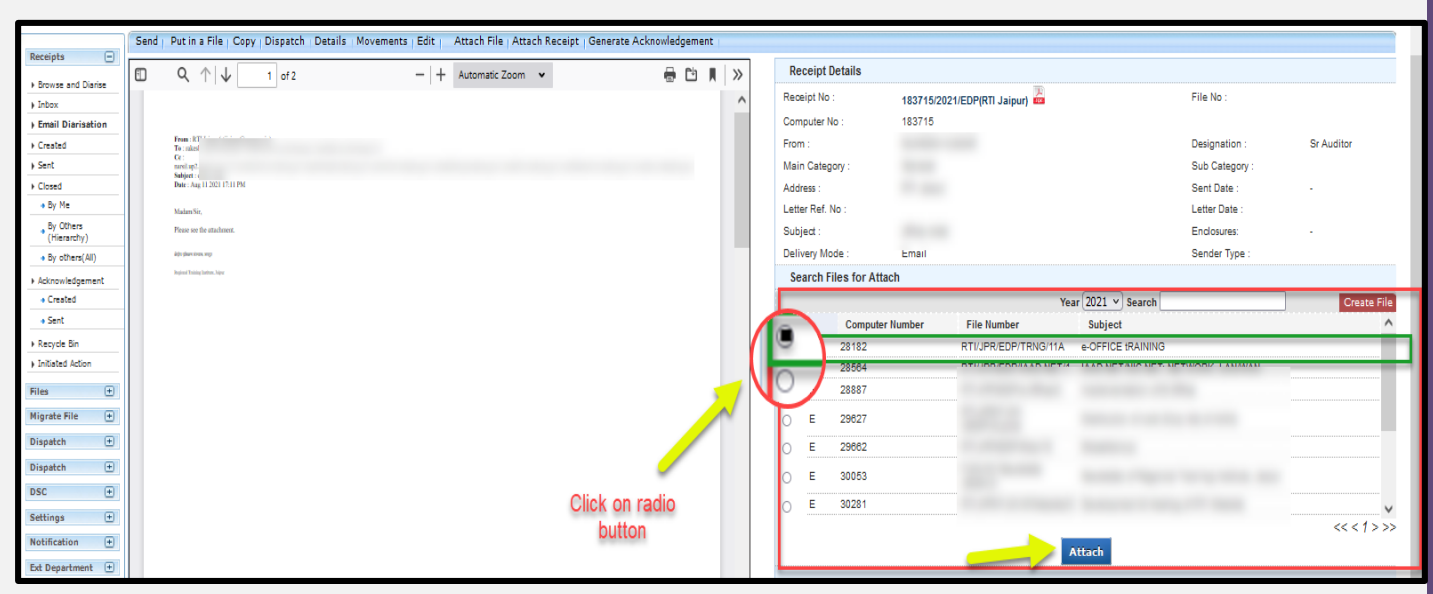

- 4. Click Attach as shown in:
- 5. This will attach diarized receipt to the selected file.

## 8. File Submission

- <span id="page-26-0"></span>The File Inbox contains the list of Files submitted/marked to a user.
- The Files in Inbox are in active state pending for the user's necessary action for its disposal.

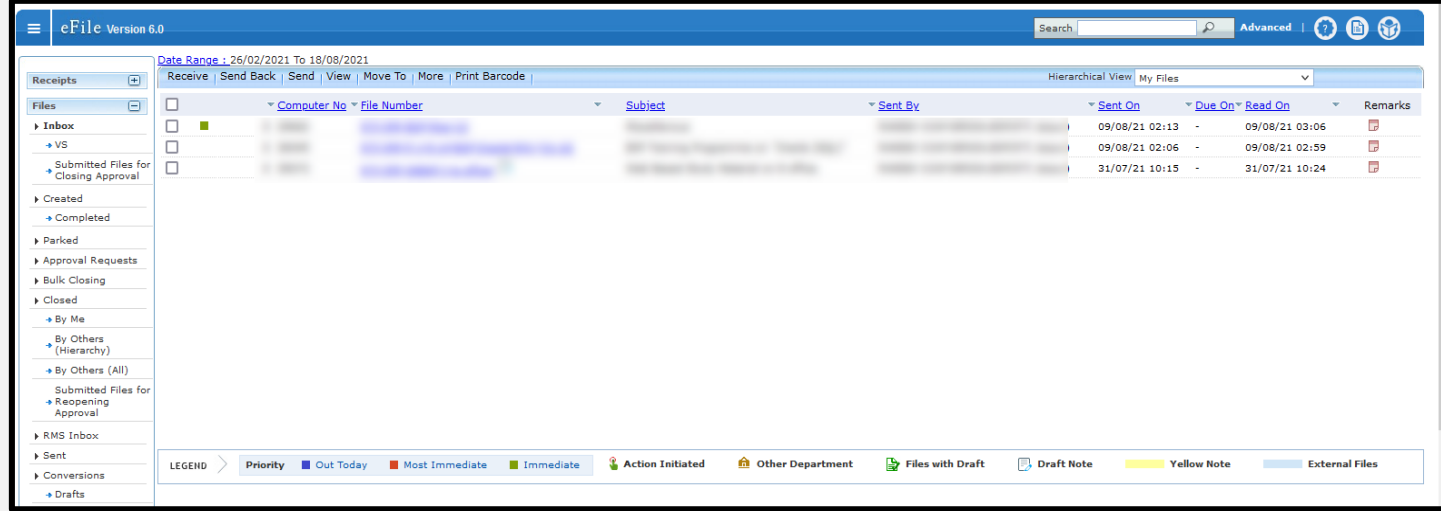

- Fields like Nature of File (E/P), Computer No., File Number, Subject, Sent By, Sent On, Due On, Read on and Remarks are displayed.
- Actions like Send Back, Send, View, Move To can be taken.
- File inner page can be viewed by clicking on File Number.
- List of Files can be sorted based on Computer No., Sent On and Due On by clicking on respective Heading
- Legends and Color Code is used to differentiate various files in list.

## <span id="page-27-0"></span>8.1 Electronic File Inner page

- Electronic File Inner page can be opened by clicking on File no. link from Inbox**/Created**.
- Electronic File Inner pages displays Computer No., File No., Subject, Noting Panel, Correspondence panel and various menus to work on file.

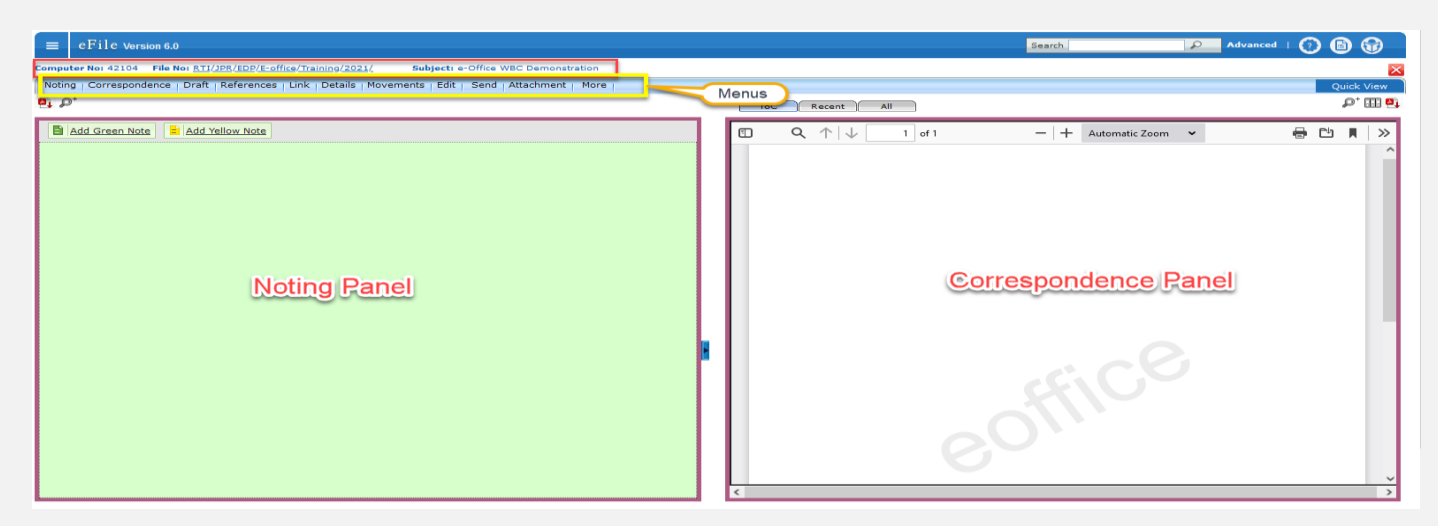

#### **Menus:**

- 1. Draft: Clicking Draft menu will display Create New and View Draft sub menu.
	- a. Clicking Create new sub menu of Draft, will open Draft editor page.
	- b. Clicking View Draft sub menu of Draft will open List of Draft Created on Right Panel.
- 2. References
- 3. Link: Clicking Link Menu will open Linked Files List with option to Link Files.
- 4. Details: Clicking Details will open Detail Page of File.
- 5. Movements: Clicking Movements will open Movement page of File
- 6. Edit: Clicking Edit will open File Cover Page to edit Meta data of File.
- 7. Send Back: Clicking Send Back will open file send page with name of Sender of File auto populated in To Field.
- 8. Send: Clicking Send will open Send page of File
- 9. Attachment: Clicking on sub menu Attach File/ Receipt will open File/Receipt Attachment Page.

#### 10. More

- Park: Clicking on Park Menu of file will open popup to move File to Parked Folder.
- Close: Clicking on submenu (Close/ Send for Approval) of Close will open popup to take necessary action.

#### Note:

- Menus/Action Buttons which are not applicable in currently opened file will remain inactive
- Print/Download: Clicking on Download will display a Print/Download page to View or Download Complete/Customized File, Noting, Correspondences, DFA, Local Reference, Movement History and Action Detail.

#### *Actions on Left Panel (Noting Panel)*

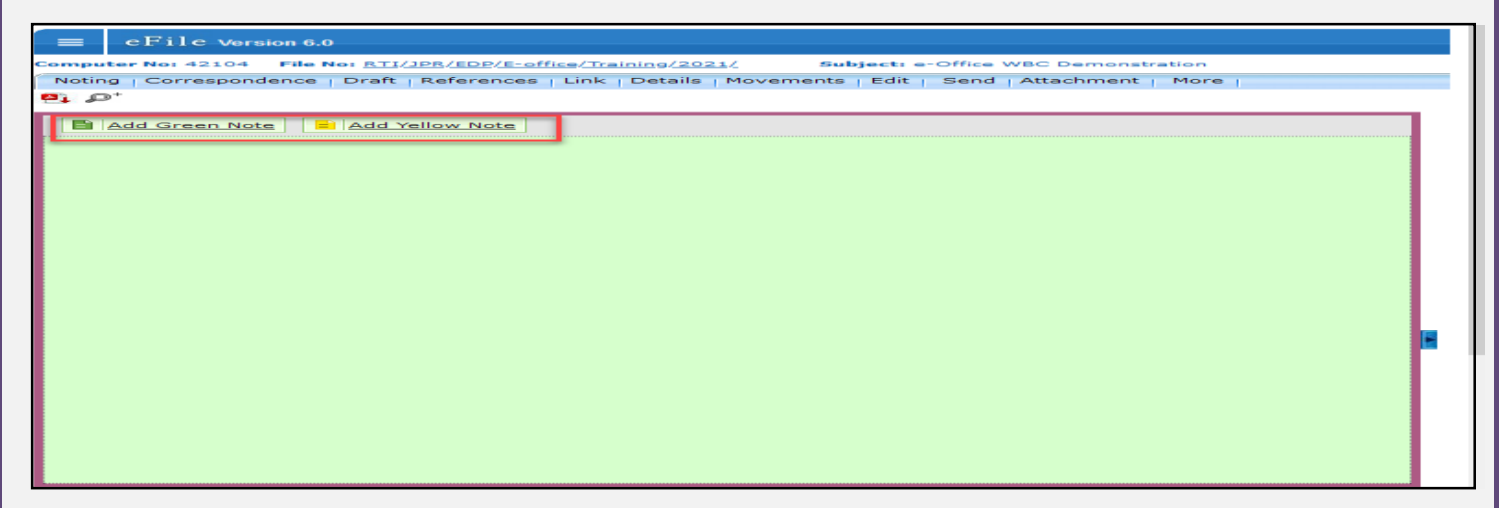

- Add note: Clicking on Add Note Icon will display icon to Add Green Note and Add Yellow Note.
	- o Add Green Note: Opens Green Noting editor page.
	- o Add Yellow Note: Opens Yellow Noting editor page.

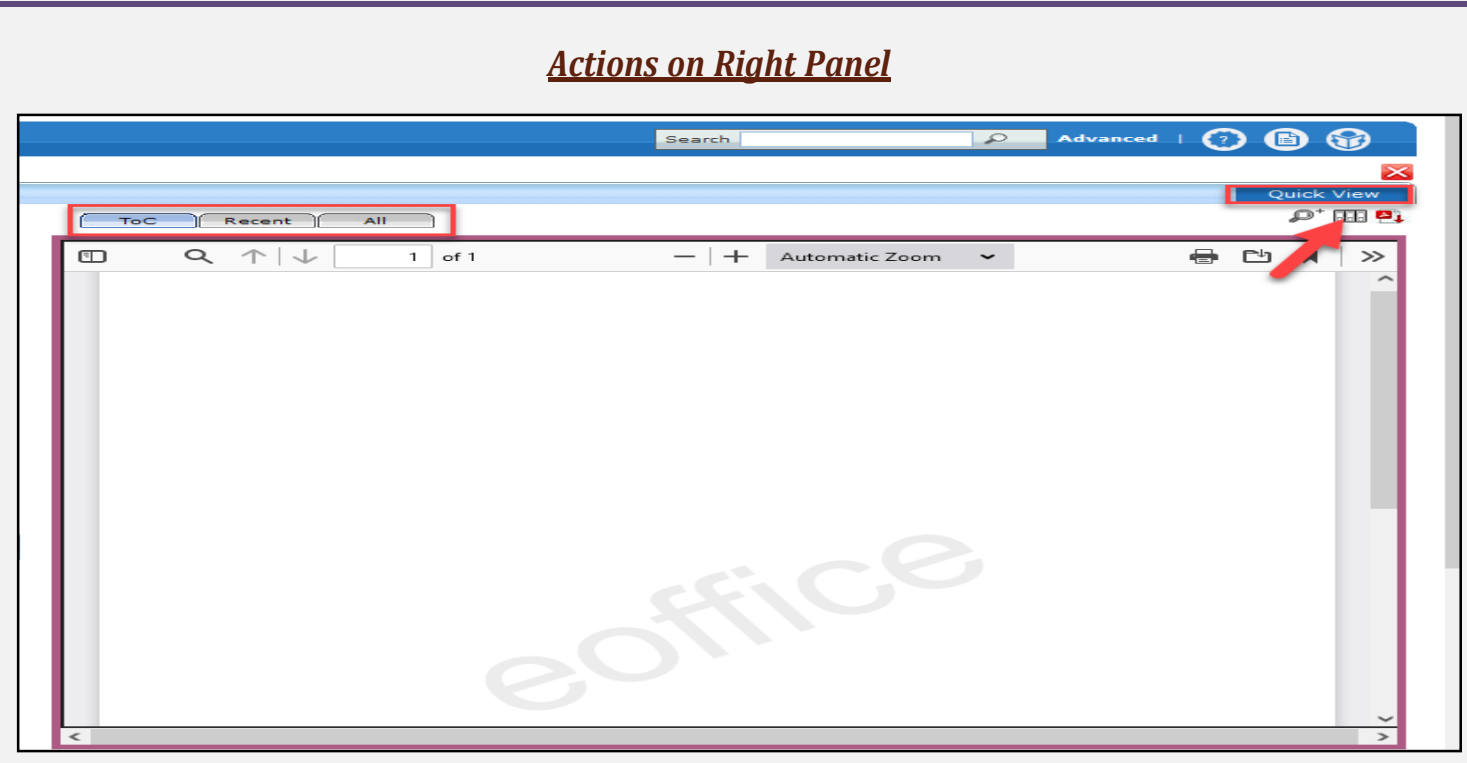

- **ToC (Correspondence List):** Clicking ToC menu icon will open List of Correspondence attached within a File.
- **Recent**: Clicking on Recent menu icon will display latest attached correspondence in PDF format with option to navigate all the attached correspondences.
- **All:** Clicking on All menu icon will display all attached correspondence in PDF format.
- **Previous Noting**:
	- Available only while writing Note
	- Clicking on Previous Noting menu icon will display all Previous Noting.
- **Referencing Icon:** Clicking on Reference Icon will provide option to refer previous note or attached correspondence in Green or Yellow note in file.
- **Quick View:**
	- There are 3 sub menu under this menu, Noting, Correspondence TOC and Draft TOC.
	- By clicking any sub menu will open the respective panel in new pop up window.
	- This is very useful during the making of note and draft to view other panel.

## <span id="page-30-0"></span>8.2 Add Correspondence in File

 User can attach eReceipt diarized in eOffice to an eFile opened from Inbox/Created through following process.

#### **STEPS TO FOLLOW:**

**1.** Click ToC menu from the right panel of file inner page.

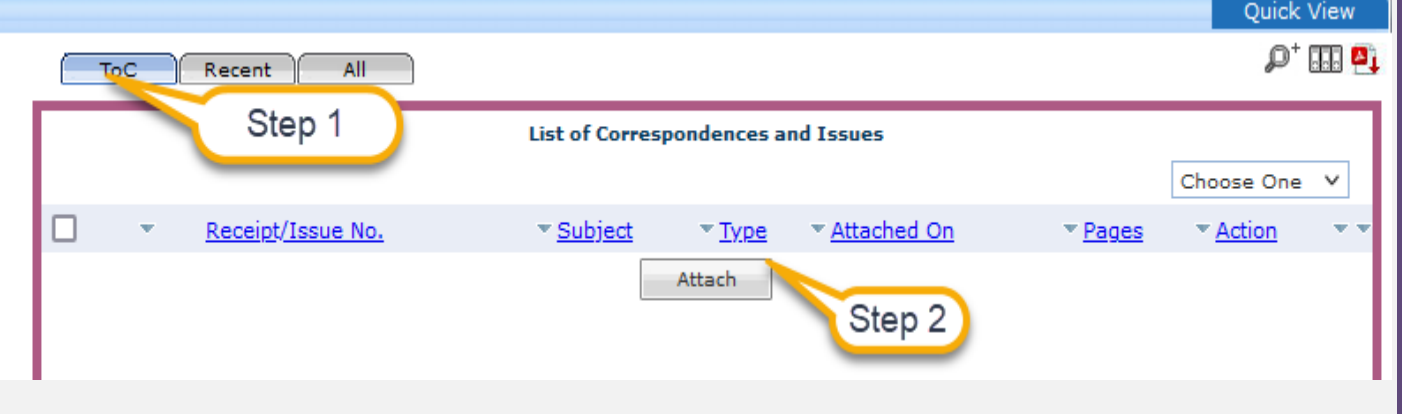

- **2.** Click Add Receipt action button.
- **3.** Select receipt from year wise sorted list of Electronic Receipt.

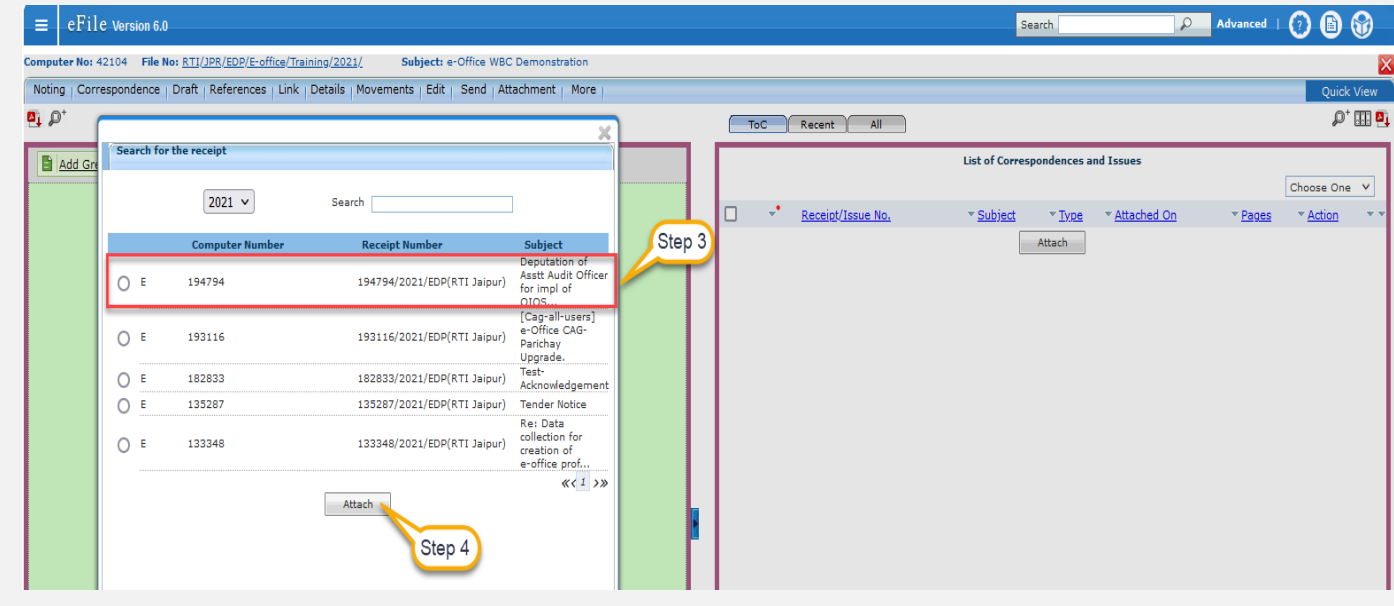

**4.** Click Attach to attach selected receipt in File.

Note:

- Latest correspondences (receipt/issue) will be displayed on top the list
- List of all the attached correspondences (Issues and eReceipt) will be displayed in ToC. .

### <span id="page-31-0"></span>**Action on receipts**

• Action on receipts like (Detach, Close, Mark (as PUC, FR), Unmark etc.) can be taken from correspondence list view**.**

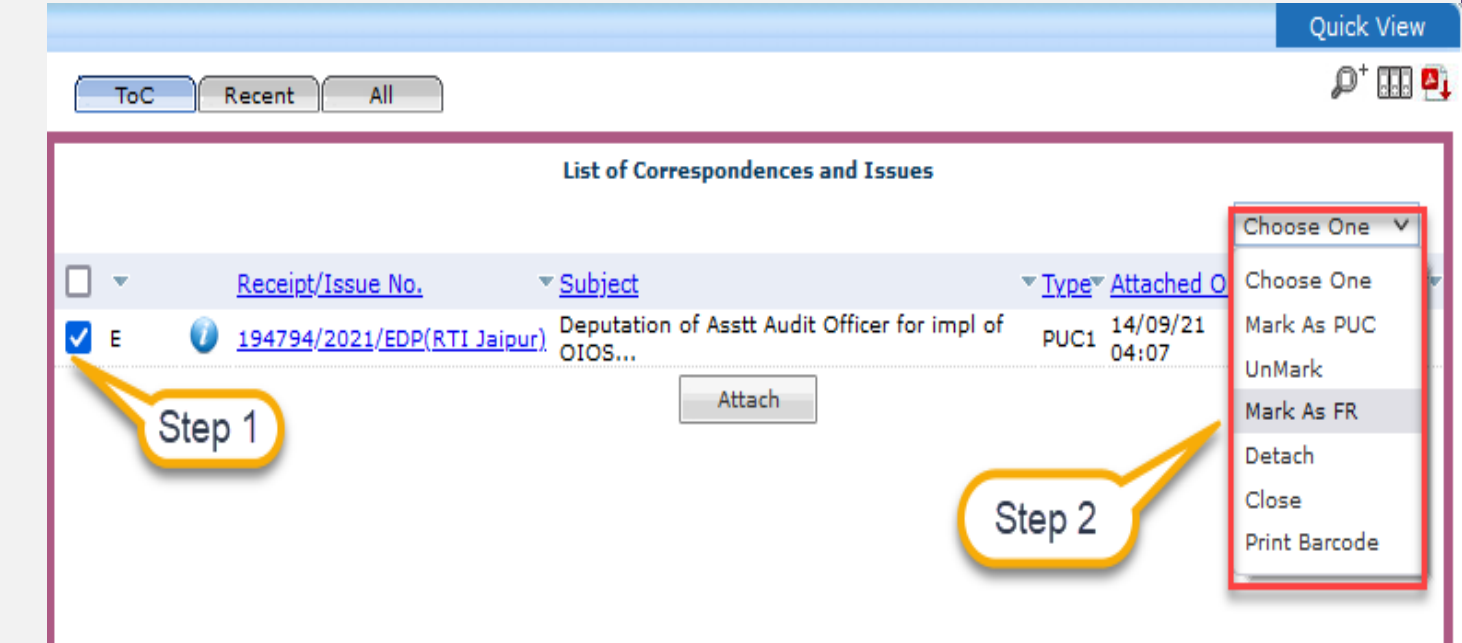

#### **STEPS TO FOLLOW:**

- 1. Select the receipt using checkbox on which action has to be taken
- 2. Select the action from the drop down menu as shown
	- **Mark as PUC:**
		- An unmarked receipt can be marked as PUC by clicking Mark as PUC

Note:

- Not applicable for Issues and closed receipt.
- **Unmark:**
	- A marked (FR/PUC) receipt in Correspondence list can be unmarked using Unmark.

Note:

- Not applicable for Issues.
- **Mark as FR:**
	- An unmarked receipt can be marked as FR by clicking Mark as FR

Note:

Not applicable for Issues and closed receipt.

#### **Close:**

- It will display closing confirmation pop up.
- Giving closing confirmation and clicking on OK, closes the receipt.

#### Note:

- $\blacksquare$ Reopen link becomes active once a receipt is closed in Correspondence list.
- Not applicable for Issues.  $\blacksquare$

#### **Detach:**

.

It will display detach confirmation pop up Clicking OK will detach the receipt.

#### Note:

- Detach receipt will be removed from Correspondence list along with its Issues (if any).
- Receipt will only be detached if there is no movement of File after the receipt was put in.
- Not applicable for issues.

## <span id="page-33-0"></span>8.3 Add Noting

 This feature is required to add Green or Yellow Note in an electronic file opened from File Inbox/ Created/ Parked.

### <span id="page-33-1"></span>**Add Yellow Note:**

- Yellow Note is to add a draft note in a file for taking approvals from reporting before finalizing the green note.
- Once the yellow note is confirmed, it changes to green note sheet.
- Yellow Note can be used in following two scenarios:

#### *Scenario 1: For PA/PS attached with officers:*

- PA/PS of the officers can write noting on yellow note when officer is giving dictation and submit file back to officer for correction or confirmation.
- Officer can either edit/discard/confirm the yellow note.
- Once it is confirmed than Yellow note changes to Green note sheet and officer can then sign and send the file to the concerned.

#### *Scenario 2: For confirmation:*

- When user is not sure about the content to be written on green sheet and requires confirmation from reporting officer then user can write content on yellow note and submit to reporting officer for correction.
- Further, reporting officer can edit yellow note for correction and submit back to user who created yellow note.

#### **STEPS TO FOLLOW:**

**Step 1:** Click on Add Yellow Note link.

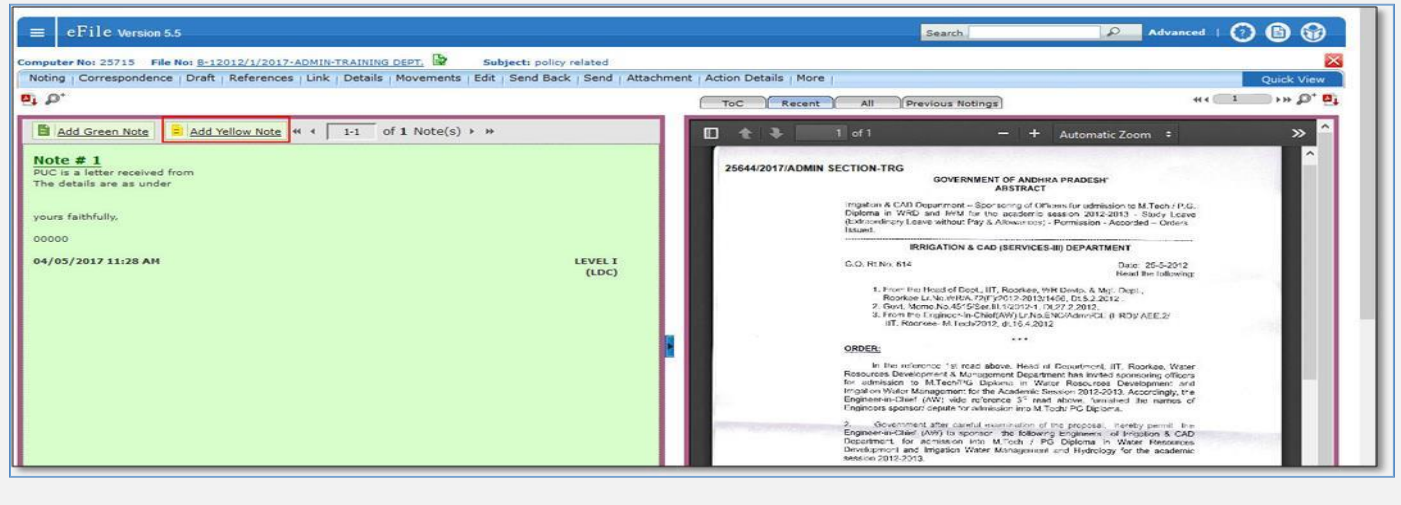

**Step 2:** Click on SAVE button after adding content; as shown. As a result the yellow note gets saved.

 $\equiv$  eFile Version 5.5 **D** Advanced | 0 0 0 Search mputer No: 25715 File No: <u>B-12012/1/2017-ADMIN-TRAINING DEPT.</u> Subject: policy related Noting | Correspondence | Draft | References | Link | Details | Movements | Edit | Send Back | Send | Attachment | Action Details | More  $\rightarrow \rightarrow \mathbb{D}^+ \mathbb{D}_1$  $\overline{a}$ |国 ToC Recent All Previous Notings  $D$   $t$  3  $1$  of  $1$ Noting saved at 18-09-2017 12:13:27 PM \* To refer correspondence, please click on "All" tab. ÷. Automatic Zoom :  $\mathbf{v}$ B  $I \cup S \equiv \equiv \equiv$  Formats - Paragraph - Verdana 25644/2017/ADMIN SECTION-TRG  $14px$ GOVERNMENT OF ANDHRA PRADESH'  $\Xi \times \Xi \times \Xi \Xi \Rightarrow \Leftrightarrow \rho^* \triangle \textbf{X} \; \textbf{D} \; \textbf{e} \quad \textbf{H} \; \textbf{X}, \; \textbf{x}^* \rightarrow \Omega \; \textbf{0} \; \textbf{A} \; \textbf{V}, \\ \textbf{L} \; \textbf{H} \star \; \textbf{A} \; \textbf{Y} \; \textbf{B} \; \textbf{Y} \; \textbf{B} \; \textbf{V} \; \textbf{A} \; \textbf{V} \; \textbf{A} \; \textbf{V} \; \textbf{A} \; \textbf{V} \; \textbf{A$ Imgeton & CAD Department - Sportsoring of Officers for admission to M.Tech FP.G.<br>Diploma in WRD and NPM for the academic season 2012-2013 - Stock Loave<br>(bibliomethicity Loave Althout Pay & Allowandes) - Pormission - Accord The eOffice product aims to support governance by ushering in more effective a **IRRIGATION & CAD (SERVICES-III) DEPARTMENT** transparent inter and intra-government processes. The vision of e-Office is to G.O. Rt No. 614 Date: 25-5-2012<br>Nearl the following achieve a simplified, responsive, effective and transparent working of all governi offices. 1. For: He Heed of Dest, IIT, Rootses, WH Bests, & Mg. Dept.,<br>Rootse Lt. W. Witter, Ary 19912-2012-1492. D. \$ 2.2012.<br>2. God. Mens As 45:5526,41 (2019-1, 19.27.2.2012.<br>3. Front tre Liquidect-R-Child(APy) L. N.27.2.2012.<br>1. The Open Architecture on which eOffice has been built, makes it a reusable framework and a standard reusable product amenable to replication across the  $\cdots$ governments, at the central, state and district levels. The product brings togetl ORDER: the independent functions and systems under a single framework. In the reforence for read shows, Head of Desortment, IIT, Roombes, Water<br>Stondard Bevelopment & Muruapment Department has included societing officers and<br>admission to Affluent Water Rose, Water Resources Development and<br>ga

**Step 3:** After the note is saved, user can perform the action as per the authorization

- Edit: User can edit the yellow note
- Discard: User can discard the yellow note
- Confirm: User can confirm the yellow note into green note.

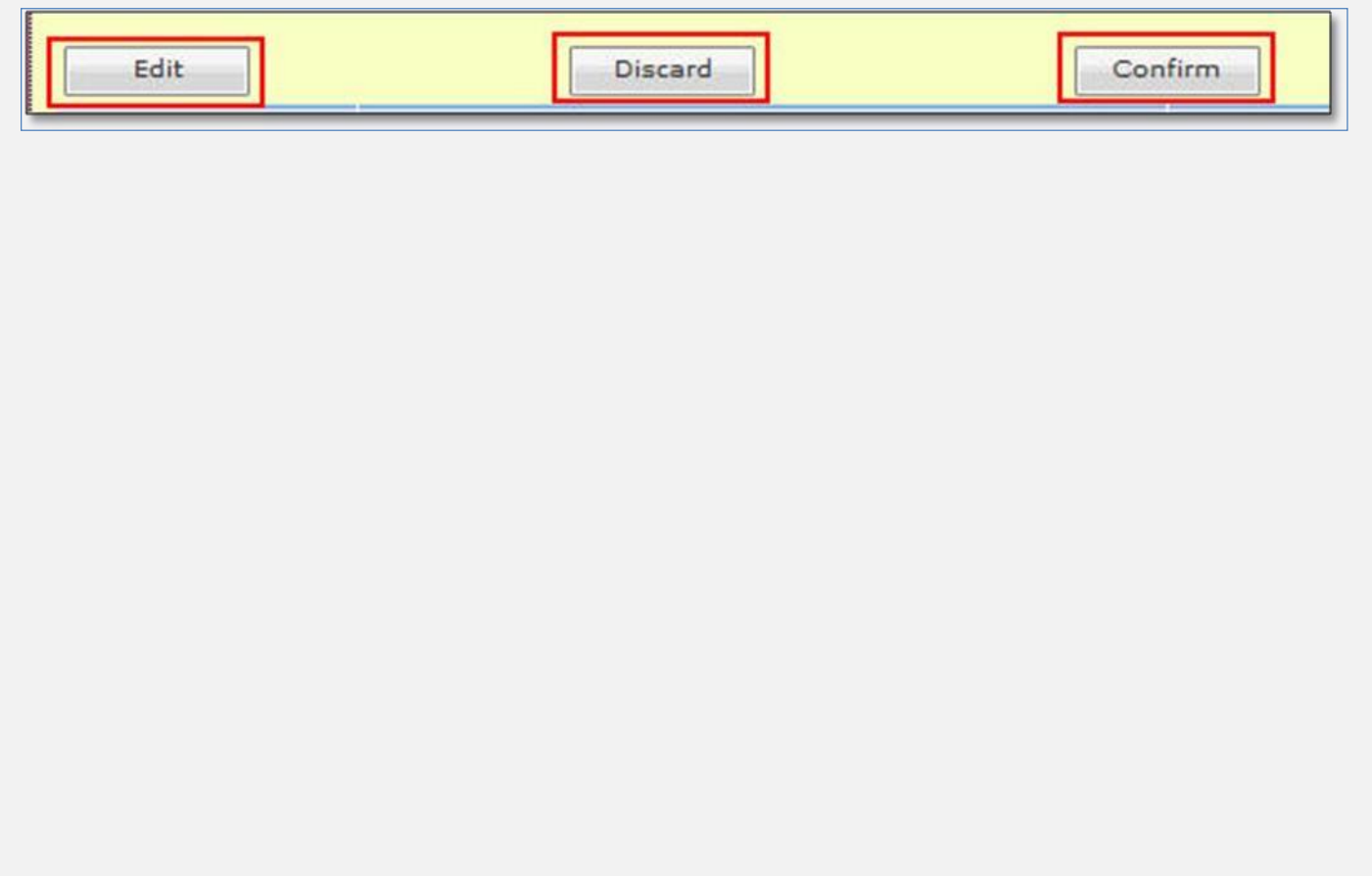

### <span id="page-35-0"></span>**Add Green Note**

In order to add green note in an electronic file user needs to follow following steps.

#### **STEPS TO FOLLOW:**

**1.** Click Add Green Note Icon in noting panel of electronic file inner page.

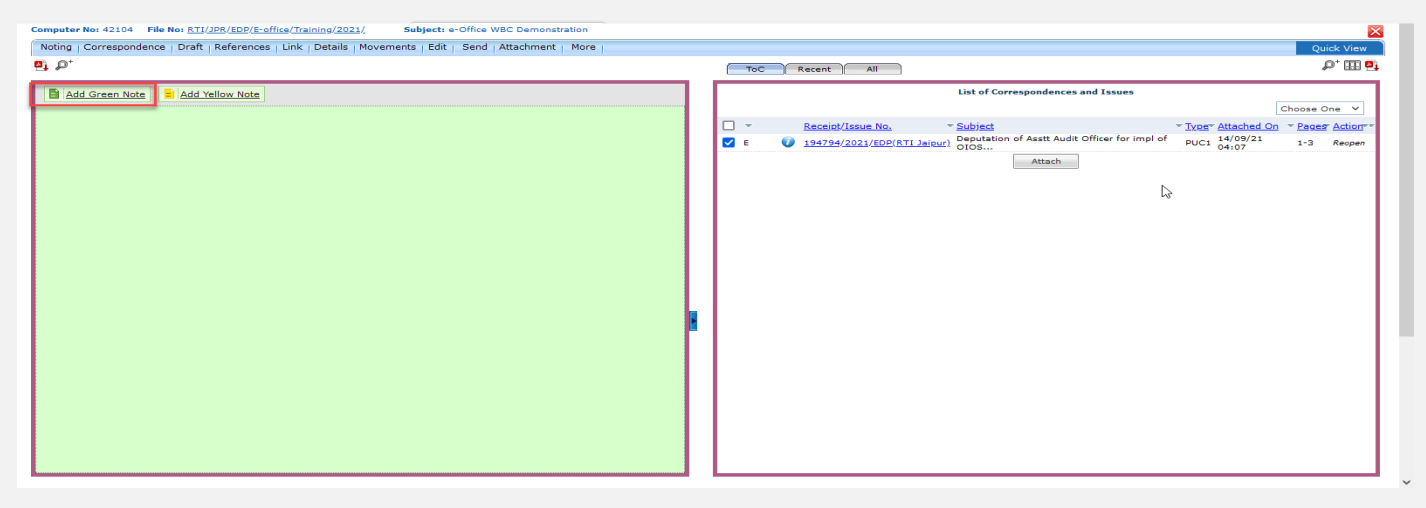

**2.** Enter either text by typing or paste copied data (text, hyperlink and image) in the web editor or inserts table (using editor toolbar).

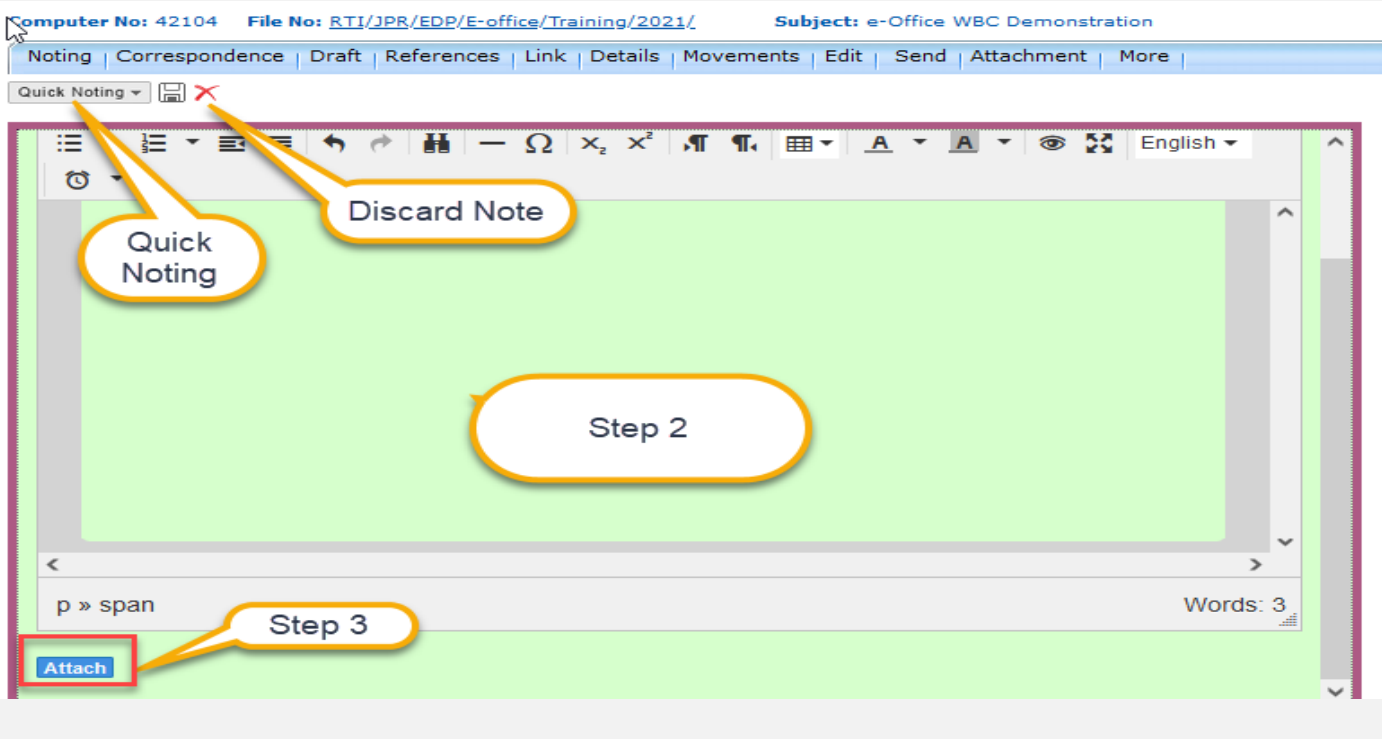

#### Note:

- Pasted content having hyperlinked data/URLs should be saved as plain text
- Quick Noting may be used to add predefined noting.

**3.** Click Attachment icon to attach document (PDF) if require.

#### **Note:**

- Document attached can be of maximum 25MB.
- Clicking on Attached document will allow the user to download the document.
- Clicking on Remove icon on attached document will remove the attached document.
- **4.** Click Save icon to finalize the Green note.

#### **Note:**

- Content either typed or copied and pasted from word document in editor should get Auto Saved if not saved by user.
- If Text editor has blank note it will not be Auto saved or Saved.
- Last Saved date and time (dd/mm/yyyy hh:mm:ss AM/PM) should be updated in Note Action Header after getting auto saved.
- Legends will be displayed in File Inbox/Inbox Folder/Created/Parked list to indicate file having saved Green note.

### **Discard Saved Green Noting**

- **1.** Click Discard icon on Note Action Header.
- **2.** Confirm deletion of noting in alert popup. On confirmation, green note will be discarded and blank text editor is displayed with option to Add Note.

## <span id="page-37-0"></span>8.4 Create Draft(DFA) in an Electronic File

- Draft for approval (DFA) can be created in a standalone Electronic File (Not Attached with any other File/Receipt) available in Inbox/Inbox folder/Created/Parking list.
- There can be three different nature of Draft that can be created.
	- **i.** New Fresh Draft
- **ii.** Reply Draft
- **iii.** Reminder Daft

### <span id="page-37-1"></span>**8.4.1 Create a New Fresh Draft**

#### **STEPS TO FOLLOW:**

**1.** Click Create New Draft submenu of Draft menu from file inner page menu bar.

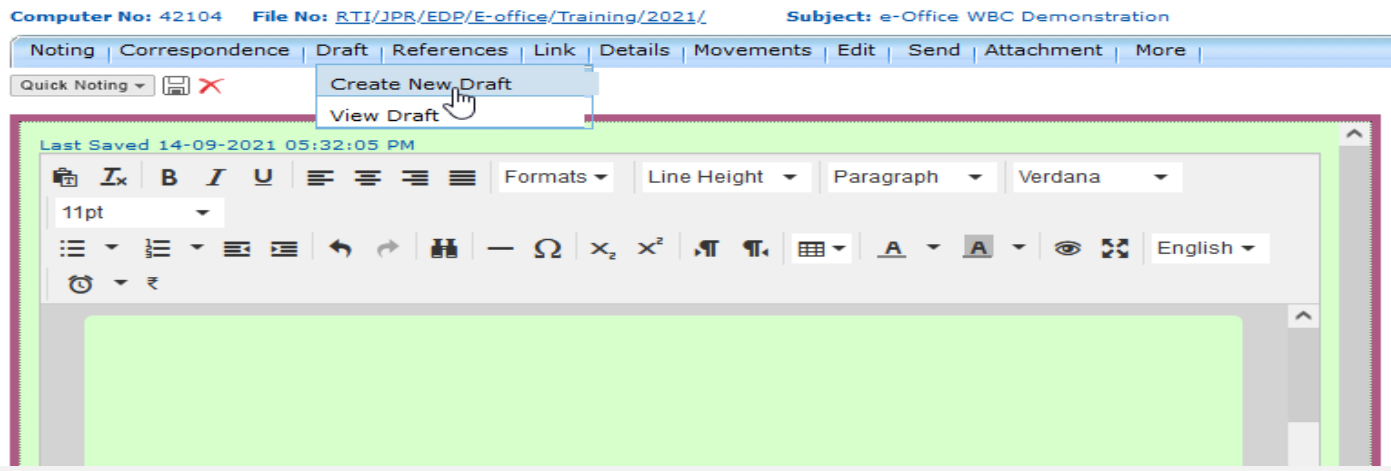

**2.** Select draft type as New/Fresh & Fill basic metadata categorized under Draft Details. Click Add/Edit Recipients (Optional at time of Draft Creation) action button.

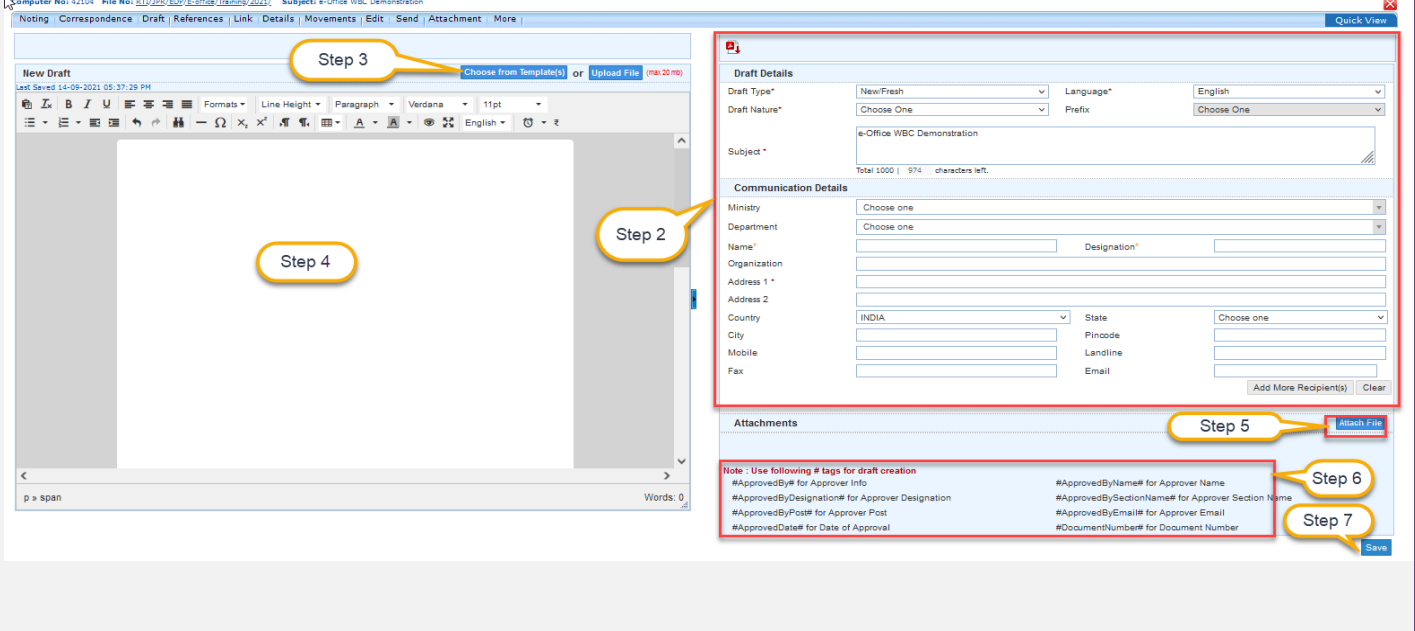

- **3.** Select from pre-defined draft template or Upload a file (PDF or Word Document Only upto 25 MB)
- **4.** Type or paste copied content in the text area to create draft content.
- <span id="page-38-0"></span>**5.** Add Attachment if any
	- **a.** Click on Attach File button.

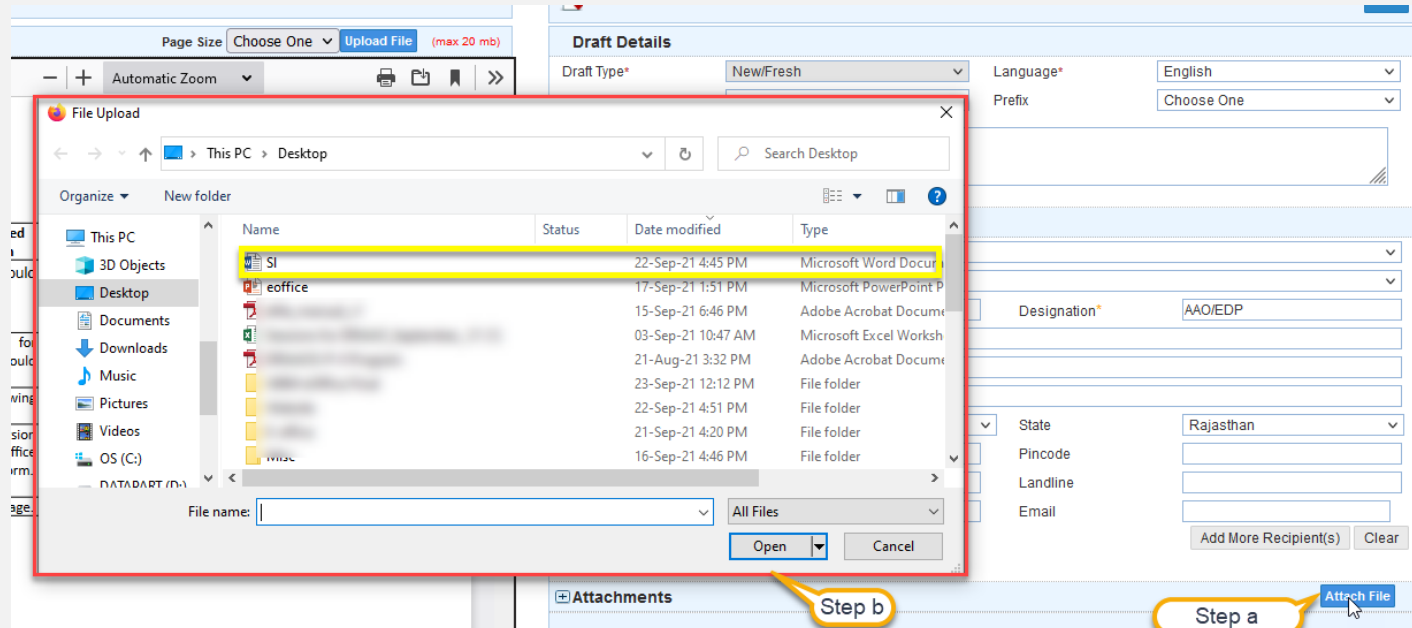

- **b.** The File Upload dialog box will appear. Select the desired document and click Open button
- **c.** This will attach the document as shown.

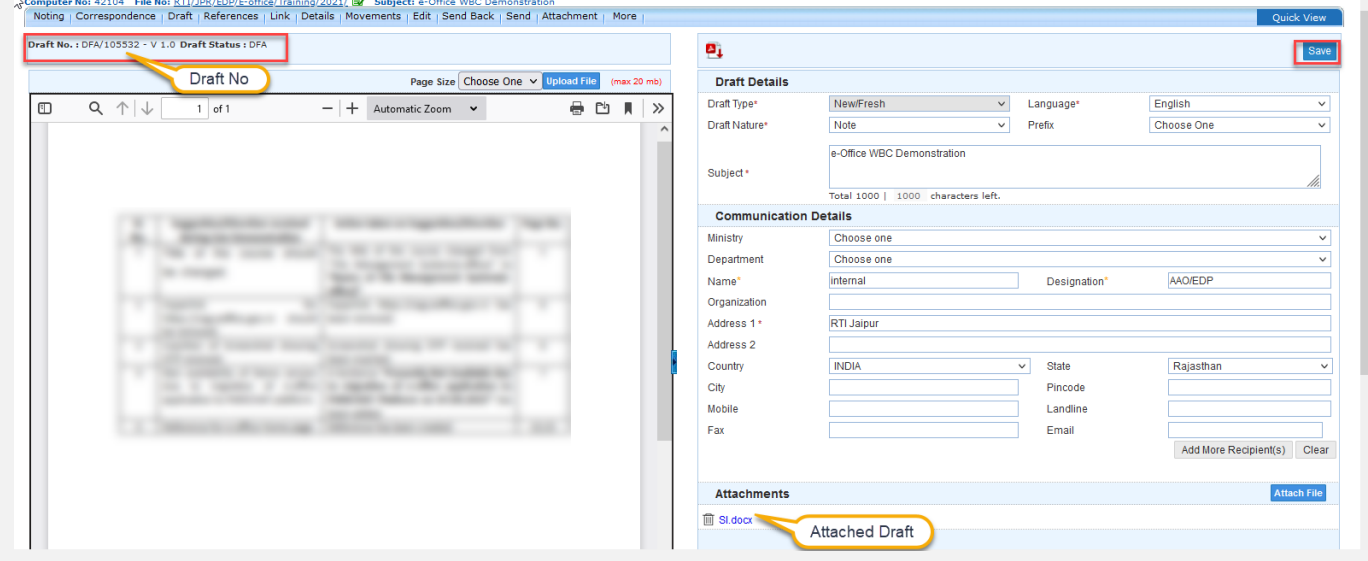

- **6.** Add Hash Tag if required (If draft created using Text Editor or Template)
- **7.** Click Save to Save the draft. Unique Draft number will be generated by system automatically for each draft creation.

## <span id="page-39-0"></span>**8.4.2 Create a Reply Draft**

#### **Important points:**

- Receipt (of same or external instance) must be attached as a correspondence in file.
- $\checkmark$  Attached receipt in correspondence should not be in closed state.

#### **STEPS TO FOLLOW:**

- **1.** Click Create New Draft submenu of Draft menu from file inner page menu bar.
- **2.** Select Draft Nature as Reply (Available only when file has active receipts in correspondence)

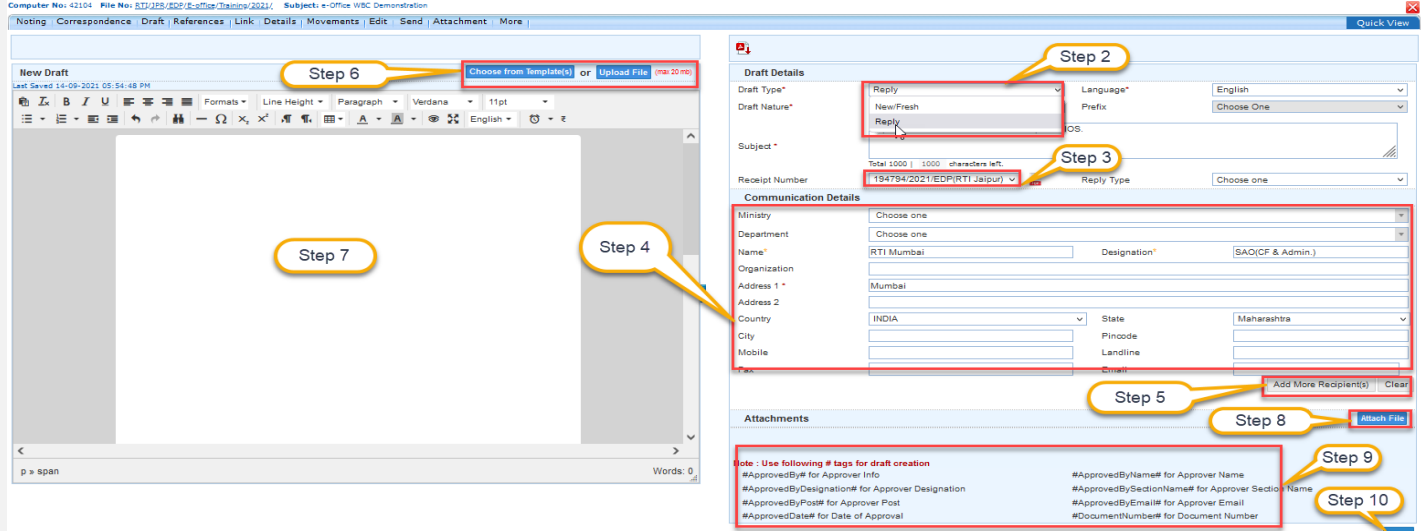

- **3.** Select Receipt No. if there are multiple receipts in ToC.
- **4.** Fill basic metadata categorized under Draft Details.
- **5.** Click Add/Edit Recipients (Optional at time of Draft Creation) action button
- **6.** Select from pre-defined draft template or Upload a file (PDF or Word Document Only upto 25 MB).
- **7.** Type or paste copied content in the text area to create draft content.
- **8.** Add Attachment if any.
- **9.** Add Hash Tag if required (If draft created using Text Editor or Template)

**10.** Click Save to Save the draft and generate unique draft number.

#### Note:

- If only one receipt is available in ToC, it will be selected by default.
- Recipient details, Main Category, Sub Category and Subject of selected receipt are auto fetched in respective metadata fields.
- Clickin $\Omega$  icon will display details of Receipt.

## <span id="page-40-0"></span>**8.4.3 Create a Reminder Draft**

#### **Important Points:**

 $\checkmark$  In order to create a Reminder draft, Issue must be present in correspondence of file.

#### **STEPS TO FOLLOW:**

- **1.** Click Create New Draft submenu of Draft menu from file inner page menu bar.
- **2.** Select Draft Nature as Reminder.

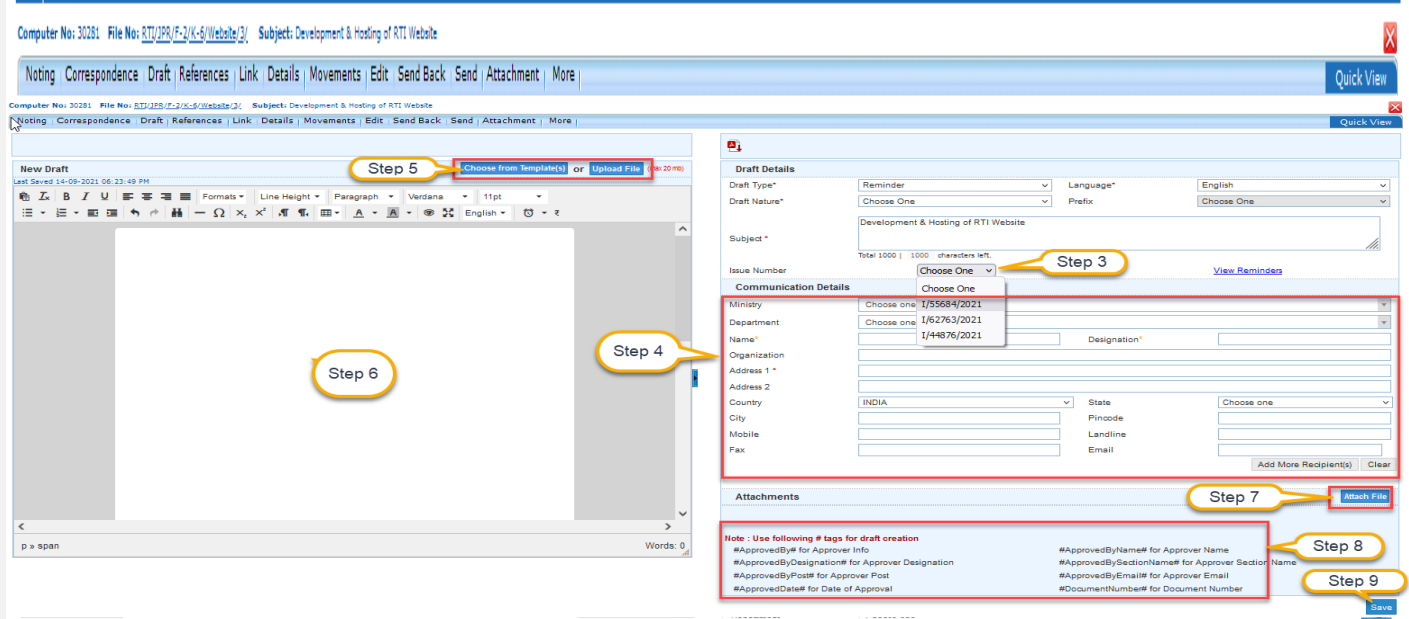

- **3.** Select Issue No. if there are multiple Issues in ToC. (Reminder popup will open displaying list of all dispatches done on selected Issue)
- **4.** Fill basic metadata categorized under Draft Details.
- **5.** Select from pre-defined draft template or Upload a file (PDF or Word Document Only upto 25 MB)
- **6.** Type or paste copied content in the text area to create draft content.
- **7.** Add Attachment if any.
- **8.** Add Hash Tag if required (If draft created using Text Editor or Template)
- **9.** Click Save to Save the draft and generate unique draft number.

#### Note:

 Recipient details, Main Category, Sub Category and Subject of selected receipt are auto fetched in respective metadata fields.

### <span id="page-41-0"></span>**8.4.4 View Draft List**

#### **Important Points:**

- **1.** Electronic File containing the drafts must be in Created/Inbox/Parked/Closed list.
- **2.** Electronic File must have drafts in DFA/Approved/Sign Pending/Signed State.

#### **STEPS TO FOLLOW:**

**1.** Click View Draft submenu of Draft menu from file inner page menu bar.

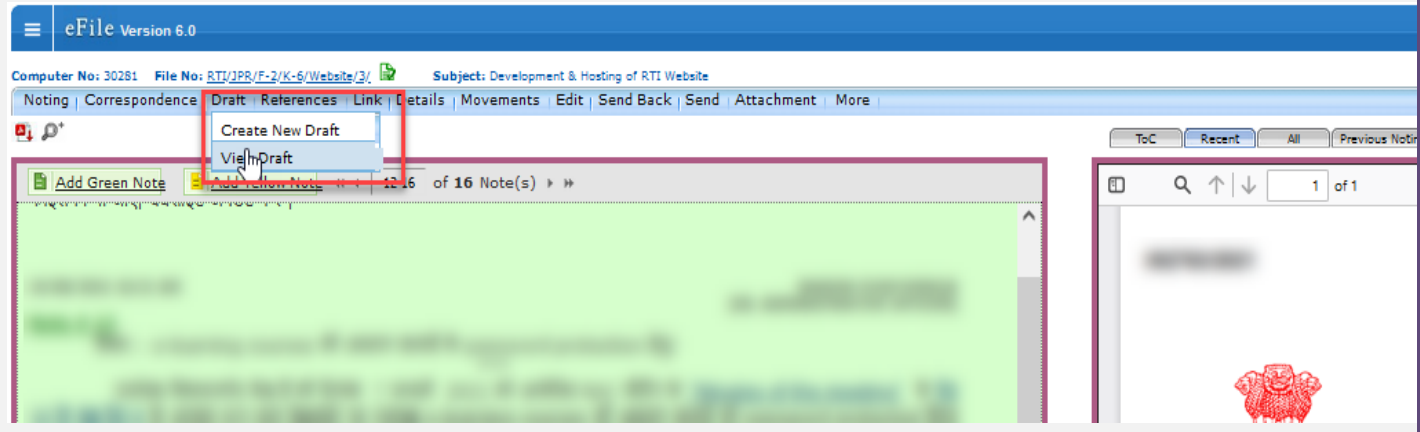

**2.** This will show List of all created Drafts.

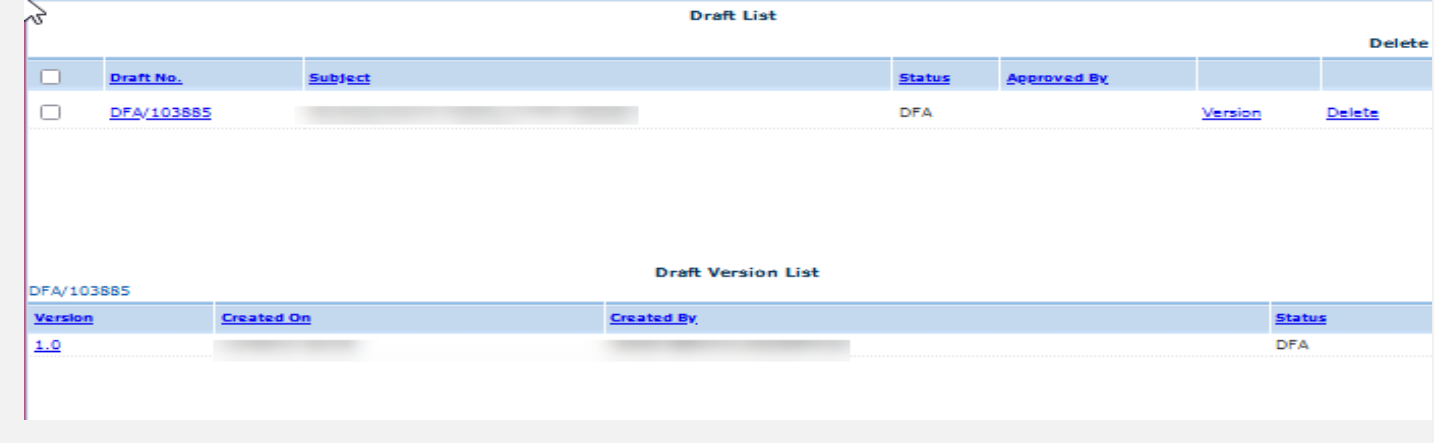

Note:

- User will be able to View Draft details (Draft No., Subject, Last Updated On and Approved By) and version details (Version, Created On, Created By, Status).
- User will be able to click open a draft, to view the Draft.
- User will be able to take following action Show Version and Delete.

## <span id="page-42-0"></span>**8.4.5 Preview Draft (DFA)**

- This feature edit draft (DFA) content, details and Add/Edit Recipient details.
- This feature is useful to check actual formatting of created draft.

#### **STEPS TO FOLLOW:**

- **1.** Click View Draft submenu of Draft menu from file inner page menu bar.
- **2.** Open unapproved draft from Draft List by clicking on Draft No.
- **3.** Click on preview button.

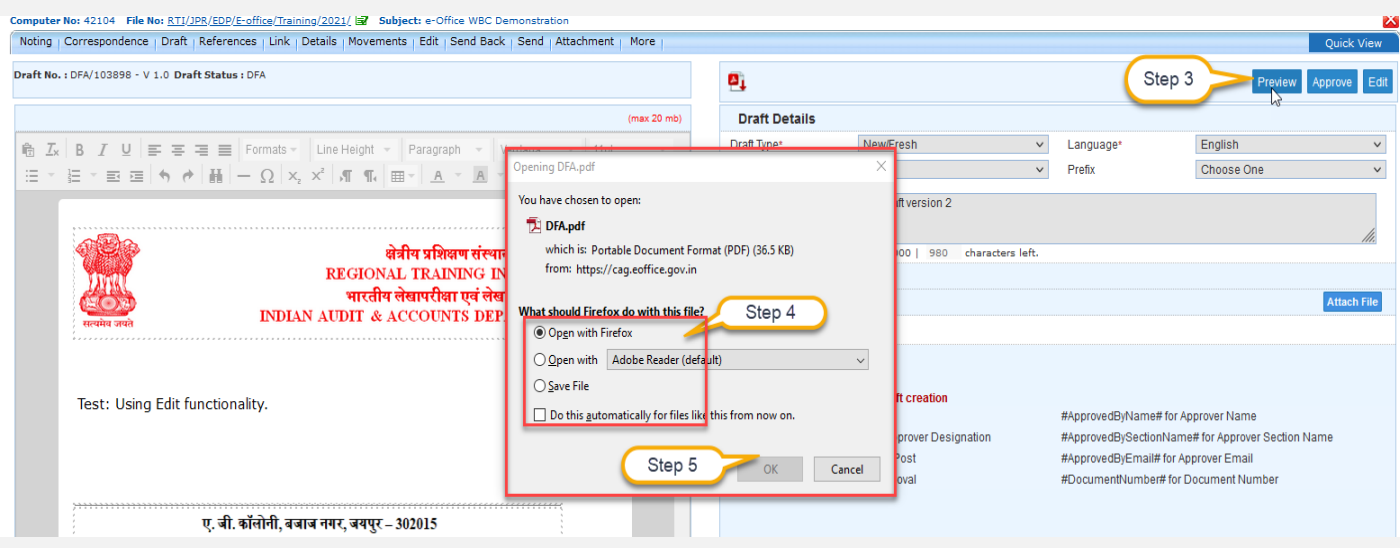

- **4.** A dialog box asking to open the previewed draft will be visible. Select any option.
- **5.** Enter Ok
- **6.** This will preview the draft content

## <span id="page-43-0"></span>**8.4.6 Edit Draft (DFA)**

This feature edit draft (DFA) content, details and Add/Edit Recipient details.

#### **STEPS TO FOLLOW:**

**1.** Click View Draft submenu of Draft menu from file inner page menu bar.

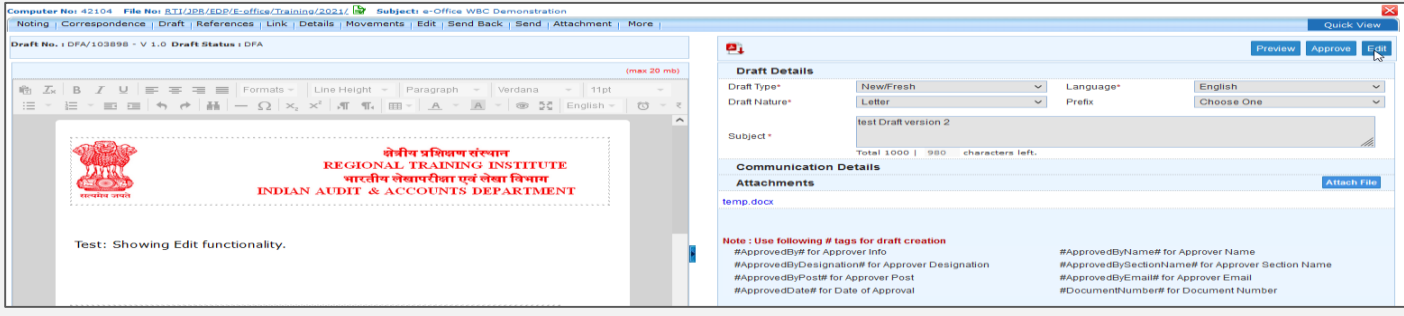

- **2.** Open unapproved draft from Draft List by clicking on Draft No.
- **3.** Click Edit Button.

#### **Scenario 1**: **In Case of DFA created using DFA Editor or Template**

- **4.** Saved content of the draft will be displayed in editable form
- **5.** Edit content (option to type content, paste copied content and choose template will be available) as required.

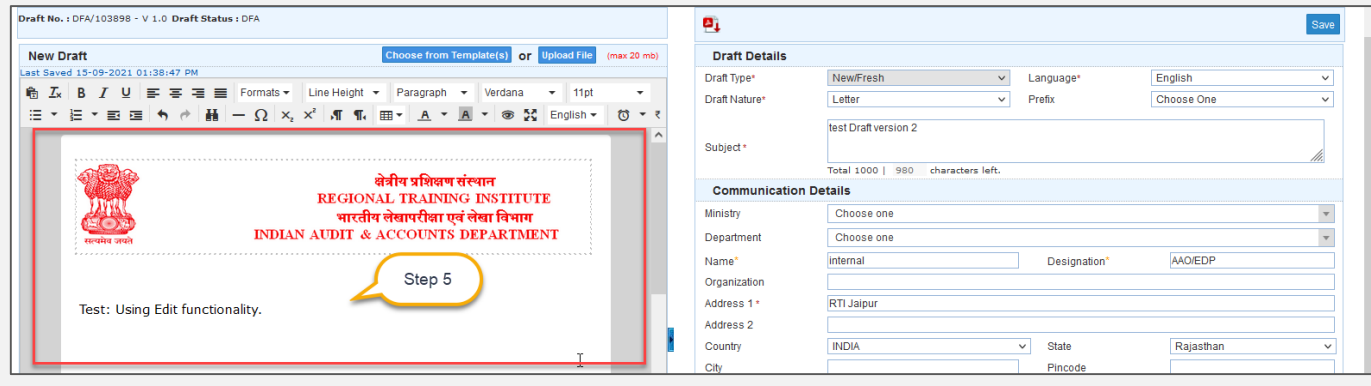

**Scenario 2: In Case of DFA created using uploading Word/PDF Document**

**4.** Download uploaded document by clicking Download Icon for further editing. A

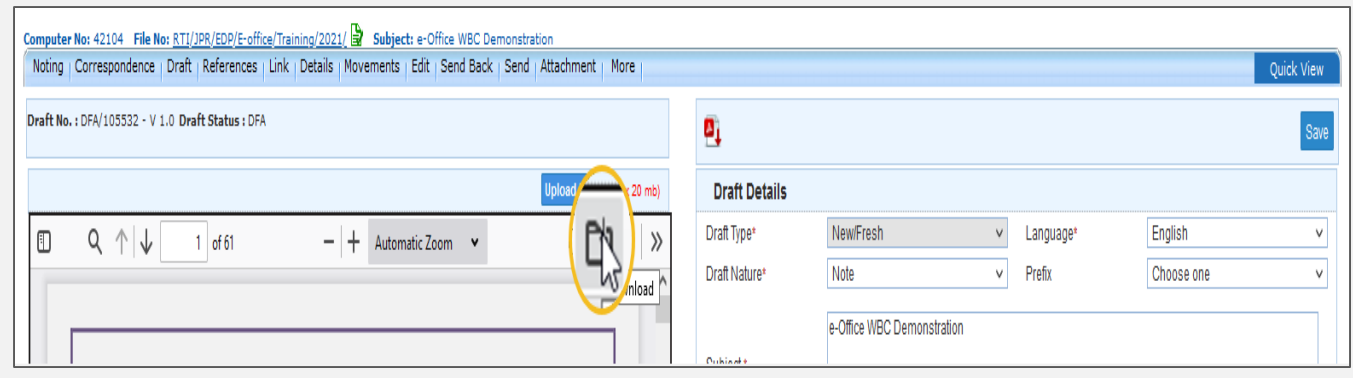

pdf file of draft DFA will be downloaded.

- **5.** Make required changes in the downloaded file by converting it from pdf to word. Click Upload File button to select and upload updated/edited word/pdf document or a new document from local drive.
- **6.** Edit metadata (If required)
- **7.** Add or remove attachment (If required)
	- An attachment may be added if required as shown in Creating [Draft Section.](#page-38-0)
	- An attachment may be removed if not required by clicking the delete icon in front

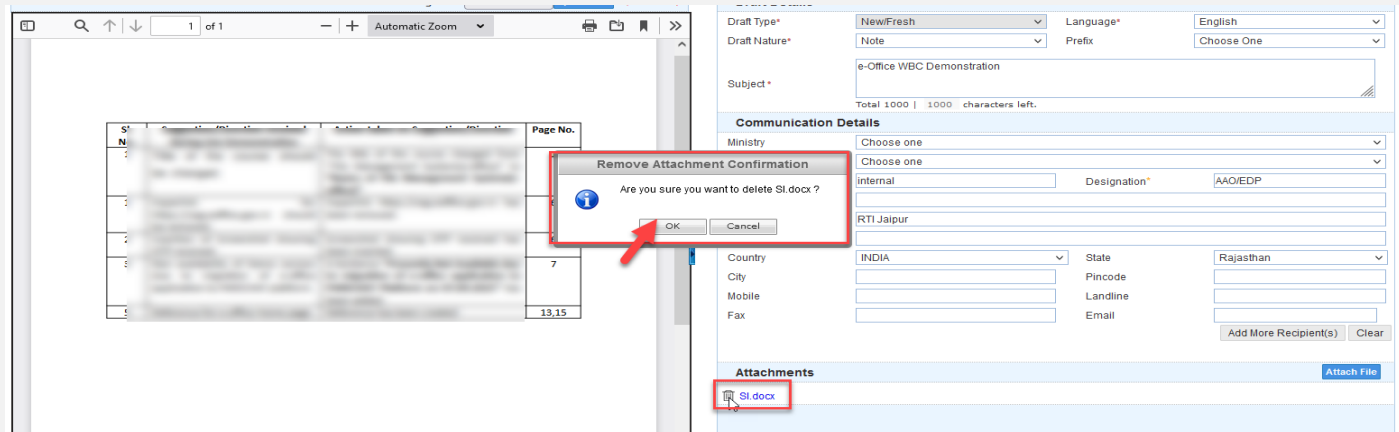

of an attachment.

- A confirmation dialog box will pop up. Click Ok to remove the attachment.
- **8.** Click save. This will save the updated content of Draft.

#### **Note:**

- User will be able to edit and save draft metadata (excluding Draft nature, Receipt/Issue Number, Reply Type).
- Draft content, Draft Details and Recipient Details get Auto Saved if not saved by user.
- Text editor cannot be kept blank while editing an already saved draft.
- User may remove or add attachment from Attachment list.
- New version of draft will be created subject to movement of File.
- User should be able view/edit any version of Draft until it is approved.

### <span id="page-45-0"></span>**8.4.7 Show Version**

 This section describes how to see previous version created by various users during the file submission

#### **STEPS TO FOLLOW**

1. Clicking on Show Version Icon should display all version of respective draft.

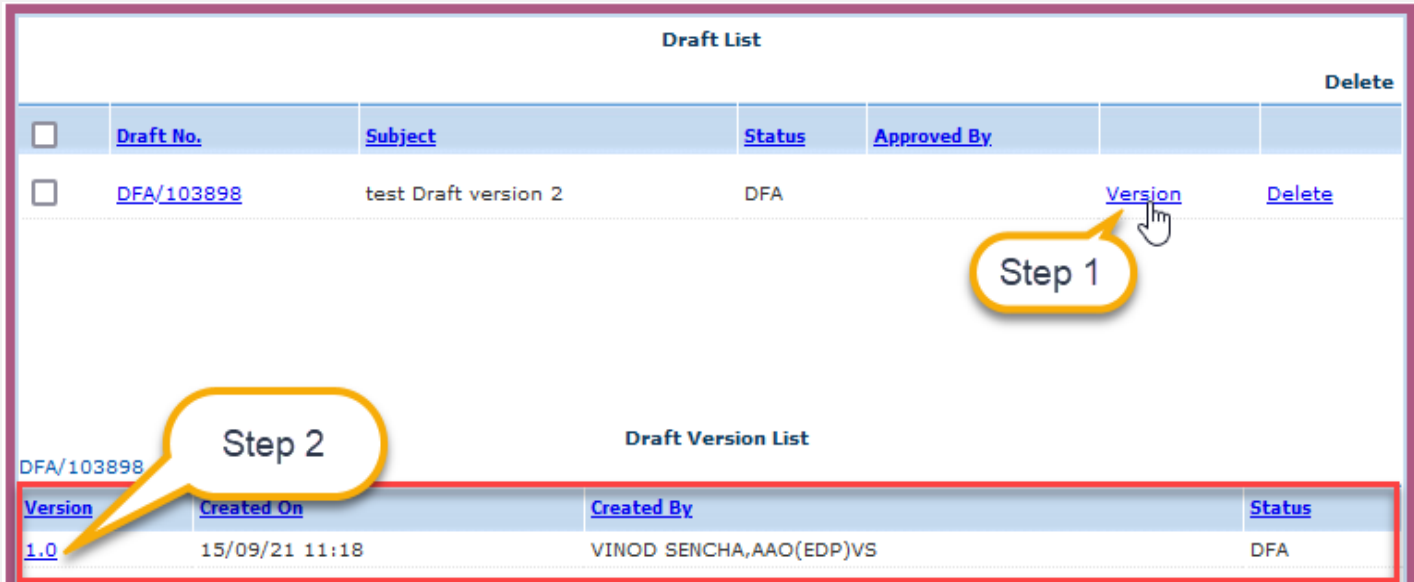

2. Clicking on version number in draft version list will display that version.

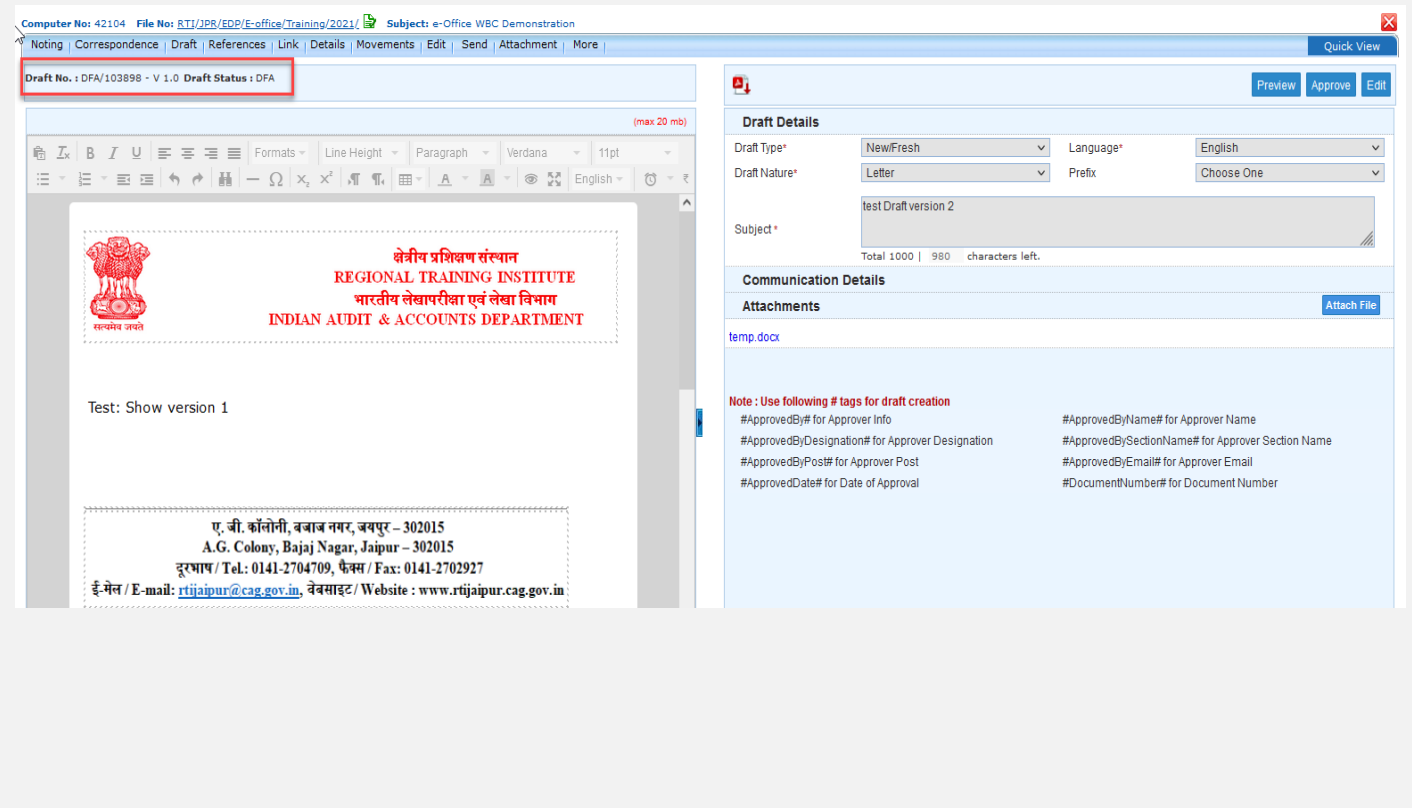

### <span id="page-46-0"></span>**8.4.8 Delete Draft**

Only Draft in DFA State can be deleted.

#### **STEPS TO FOLLOW**

1. Click View Draft submenu of Draft menu from file inner page menu bar.

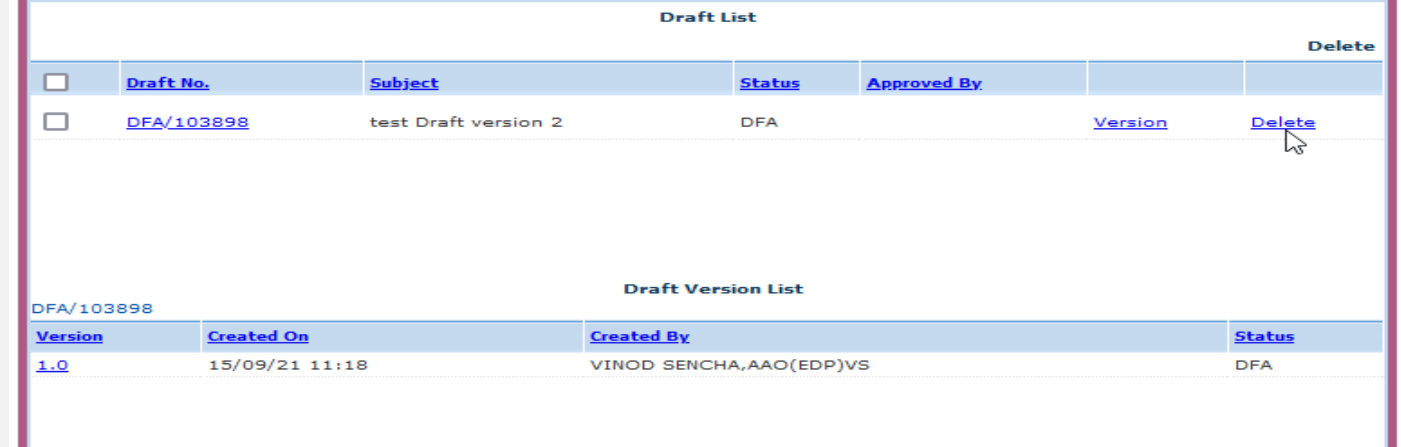

2. Click the delete button respective to the draft to be deleted.

#### **There will be following different scenario**

- a. **File without further movement:** Clicking Delete Icon in draft list should remove the Draft and its version.
- b. **File with further movement (Single Version):** Clicking Delete Icon in draft list will change the Draft and its Version Status to 'DELETED' and Draft No. and Version Link become Inactive
- c. **File with further movement (Multiple Version):** Clicking Delete Icon in draft list will change the Draft and all of its Version Status to 'DELETED" and Draft No. and Version Link become Inactive.

## 9 Send Files

<span id="page-47-0"></span>This feature allows user to forward Files to other users from Inbox/Created List.

#### **STEPS TO FOLLOW:**

**1.** Open a file from Inbox or Created list.

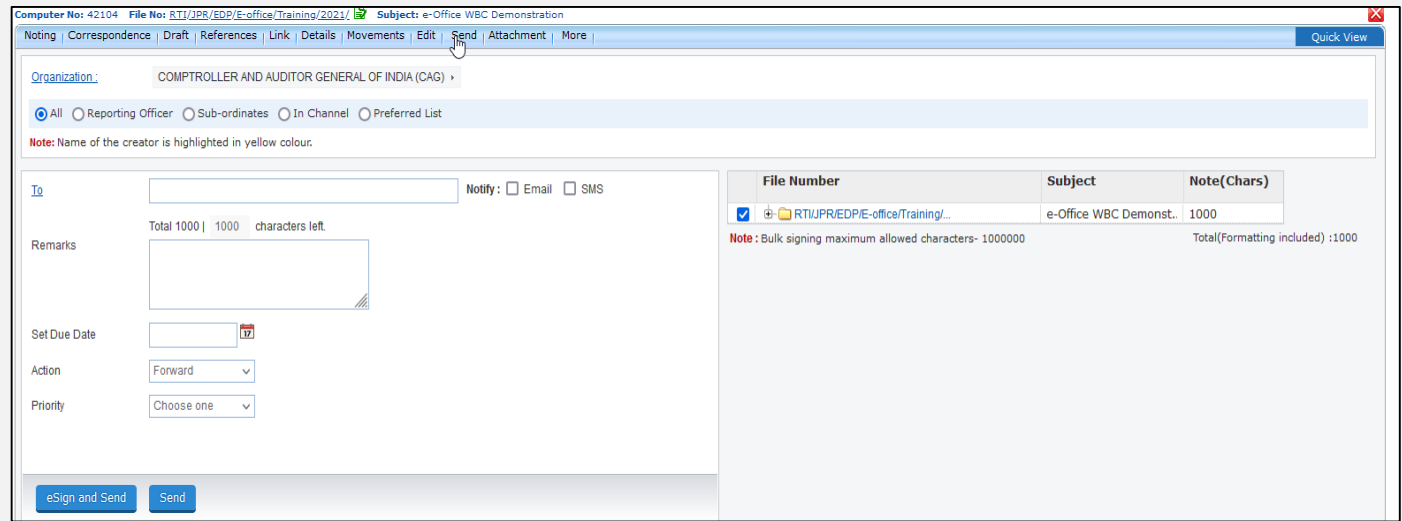

- **2.** Click Send menu
- **3.** Select user in To field from the Organization hierarchy list in case for single instance multiple departments.
- **4.** Select Due Date(If Required)
- **5.** Select Action(If Required)
- **6.** Select Priority(If Required)
- **7.** Enter Remarks
- **8.** Select Notify Through (SMS/Mail) using checkbox to notify receiver. (If required)).
- **9.** Click Send to forward file.

#### Note:

- Sender Name and Post details shall be appended in Green Note of File automatically after movement.
- Entry of File Sending shall be updated in File Sent list of User and Movement details of File.

## <span id="page-48-0"></span>9.1 Send file with eSign

This feature allows user to digitally sign green note using eSign (Aadhaar based OTP).

#### **Important Points:**

- $\checkmark$  File should be available in file inbox/created list.
- $\checkmark$  User should have Aadhaar linked mobile number (For OTP based eSign) listed in the EMD.
- $\checkmark$  License Agreement (Consent of Authentication) should be made between the Department and eSign Service provider to avail the eSign service.

#### **STEPS TO FOLLOW:**

- **1.** Follow Steps 1 to 8 as in sending a file
- **9.** Click eSign and Send.
- **10.** Read and agree to the **'Consent for Authentication form'** to proceed and then you will be redirected to the eSign service portal.
- **11.** Enter your Aadhaar Number/Virtual ID and Click 'Get OTP.
- **12.** Enter the OTP received on the registered (with AADHAR) mobile number.
- **13.** Click Submit to eSign and Send.

## <span id="page-49-0"></span>9.2 File Sent List

- The Sent box displays the list of Files (Electronic and Physical) sent/forwarded by the user to other users in the system.
- It keeps a record of all the files sent so far and other details such as the date and time on which it was forwarded, the person to whom it was forwarded along with remarks etc. if any.
- To view list of Files sent, Click 'Sent' sub module under File module.

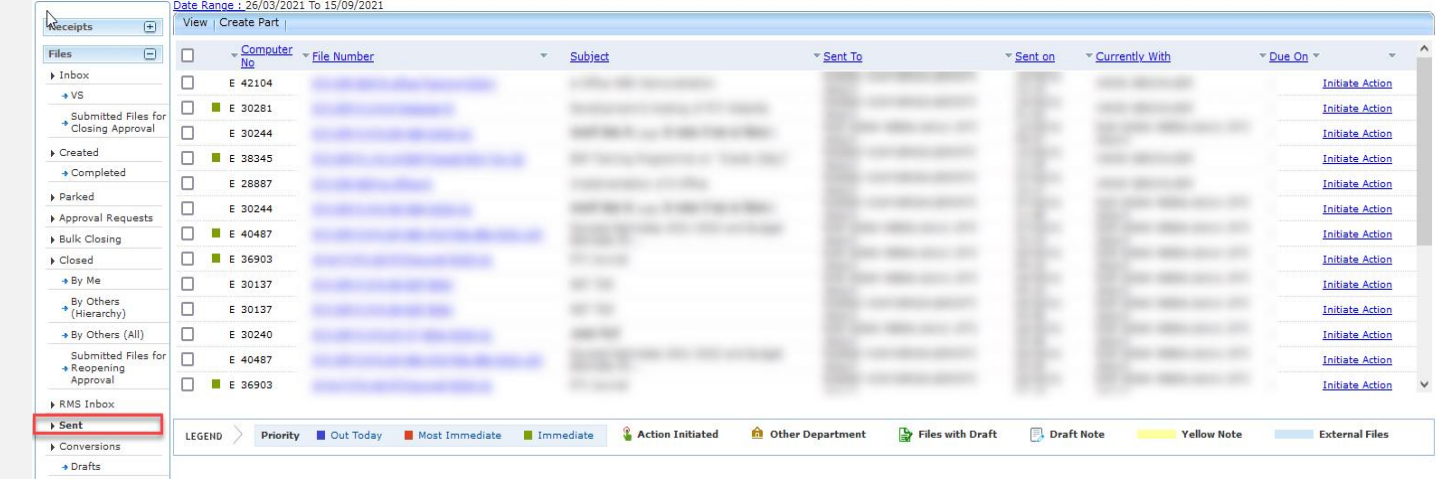

#### *Description:*

- The Sent list of File displays information such as, Nature of File (E/P), Computer No., File Number, Subject, Sent To, Sent On, Currently With, Due On and Actions.
- The list of File can be sorted based on Computer No., Sent On and Created On by clicking oncolumn heads.

## <span id="page-50-0"></span>9.3 File Pull Back

- This feature allows user to Pull Back forwarded file from the user to whom it was marked.
- This may be required in case where user forwards the file to an unintended person mistakenly, or the person is un-available so the subject matter (file) may be pulled back and re-assigned to someone else.

#### **Important Points:**

- $\checkmark$  This can only be done until the recipient has not opened the file.
- $\checkmark$  Pull Back link/icon will be available for only those file which are eligible for Pull Back.

#### **STEPS TO FOLLOW:**

**1.** Click Pull Back icon with respect to file to be pulled from sent list of files module.

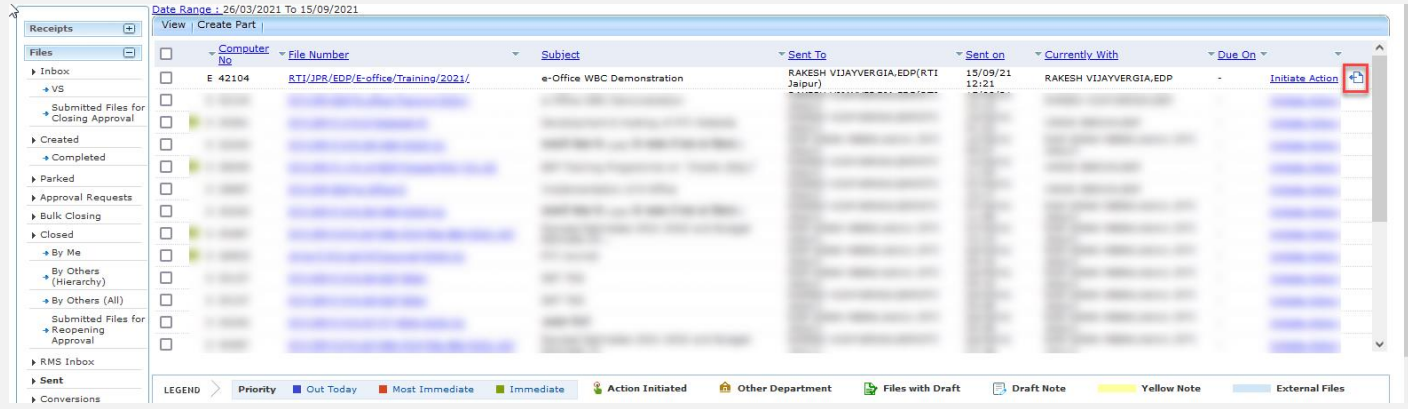

#### **2.** Enter Pull Back remarks.

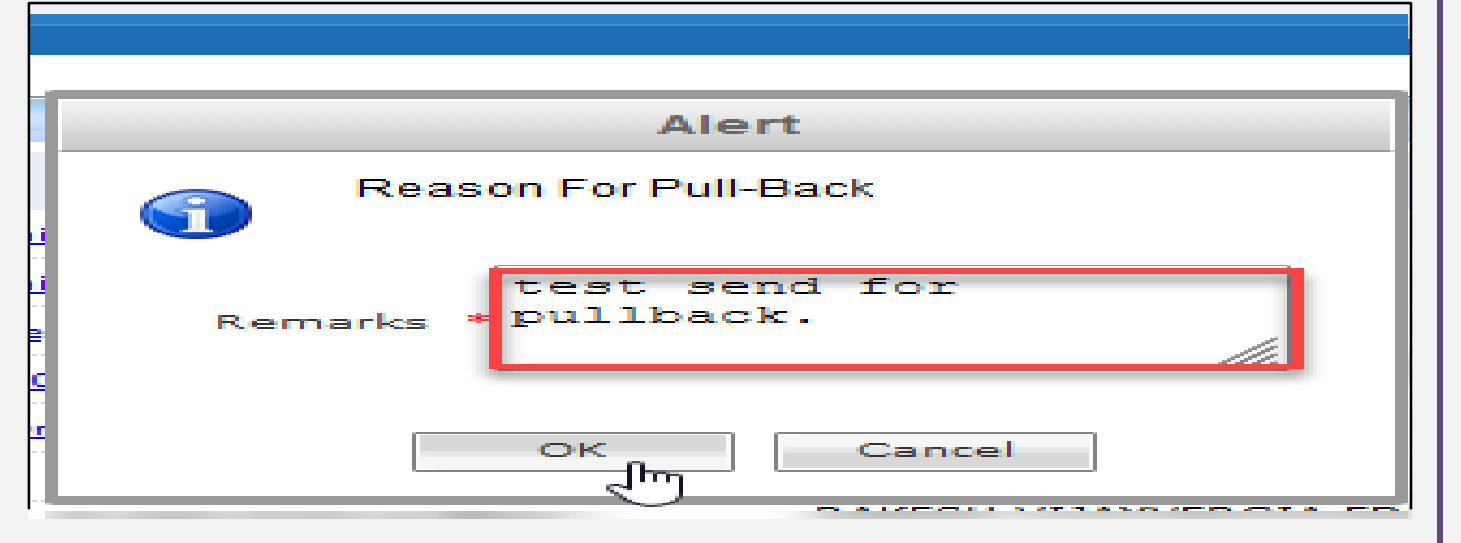

**3.** Click OK in the Pull Back Confirmation pop up to pull back the selected File.

## 10. Approve Draft (DFA)

- <span id="page-51-0"></span>• This section describes steps to approve a draft.
- If the Draft Approving Authority wants to change the content of the draft. Please refer the instructions in [Edit Draft Section.](#page-43-0)

#### **Important Points:**

- $\checkmark$  This option is available to the official only having the draft approving authority.
- $\checkmark$  Draft content is not available for editing, once draft is approved.
- $\checkmark$  Removal or Adding of attachment is not possible after approval.
- $\checkmark$  Only Recipient details can be edited after approval.

#### **STEPS TO FOLLOW:**

- **1.** Open a draft (DFA) by clicking draft no link to be approved from Files  $\rightarrow$  view  $dr$ aft $\rightarrow$ 'List of Drafts'.
- **2.** Click Approve.

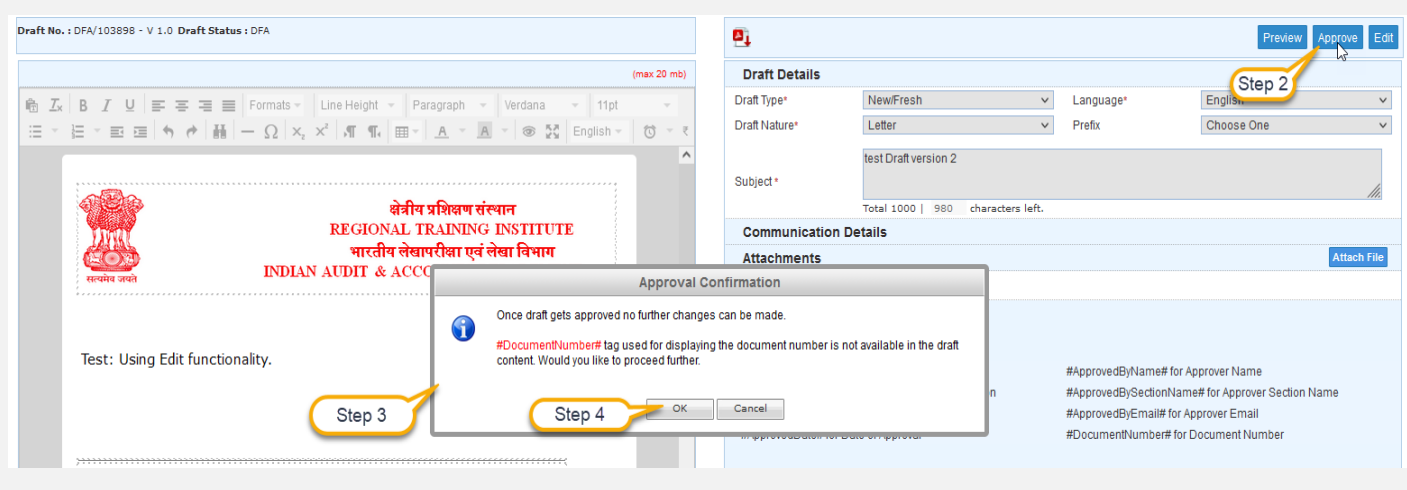

- **3.** An approval confirmation pop will appear as shown above.
- **4.** Click 'Ok' on approval confirmation pop-up.
- **5.** This will approve the draft.

## 11. Signing Approved Draft

<span id="page-52-0"></span>This section describes the digital signing process of an approved draft.

### <span id="page-52-1"></span>11.1 eSign

This feature allows user to digitally sign Draft using eSign.

#### **Important Points:**

 $\checkmark$  User should have Aadhaar linked mobile number (For OTP based eSign) listed in the Employee Master Data.

#### **STEPS TO FOLLOW:**

**1.** Open an Approved draft from the 'List of Drafts'.

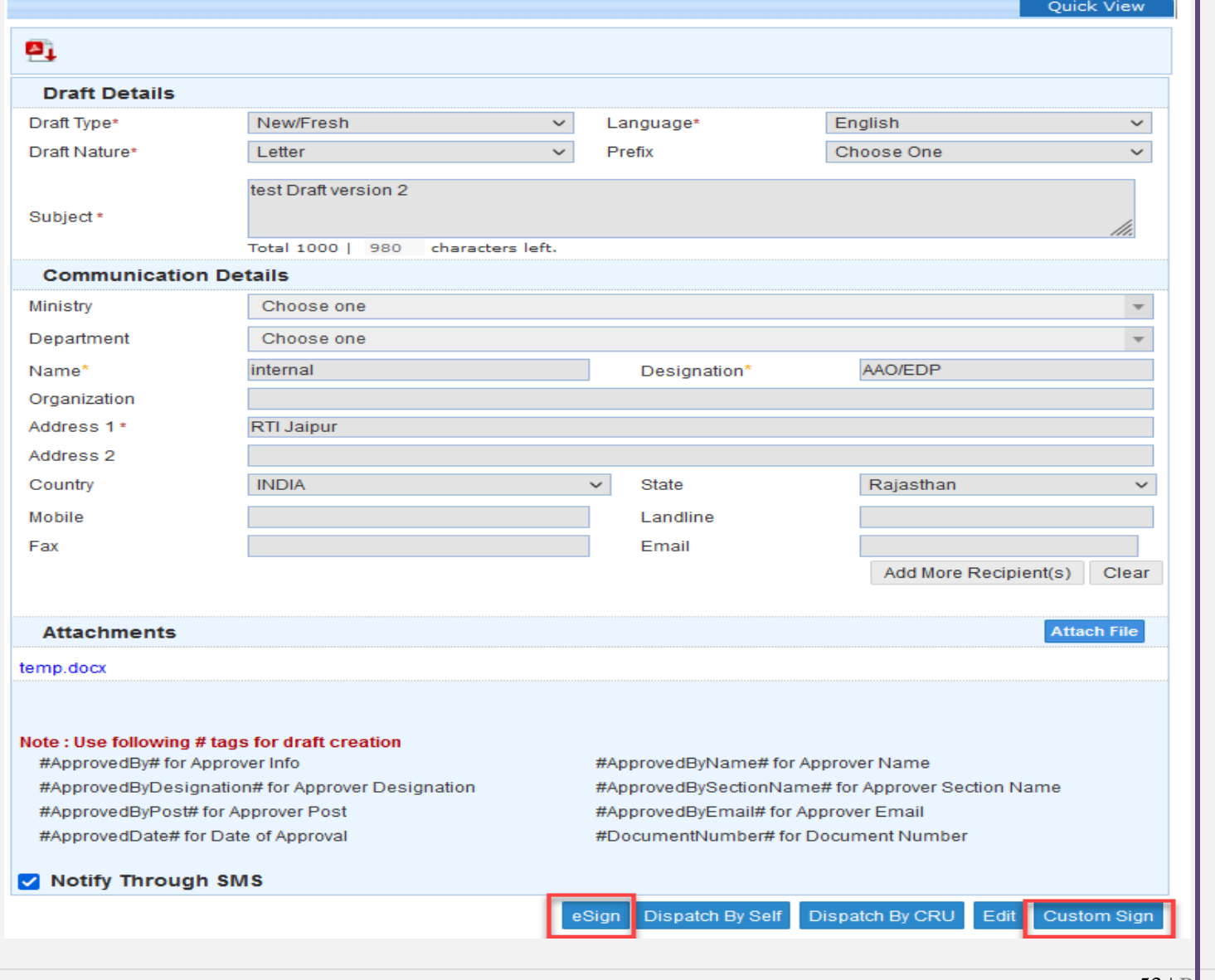

- **2.** Click 'eSign' button.
- **3.** To proceed, read and agree to the 'Consent for Authentication form'.

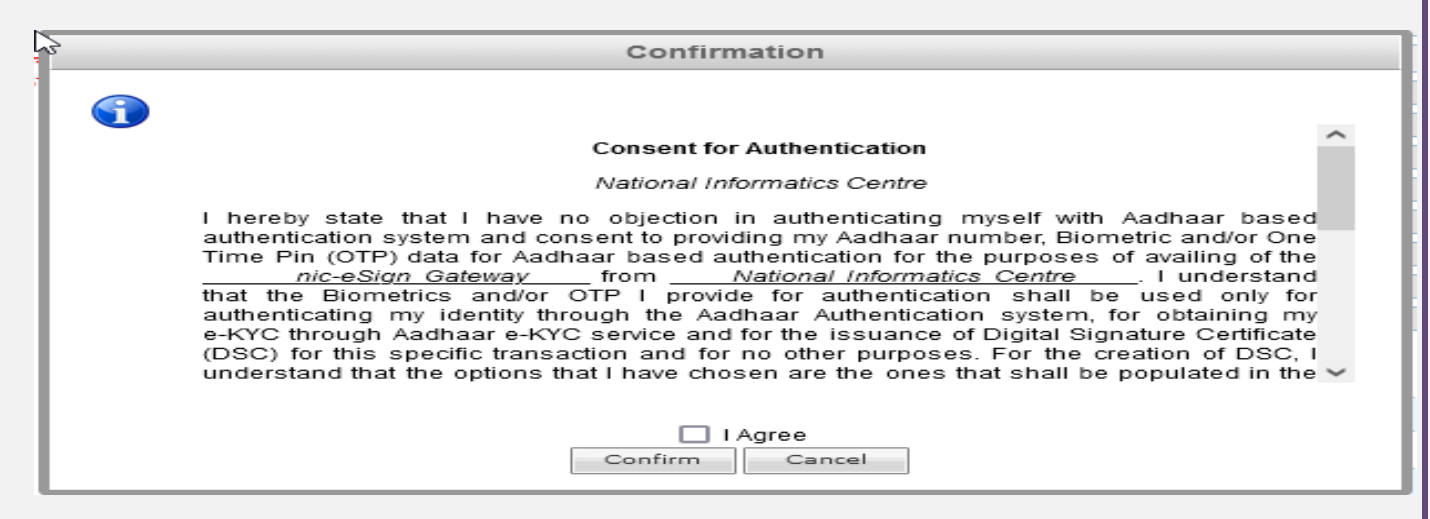

**4.** It will redirect to the eSign service portal.

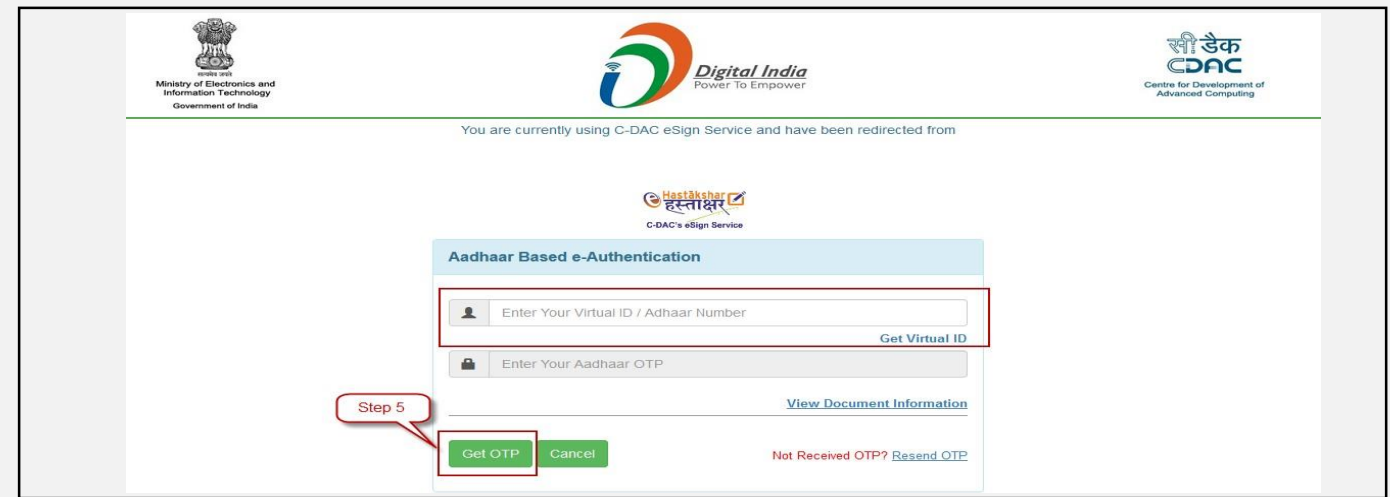

- **5.** Enter your Aadhaar Number/Virtual ID and Click 'Get OTP'.
- **6.** Enter the OTP received on the registered mobile number.
- **7.** Click 'Submit' to eSign the approved draft.

#### Note:

- **•** Draft status will change to Signed.
- User shall be able to view Digital Signature(s) on signature panel of signed draft.
- Option of Edit (Recipient Detail) and Dispatch will be available.
- Signing details (user's name, date and time stamp of signing) should be embossed on the Approved DFA content at the bottom left of the document or at desired location in case of custom sign.

### <span id="page-54-0"></span>11.2 Custom Sign

 This feature allows **user** to digitally sign by selecting custom location on an approved Draft.

#### **STEPS TO FOLLOW:**

**1.** Open an Approved draft from the 'List of Drafts than Click on 'Custom Sign' button.

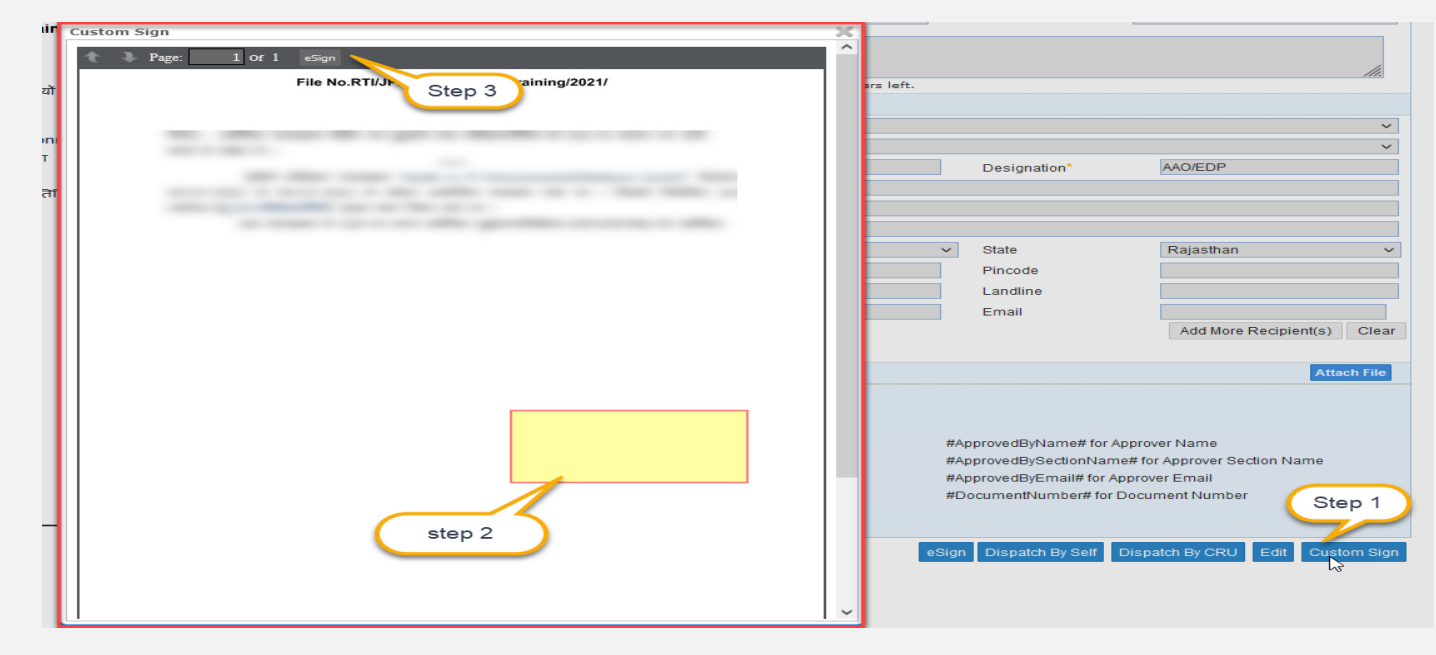

- **2.** A dialog box showing approved letter will pop up. Select the area of signature by using the dragging of mouse as shown.
- **3.** After selecting area click on esign.
- **4.** To proceed, read and agree to the 'Consent for Authentication form'.

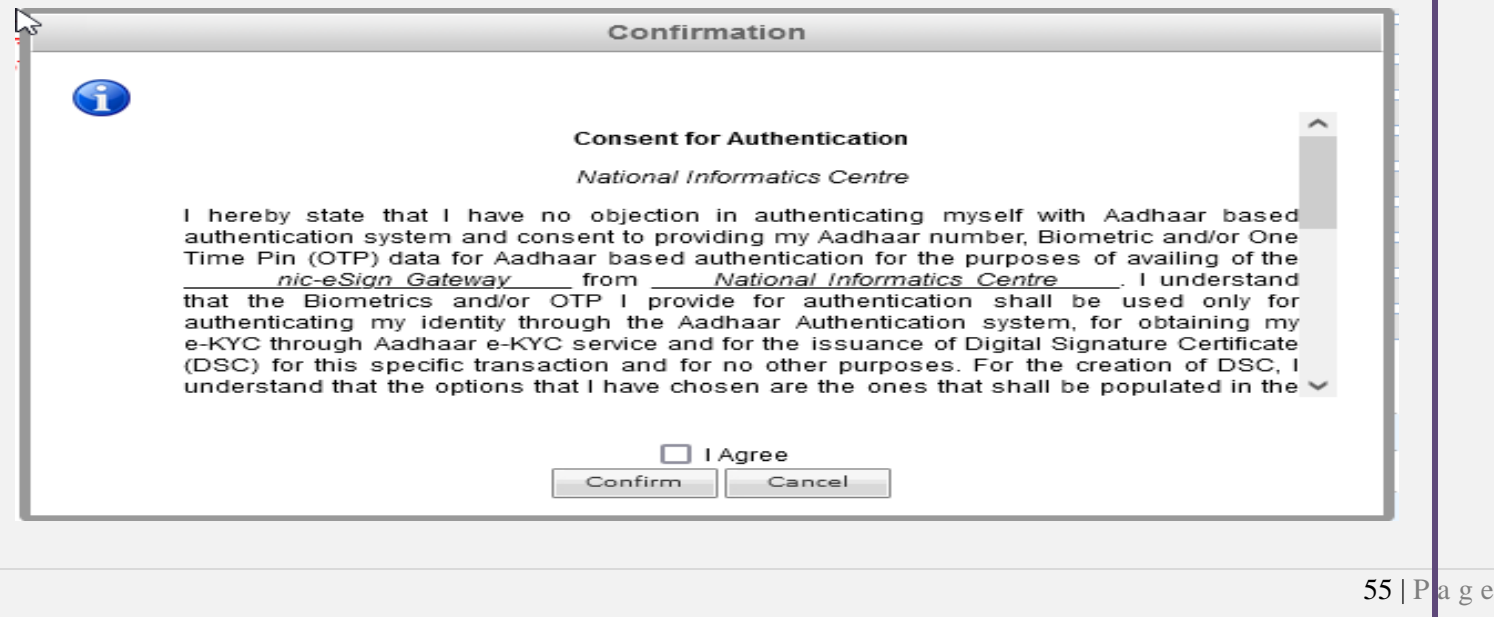

**5.** It will redirect to the eSign service portal.

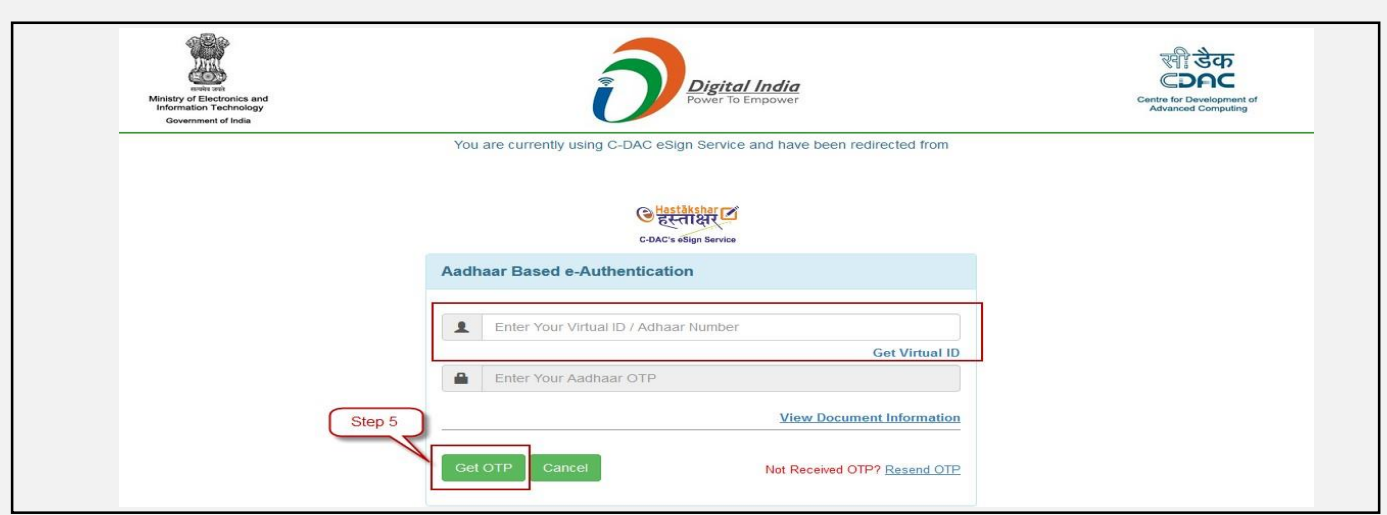

- **6.** Enter your Aadhaar Number/Virtual ID and Click 'Get OTP'.
- **7.** Enter the OTP received on the registered mobile number.
- **8.** Click 'Submit' to eSign the approved draft.
- **9.** The esign will be made at the selected location in step 2.

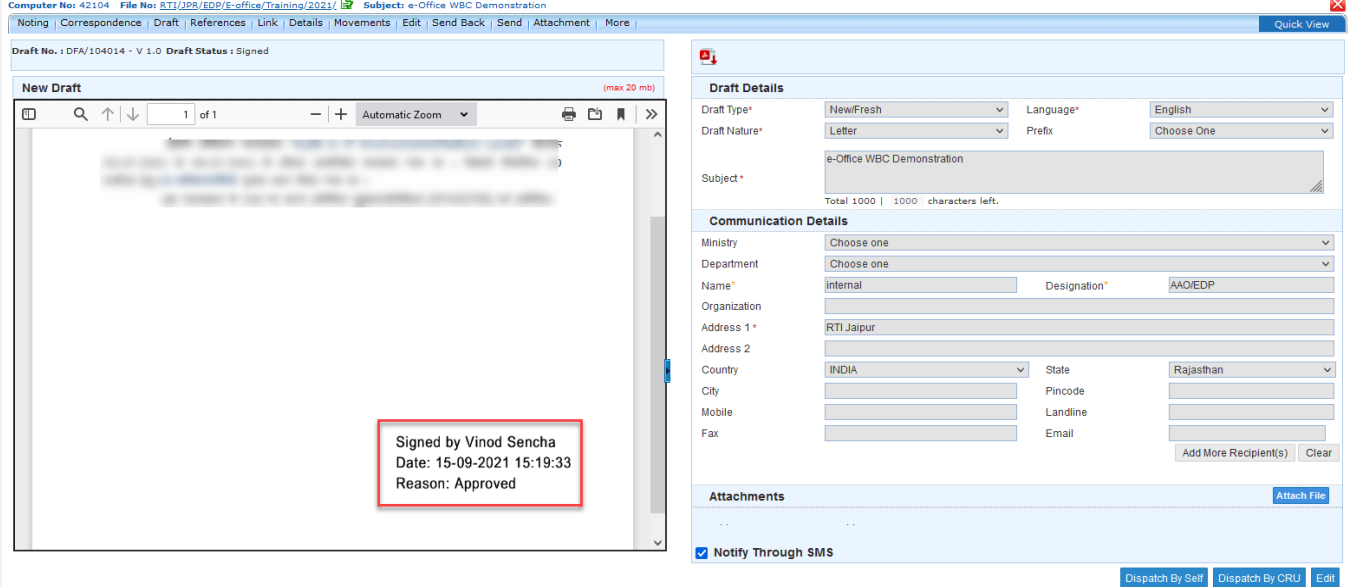

## 12. Dispatch from File

<span id="page-56-0"></span> This feature allows User to Dispatch Signed Draft (Issue) letters through Self or CRU (Central Registering Unit).

## <span id="page-56-1"></span>12.1 Dispatch by Self

#### **STEPS TO FOLLOW:**

- **1.** Open the signed/approved draft to be dispatched from 'View Drafts' Menu.
- **2.** Click on dispatch by self.

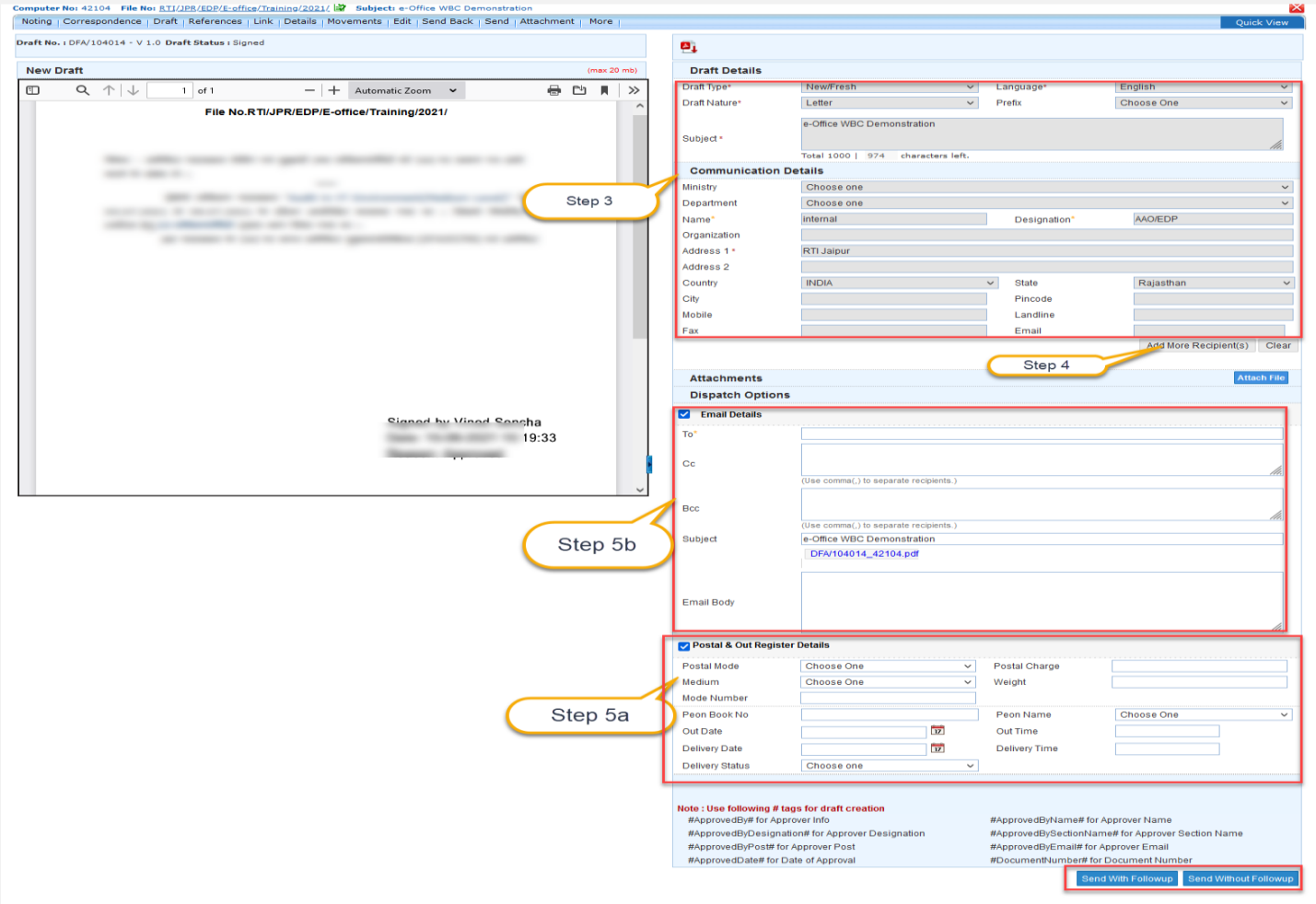

- **3.** Intended recipients are listed under 'Communication Details'.
- **4.** Click 'Add Recipients' to add more, if required.
- **5.** Enter Dispatch Option
	- **a) Postal**  Select Postal checkbox and fill postal details if dispatching through post.

**Note:**

Delivery Mode 'Postal' is available only in case DISPATCH mode chosen is

'SELF.

- **b) Email**
	- Select 'Email' check box and fill email details, if letter is to be dispatched via email.
	- Email Details to be entered are Email Id (Auto populated if available), Subject, Email Message.
- **6.** There will be two dispatch option–

### <span id="page-57-0"></span>**Dispatch with Follow up**

- Follow up is useful when a follow-up has to be saved for self or all employees in the same Office/Section/Unit for the letter which is being dispatched.
- On the follow-up date, the intended employee(s) will receive a notification for the follow-up then created.
- After clicking on 'Dispatch with Follow up' fill following details in Follow-up Setting Popup-
	- **Desired Action** Choose one of the actions that describe the purpose of the follow-up.
	- **Description** Type in remarks for the follow-up.
	- **Due Date** Provide the follow up date.
	- Follow up for  $-$ 
		- Choose 'Self' if only the self is to be notified on defined due date for the follow-up
		- or choose 'Section' to notify all of the employees in Office/Section/Unit.

### <span id="page-57-1"></span>**Dispatch Without Follow Up**

For Sending /dispatching the letter without creating any follow-up.

Note:

 To check the list of Issue letters sent so far, and check their respective Dispatch numbers generated for every recipient, Refer Dispatch

## <span id="page-58-0"></span>12.2 Dispatch by CRU

#### **STEPS TO FOLLOW:**

**1.** Open the signed/approved draft to be dispatched from 'View Drafts' Menu.

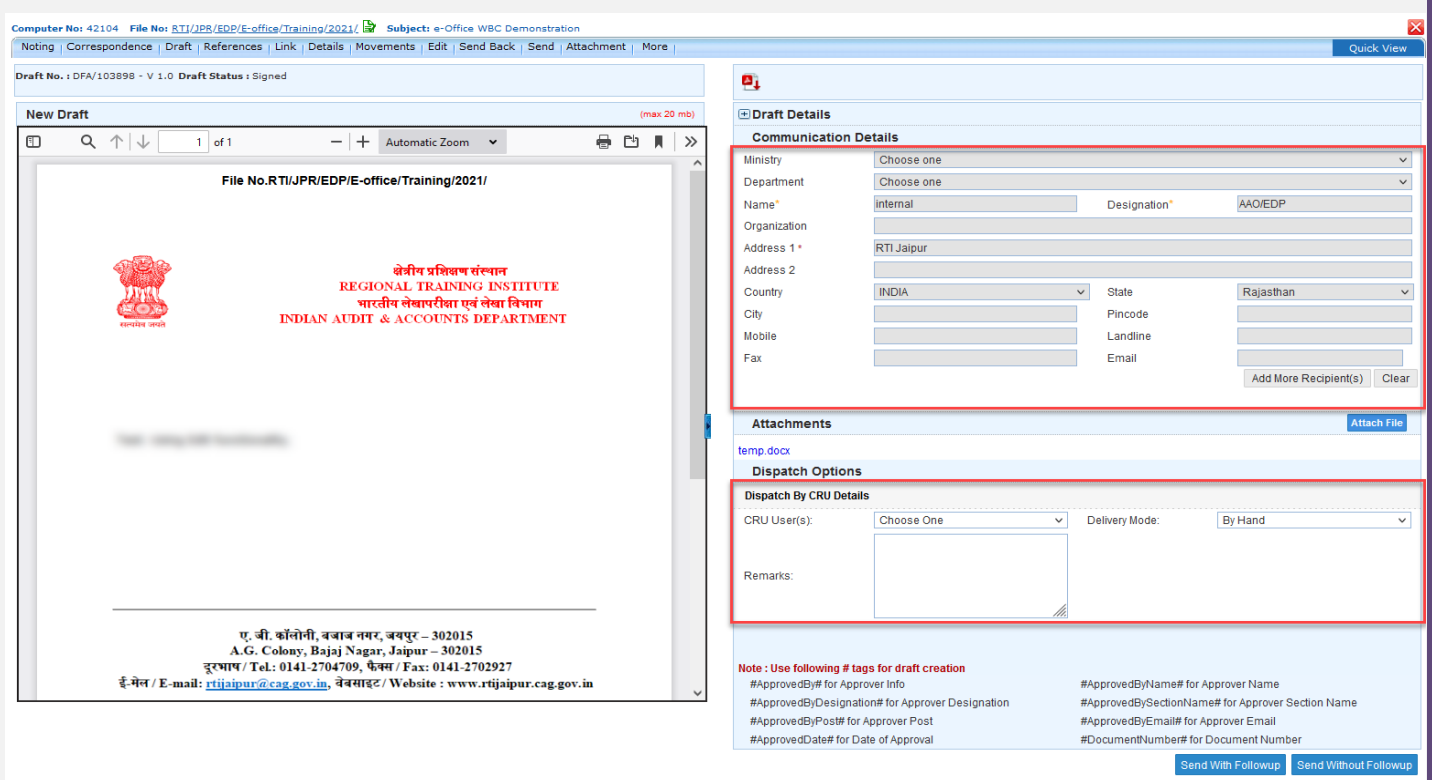

**2.** Click on dispatch by CRU

.

- **3.** In Dispatch options fill the CRU Details.
	- CRU Name Name of the dispatch person in CRU through which letter is to be dispatched.
	- Delivery Mode Delivery mode via which letter is to be dispatched
	- Remarks Additional remarks for the dispatch person if any.
- **4.** Rest of the step is same as shown in Dispatch by self (point no 6)

## 13. Closing of Receipts

<span id="page-59-0"></span>A receipt may be required to close in case when –

- **1.** No action is required and is for information purpose only
- **2.** The action is complete and the case is ready to be disposed.

This section describes the process of closing receipts in Inbox.

#### **Important Points:**

- $\checkmark$  Receipt(s) which have attached files/receipts cannot be closed, they must be detached first.
- $\checkmark$  After closing the receipt, the status will change to Closed.
- $\checkmark$  No action can be taken on closed receipt except View and Reopen.

#### **STEPS TO FOLLOW:**

- **1.** Select Receipt(s) from Inbox/Created using check box or Click a receipt number in inbox
- **2.** Click 'Close' menu.

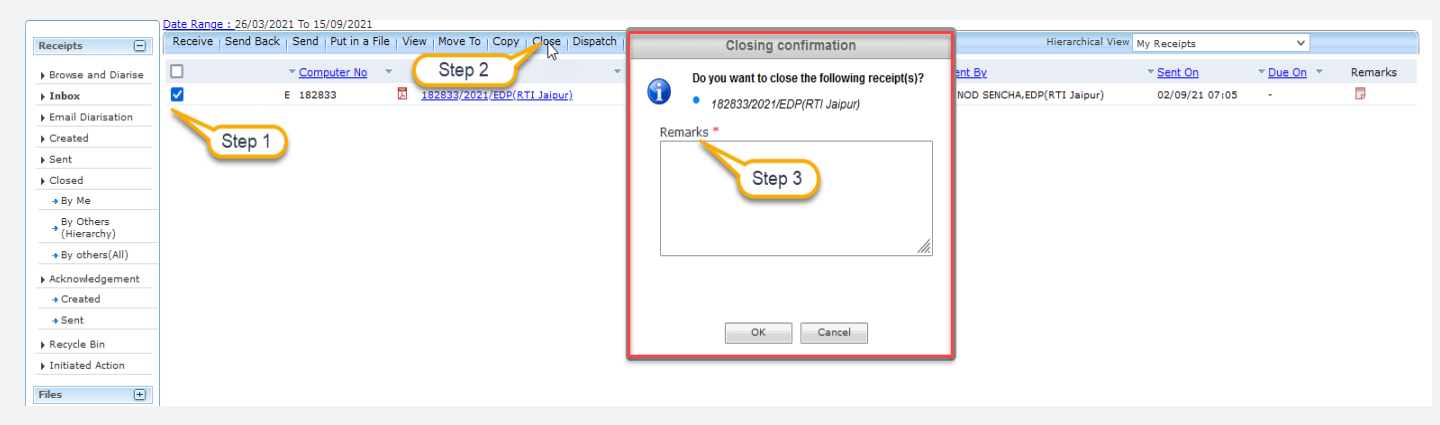

**3.** Give mandatory closing remarks and click 'OK' in the Closing Confirmation pop up to close the selected receipt(s).

Receipt will move from Inbox/Created list to **Closed By Me** list.

## <span id="page-60-0"></span>13.1 List of Closed Receipts

 This section describes the different lists available to check the receipts which are in closed state.

#### **STEPS TO FOLLOW:**

- **1.** Click Receipt module in navigation bar.
- **2.** Click Closed folder.
- **3.** Click **By Me** or By **Others (Hierarchy)** or By **Others (All**), as required.

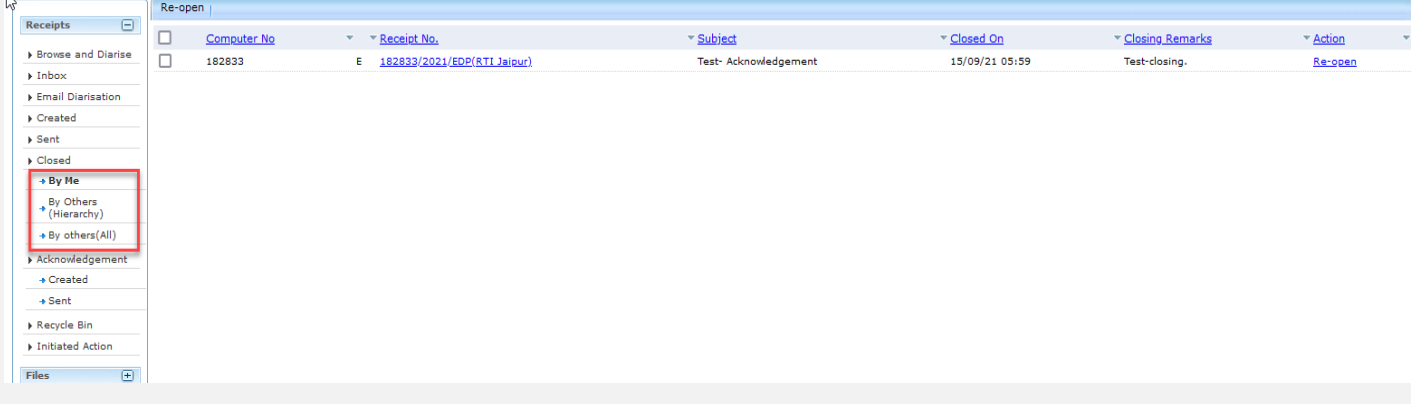

**Closed (By Me) –** It displays the list of receipts closed by self.

**By Others(Hierarchy) –**It displays the list of receipts closed by others users in the viewer's hierarchy.

**By Others (All)-** It displays the list of receipts closed by others users in the viewer's hierarchy down line.